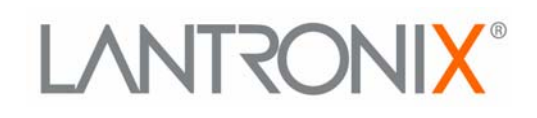

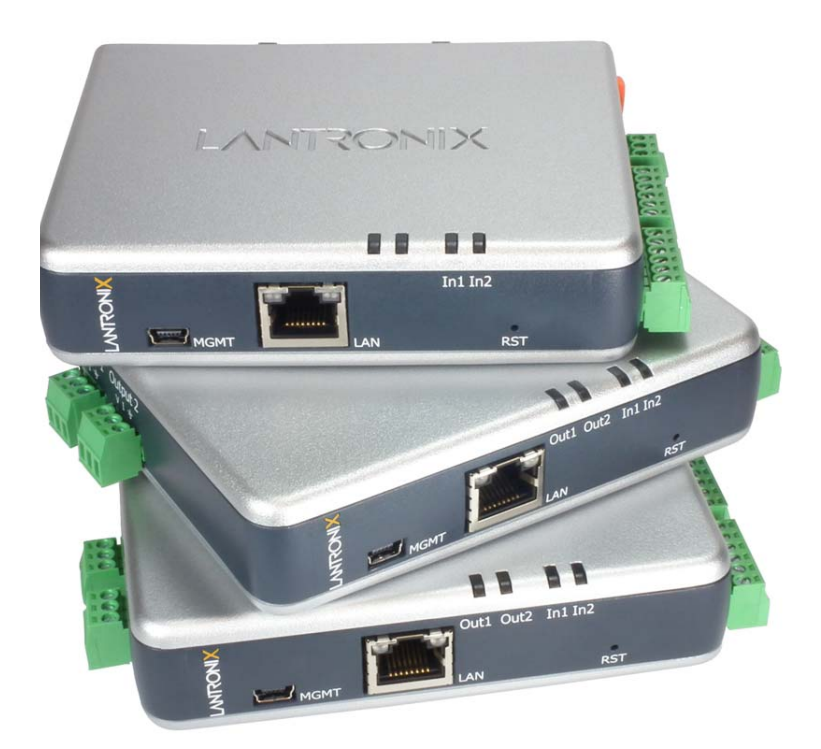

# **User Guide**

- **xSenso 2100**
- **xSenso 21A2**
- **xSenso 21R2**

**Part Number 900-629-R Revision B March 2013**

## <span id="page-1-0"></span>**Copyright & Trademark**

[© 2013 Lantronix, Inc. All rights reserved. No part of the contents of this book may be transmitted](http://www.lantronix.com/support/documentation.html)  or reproduced in any form or by any means without the written permission of Lantronix.

Lantronix® is a registered trademark and DeviceInstaller and xSenso are trademarks of Lantronix, Inc.

Windows® and Internet Explorer® are registered trademarks of Microsoft Corporation. Mozilla® and Firefox® are registered trademarks of the Mozilla Foundation. Chrome™ is a trademark of Google. Opera™ is a trademark of Opera Software ASA. Tera Termâ is a registered trademark of Vector, Inc. All other trademarks and trade names are the property of their respective holders.

#### <span id="page-1-1"></span>**Warranty**

For details on the Lantronix warranty policy, please go to our web site at www.lantronix.com/support/warranty.

#### <span id="page-1-2"></span>**Contacts**

#### **Lantronix Corporate Headquarters**

167 Technology Drive Irvine, CA 92618, USA

Toll Free: 800-526-8766 Phone: 949-453-3990 Fax: 949-450-7249

#### **Technical Support**

Online: [www.lantronix.com/support](http://www.lantronix.com/support)

#### **Sales Offices**

For a current list of our domestic and international sales offices, go to the Lantronix web site at [www.lantronix.com/about/contact.](http://www.lantronix.com/about/contact)

#### <span id="page-1-3"></span>**Disclaimer**

The information in this guide may change without notice. The manufacturer assumes no responsibility for any errors that may appear in this guide.

#### <span id="page-1-4"></span>**Revision History**

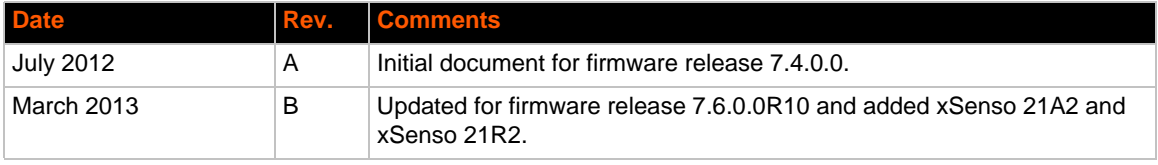

## **Table of Contents**

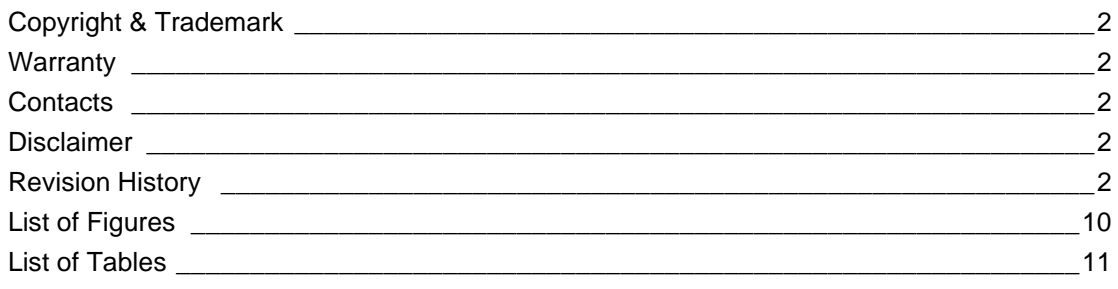

# 1: Using This Guide

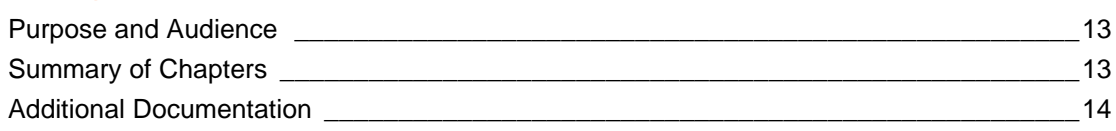

## 2: Introduction

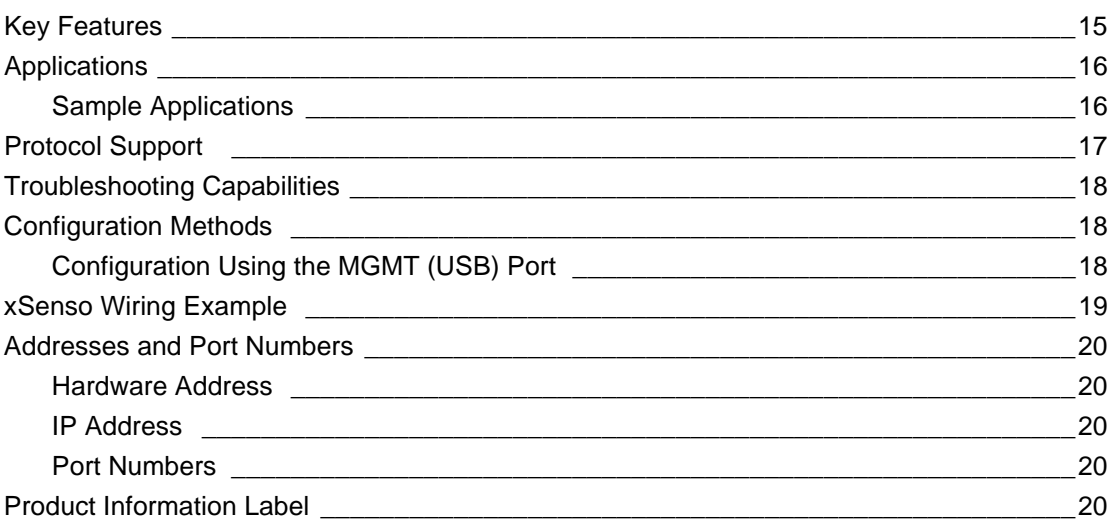

# 3: Installation of xSenso

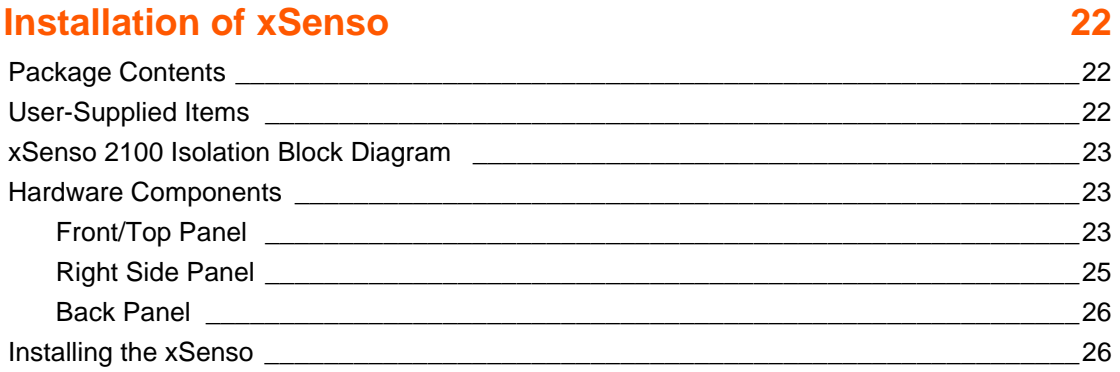

 $13$ 

 $15$ 

#### *xSenso User Guide 4*

## **[4: Installation of xSenso 21A2 28](#page-27-0)**

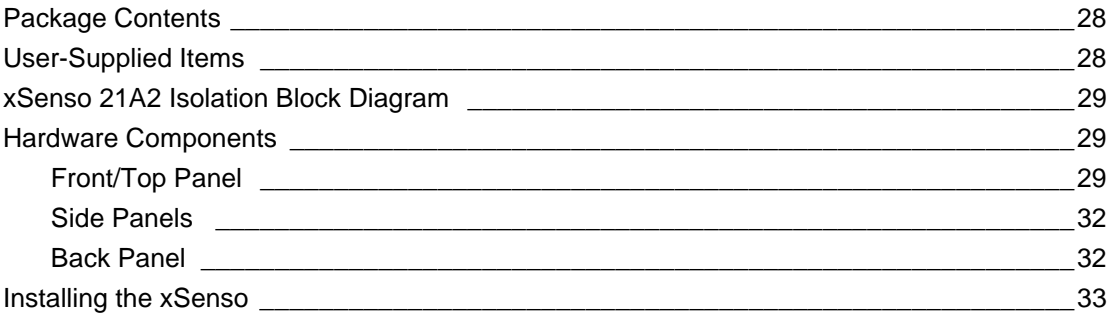

## **[5: Installation of xSenso 21R2 34](#page-33-0)**

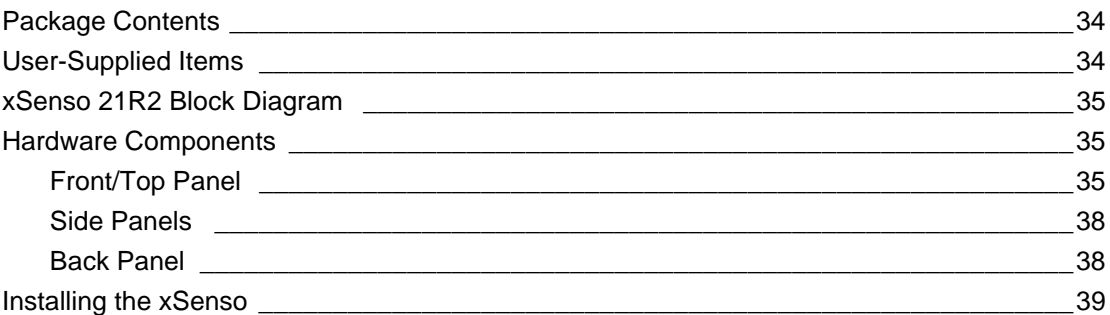

## **[6: Using DeviceInstaller 40](#page-39-0) and 20 and 20 and 20 and 20 and 20 and 20 and 20 and 20 and 20 and 20 and 20 and 20 and 20 and 20 and 20 and 20 and 20 and 20 and 20 and 20 and 20 and 20 and 20 and 20 and 20 and 20 and 20 and**

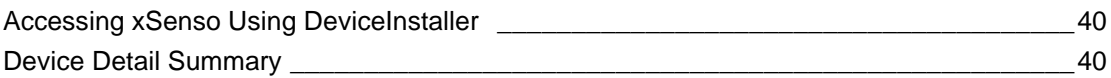

# **[7: Configuration Using Web Manager 42](#page-41-0)**

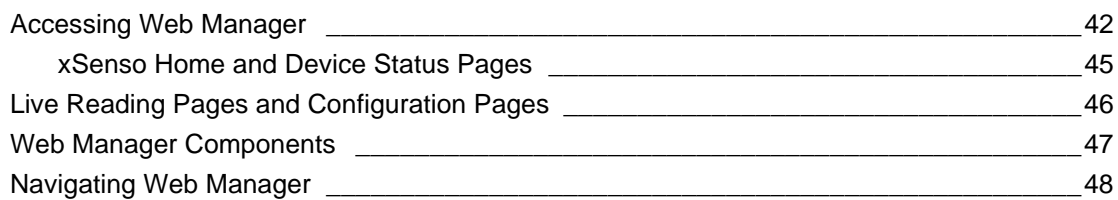

# **8: Network Settings 60 and 10 and 10 and 10 and 10 and 10 and 10 and 10 and 10 and 10 and 10 and 10 and 10 and 10 and 10 and 10 and 10 and 10 and 10 and 10 and 10 and 10 and 10 and 10 and 10 and 10 and 10 and 10 and 10 an**

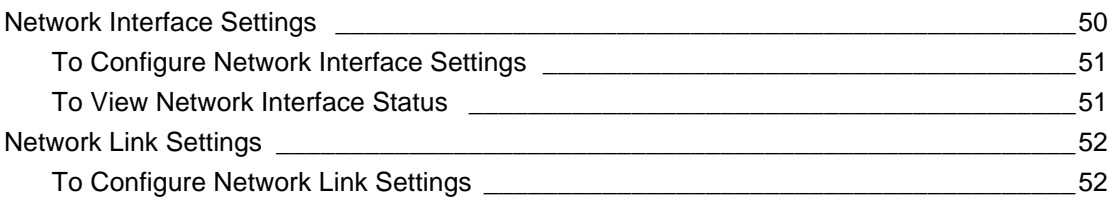

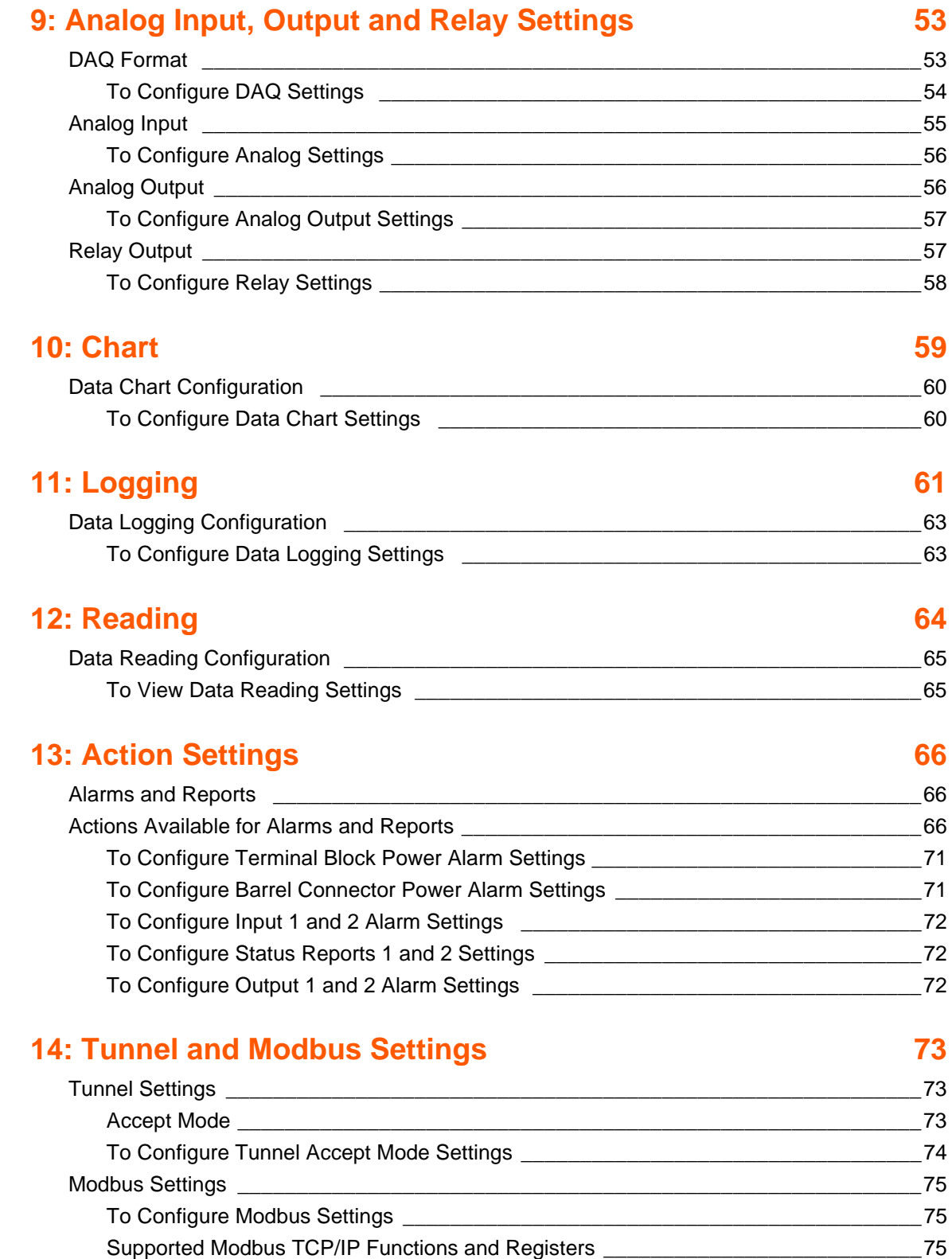

# **[15: Services Settings 77](#page-76-0)**

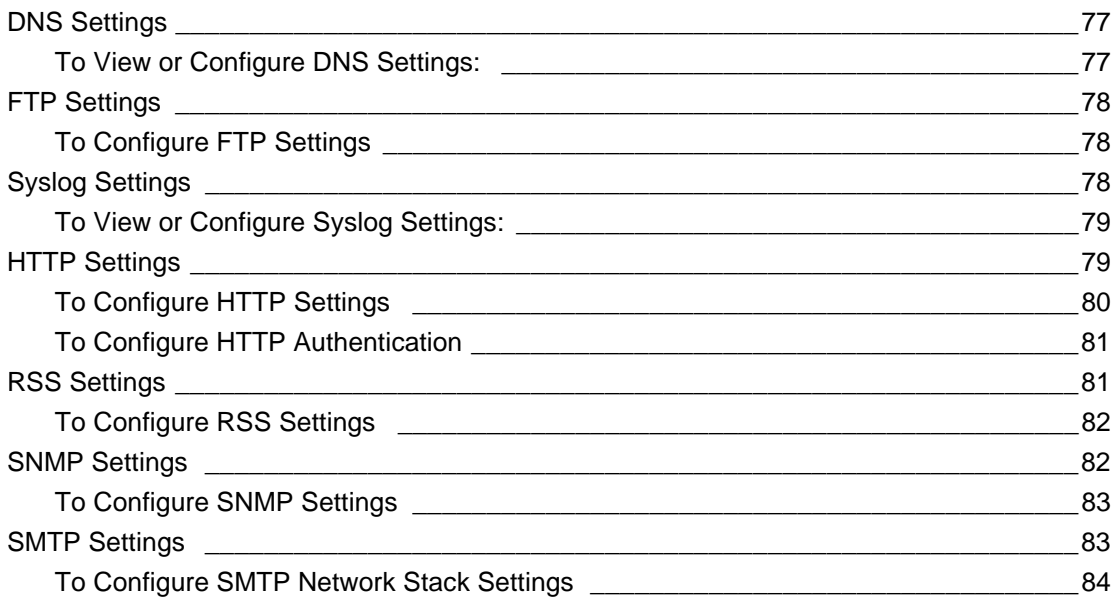

# **[16: Security Settings 85](#page-84-0)**

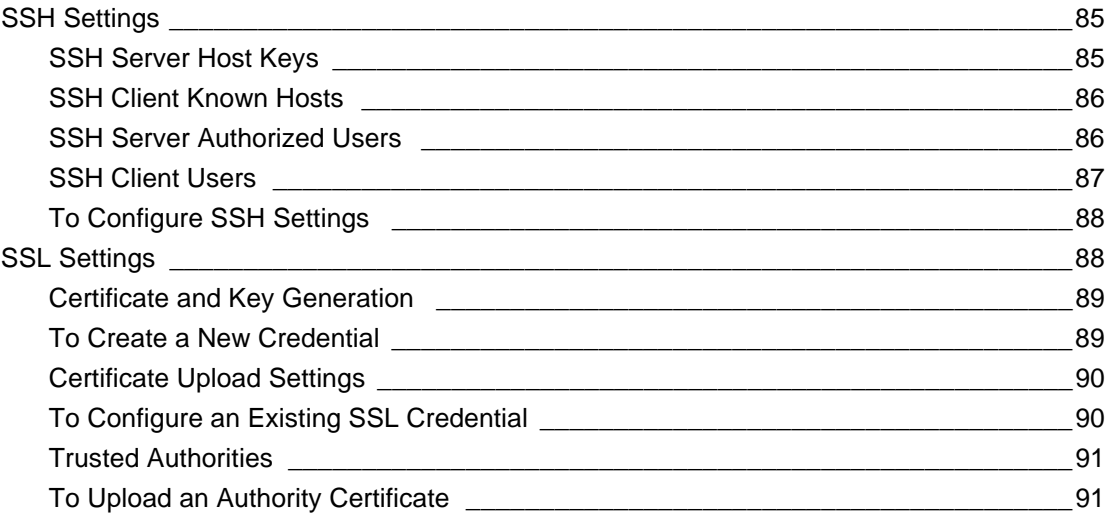

# **[17: Maintenance and Diagnostics Settings 92](#page-91-0)**

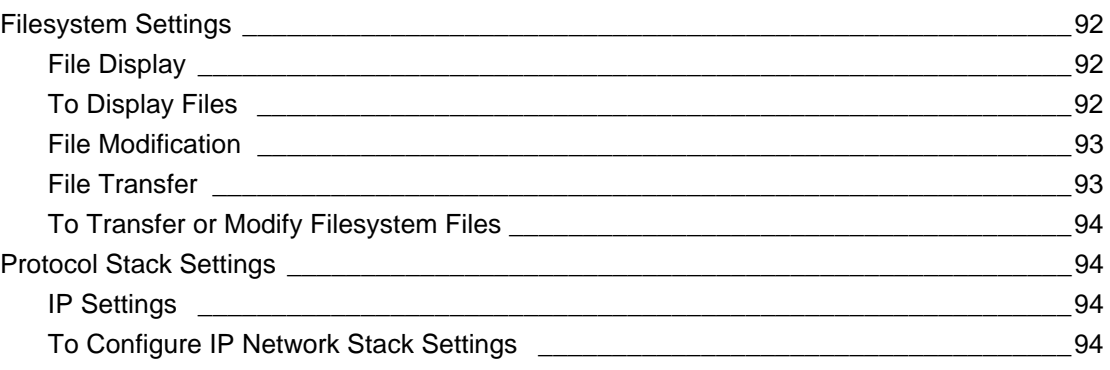

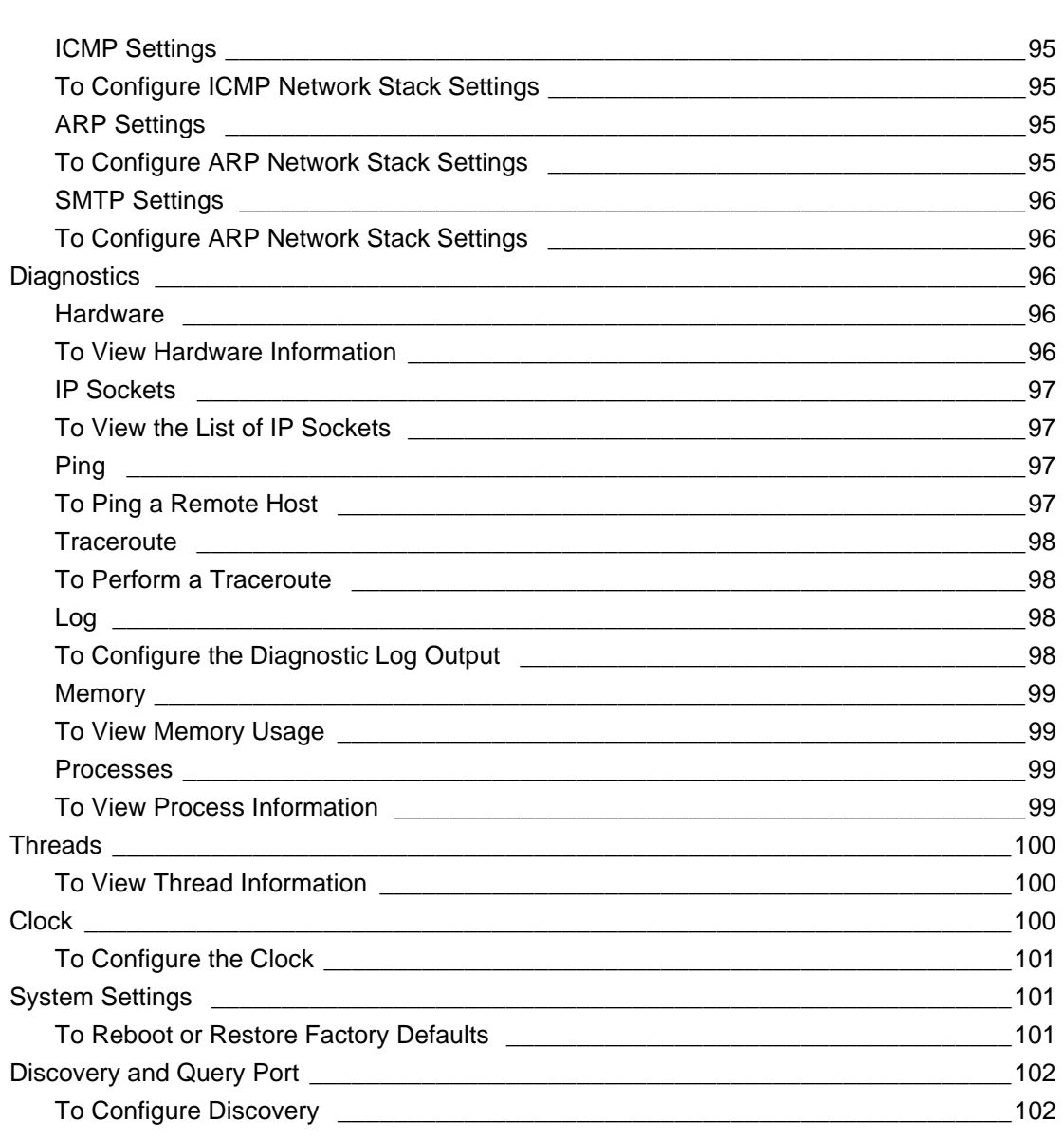

# **[18: Advanced Settings 103](#page-102-0)**

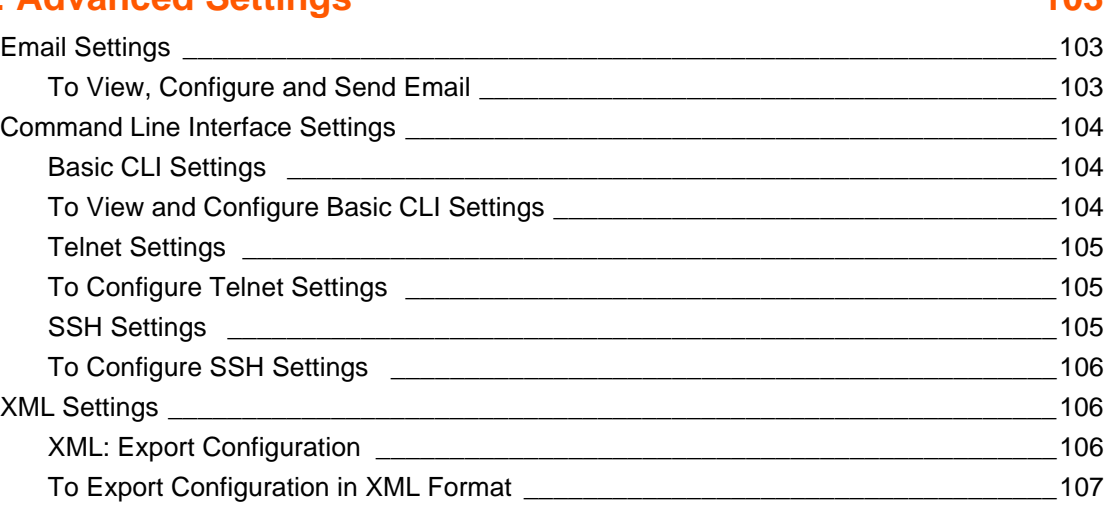

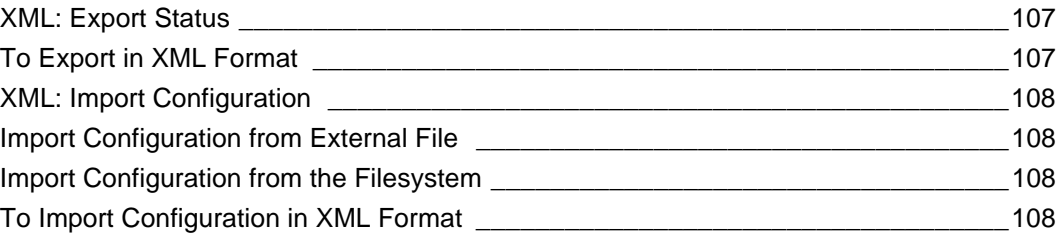

# **[19: Security in Detail 109](#page-108-0) and 109 and 109 and 109 and 109 and 109 and 109 and 109 and 109 and 109 and 109 and 109 and 109 and 109 and 109 and 109 and 109 and 109 and 109 and 109 and 109 and 109 and 109 and 109 and 109 an**

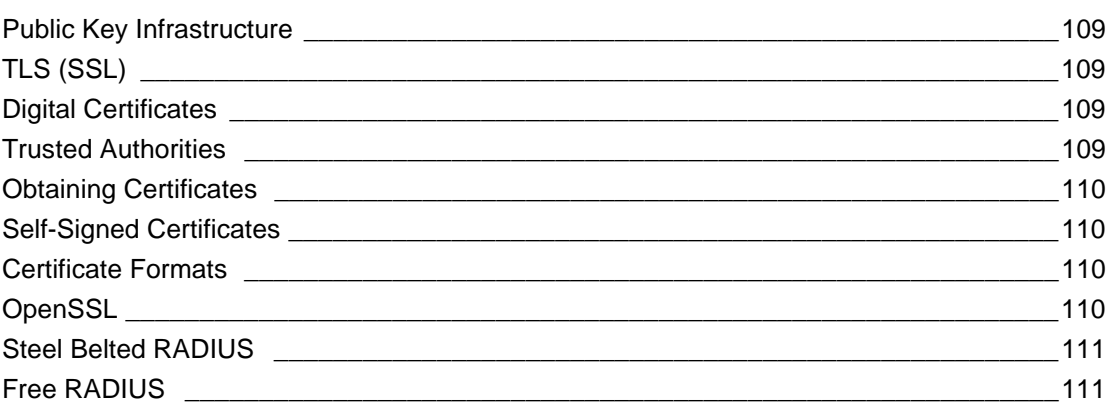

# **[20: Updating Firmware 112](#page-111-0)**

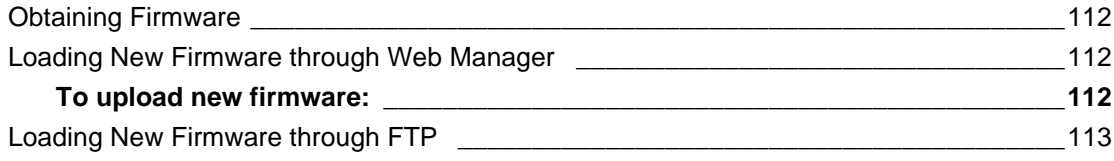

# **[21: Branding the xSenso 114](#page-113-0)**

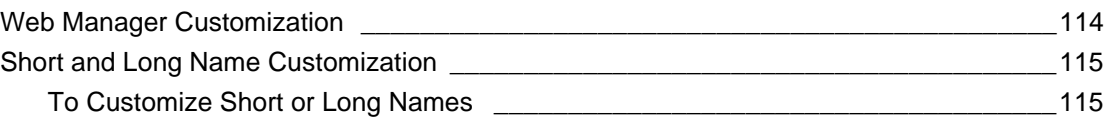

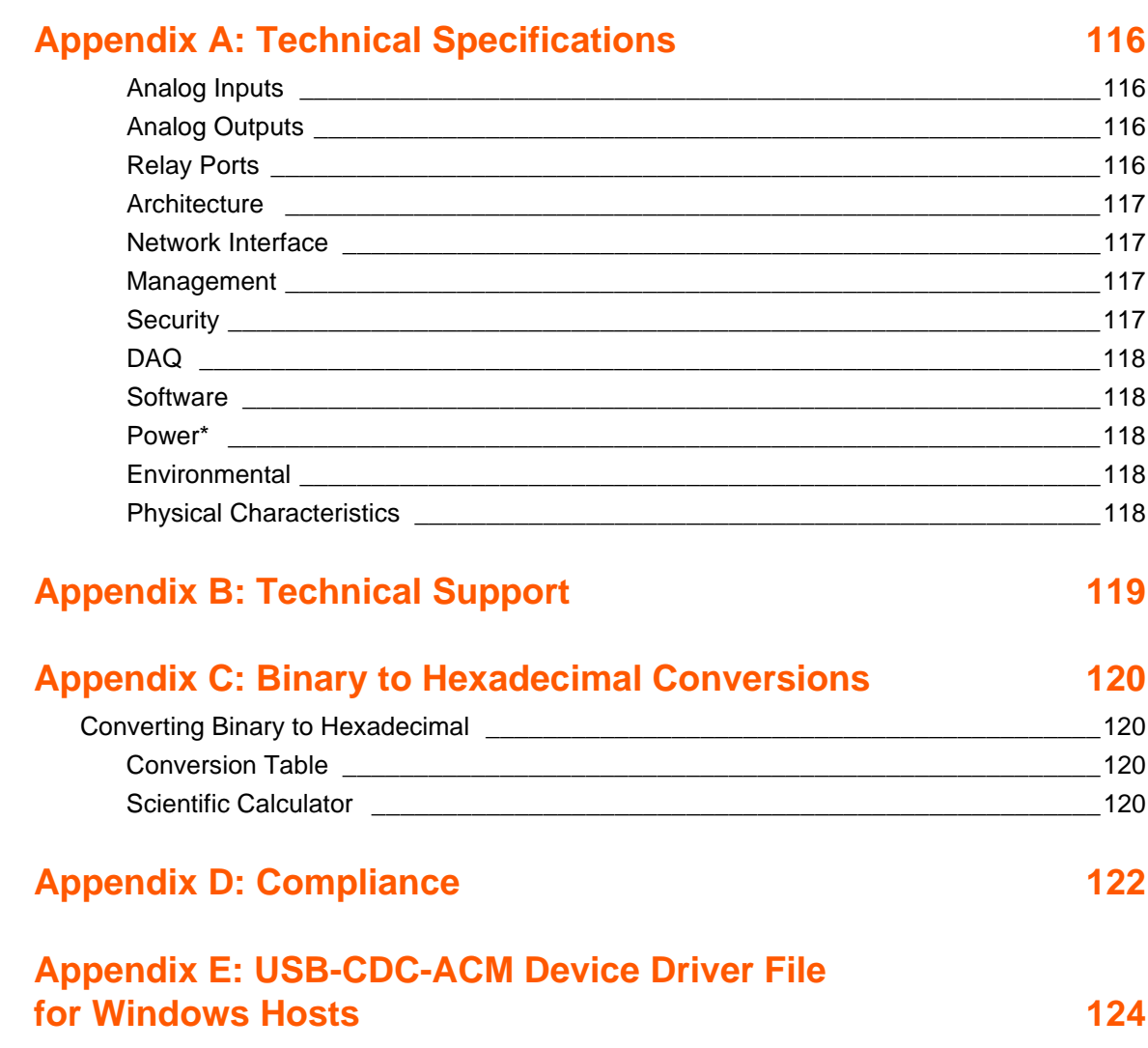

# <span id="page-9-0"></span>**List of Figures**

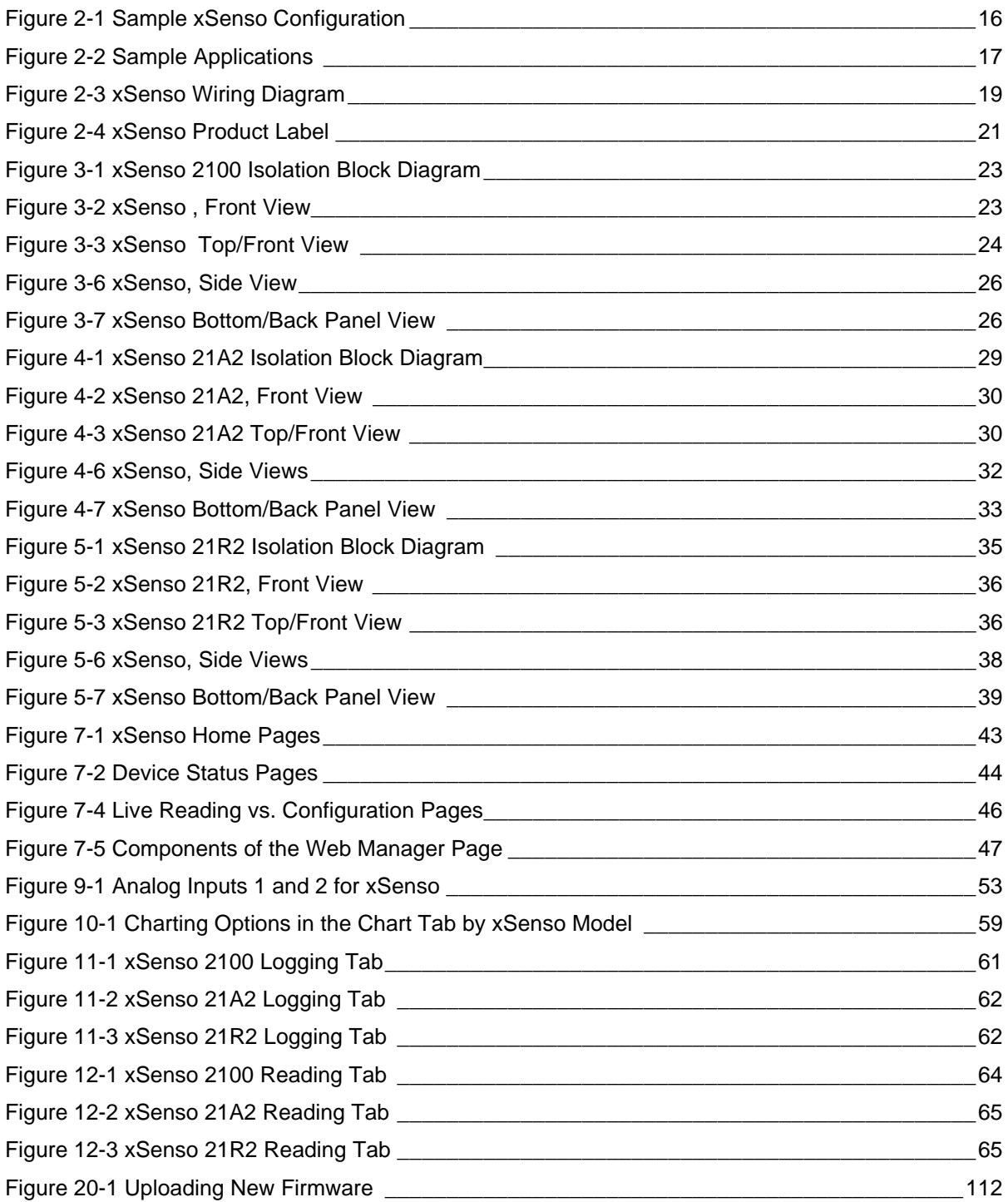

# <span id="page-10-0"></span>**List of Tables**

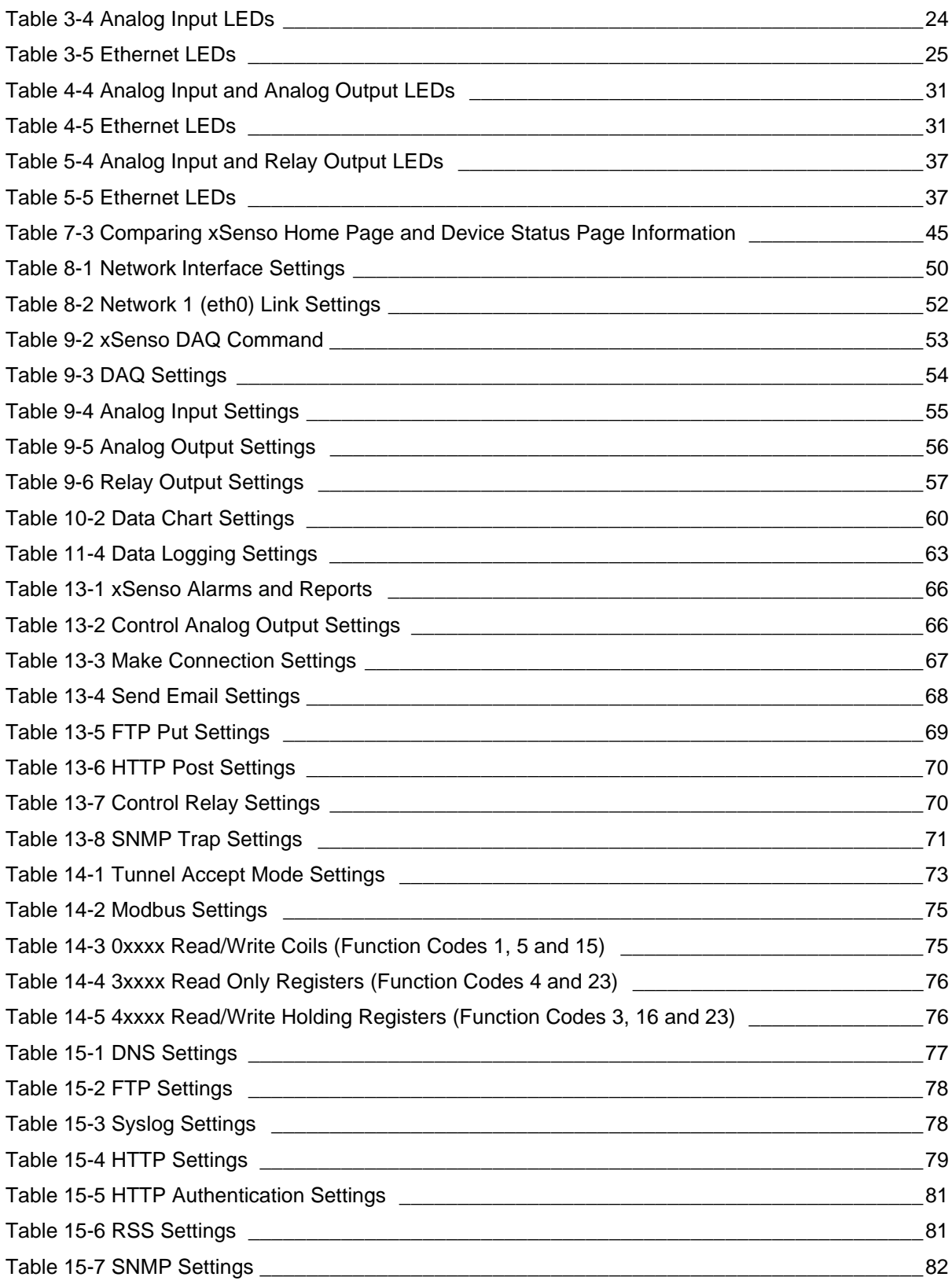

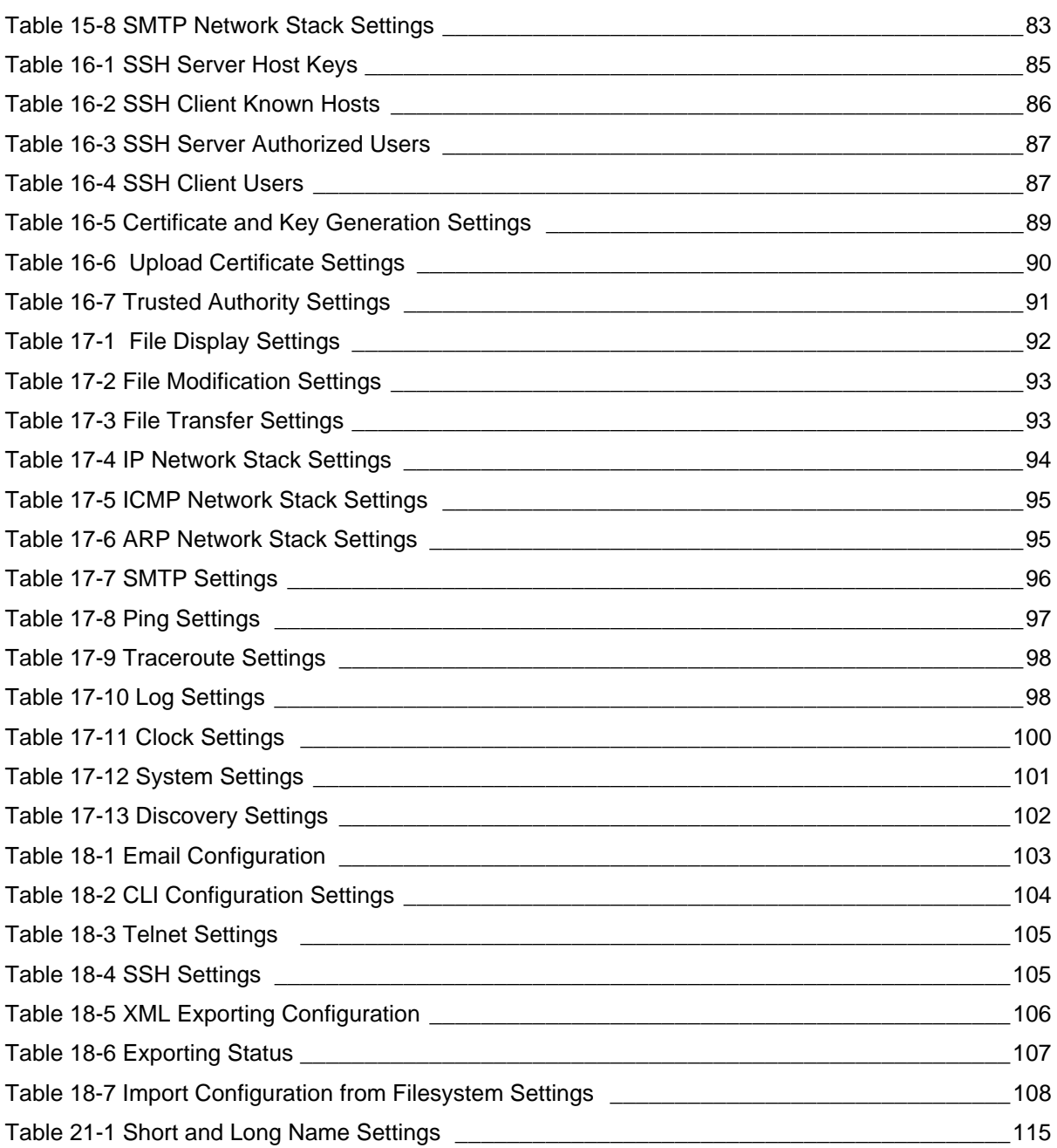

# <span id="page-12-0"></span>*1: Using This Guide*

## <span id="page-12-1"></span>**Purpose and Audience**

This guide provides the information needed to configure, use, and update the xSenso. It is intended for software developers and system integrators who are installing this product into their designs.

## <span id="page-12-2"></span>**Summary of Chapters**

The remaining chapters in this guide include:

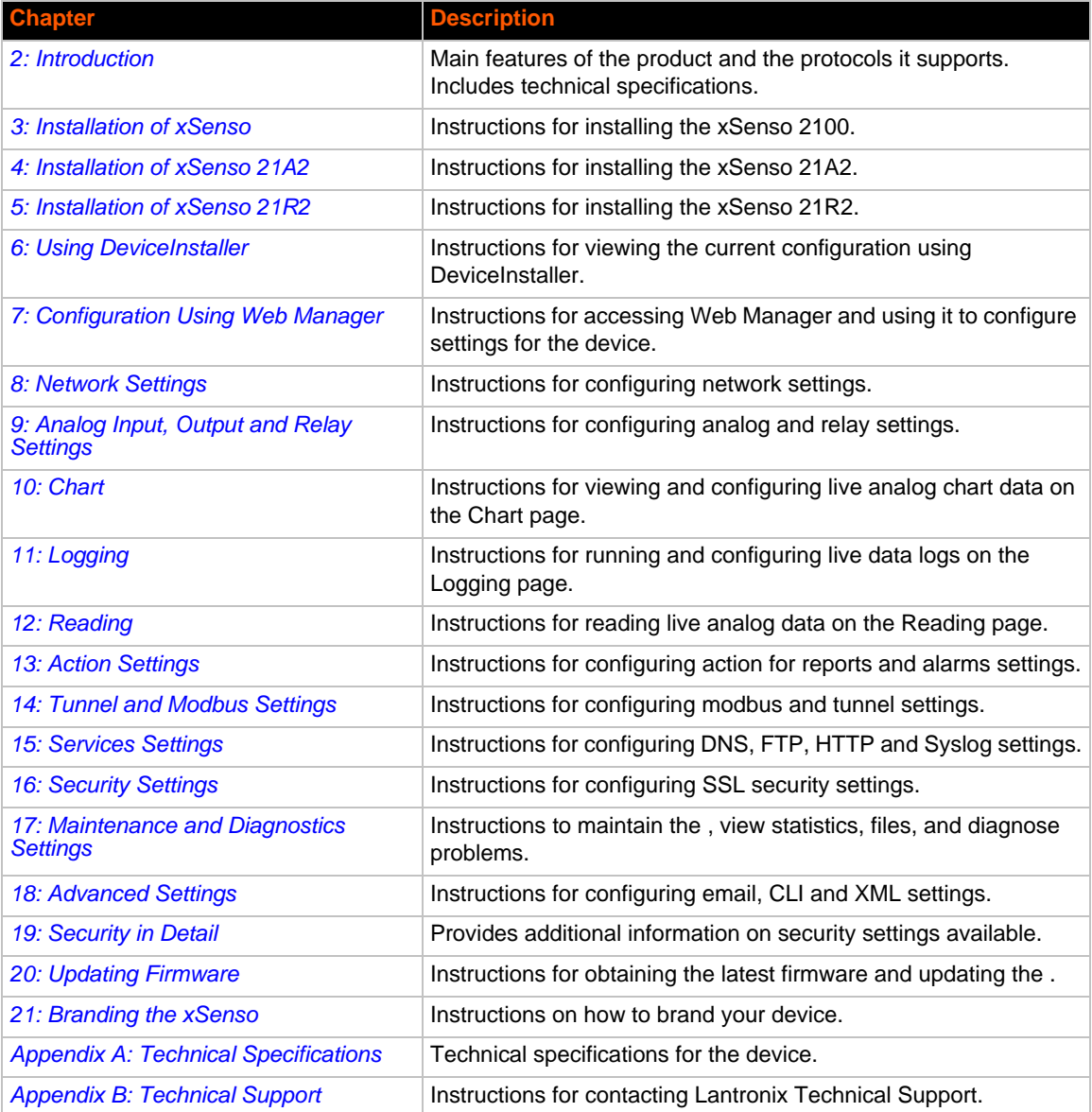

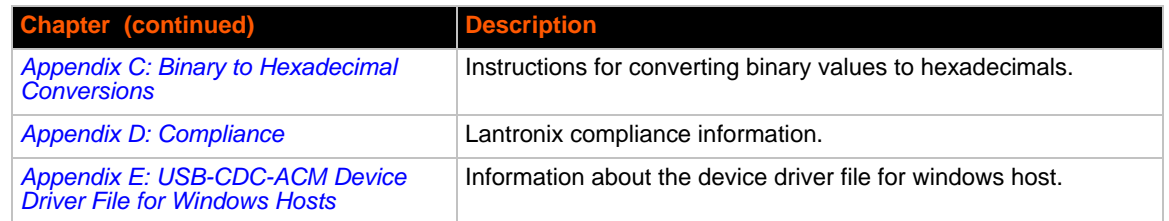

## <span id="page-13-0"></span>**Additional Documentation**

Visit the Lantronix Web site at www.lantronix.com/support/documentation for the latest documentation and the following additional documentation.

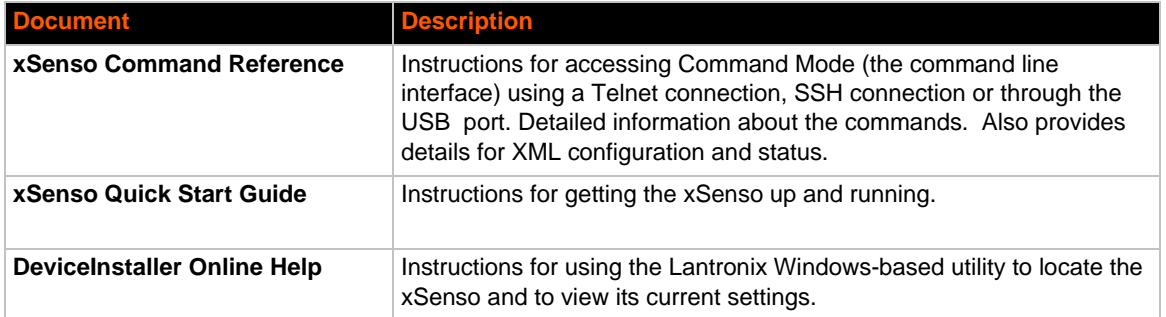

# <span id="page-14-2"></span><span id="page-14-0"></span>*2: Introduction*

xSenso is a compact DIN-rail or wall mount solution that enables sensors with analog outputs (voltage or current) to easily and transparently send real-time data to any node on the network or over the Internet. xSenso is an ideal solution for remote monitoring and data logging of critical events in process control and automation applications. With its low port density, xSenso can be affordably installed in dispersed locations. In applications where analog sensors and controllers are used, xSenso can be configured to send alarms via emails or text messages when readings are outside predefined ranges. These alarms allow control engineers to take immediate corrective action when certain thresholds are met. Its embedded web server makes it possible to monitor the input readings, chart or log the data using browsers on computers, smartphones, and tablets from anywhere in the world.

There are three Lantronix xSenso device servers:

- xSenso 2100 with two analog inputs (part number XSO210000-01-S)
- ◆ xSenso 21A2 with two analog inputs and two analog output (part number XSO21A200-01-S)
- ◆ xSenso 21R2 with two analog inputs and two relay outputs (part number XSO21R200-01-S)

## <span id="page-14-1"></span>**Key Features**

- ◆ **Power Supply:** 9-30 VDC input voltage (1 terminal screw block and 1 locking barrel jack, where when both are used, may operate as redundancy and failover)
- ◆ Ethernet: 1 Port Ethernet 10Base-T or 100Base-TX (auto-sensing for speed, duplex and cross-over CAT5 cable)
- ◆ **Analog Inputs** (All Models): 2 configurable analog inputs with available ranges: ±100mV, ±1V, ±10V or ±20mA
- ◆ **Analog Outputs** (xSenso 21A2): 2 configurable isolated analog outputs with available ranges: 0-10V, 0-20mA
- **Relay Outputs** (xSenso 21R2): 2 independently isolated mechanical form-C relays
- **Wireless:USB Ports:** One 2.0 full speed USB port for device management and configuration
- **Temperature Range:** Storage and operating temperature between -40° to +85°C

*Note: UL-certified operating temperature is -40° to +75°C*

<span id="page-15-2"></span>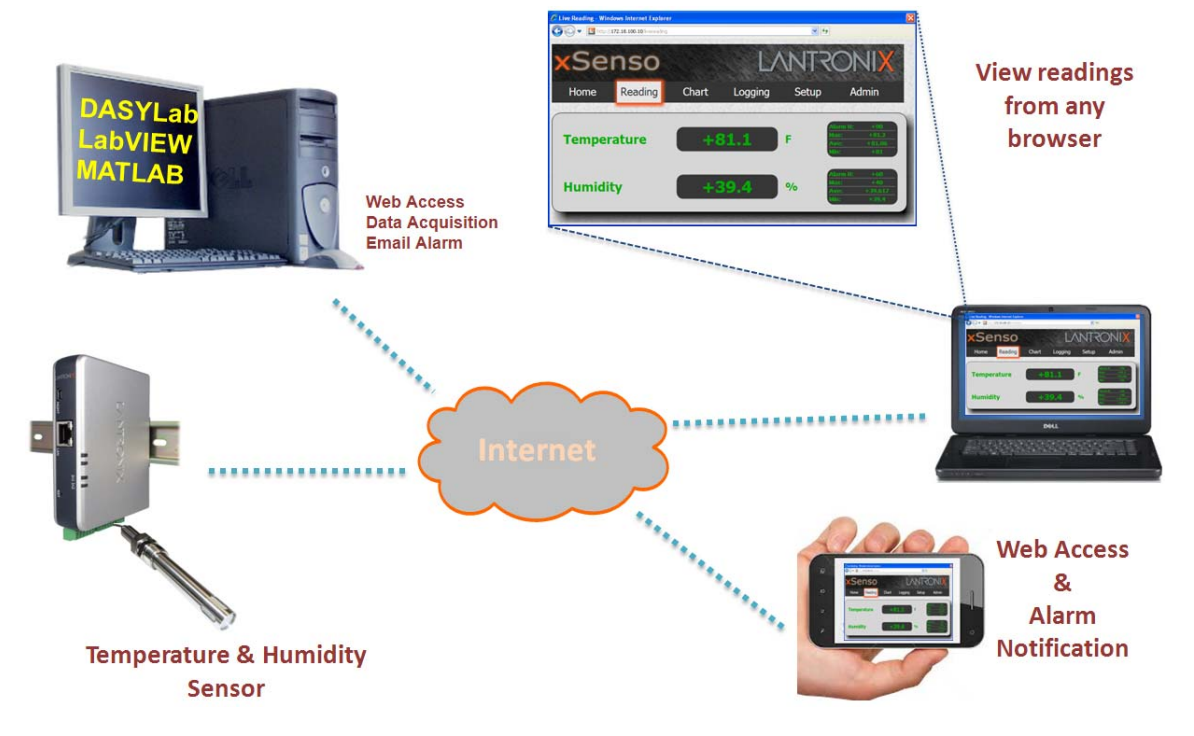

**Figure 2-1 Sample xSenso Configuration**

*[Figure 2-1](#page-15-2)* is an example of how the xSenso can send sensor data (e.g., temperature and humidity readings), over shared networks or the internet to a PC, laptop, or a smart phone. Third party data acquisition applications (e.g., DASYLab, LabVIEW or MATLAB) can also be interfaced with the xSenso to read and log the sensor's data.

## <span id="page-15-0"></span>**Applications**

The xSenso device server connects analog sensors such as those listed below to Ethernet networks using the IP protocol family.

- ◆ Temperature Gauge
- Environmental Data Sensors
- ◆ Gas Monitoring Devices
- Sensors measuring humidity, pressure, flow, level, force, weight and gas or air quality

#### <span id="page-15-1"></span>**Sample Applications**

*[Figure 2-2](#page-16-1)* below demonstrates three sample xSenso applications:

- 1. A simple process control example consists of an analog pressure sensor on the input and an analog valve on the output.
- 2. Using xSenso 21A2 between the sensor and input of the controller would allow users to extract data right over the xSenso ethernet port. In this case, the xSenso can be configured to output the analog signals exactly as receives it on the analog input.
- 3. The xSenso 21A2 can actually replace the Legacy controller and control the process the exact way it used to be done.

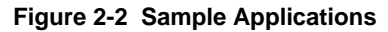

<span id="page-16-1"></span>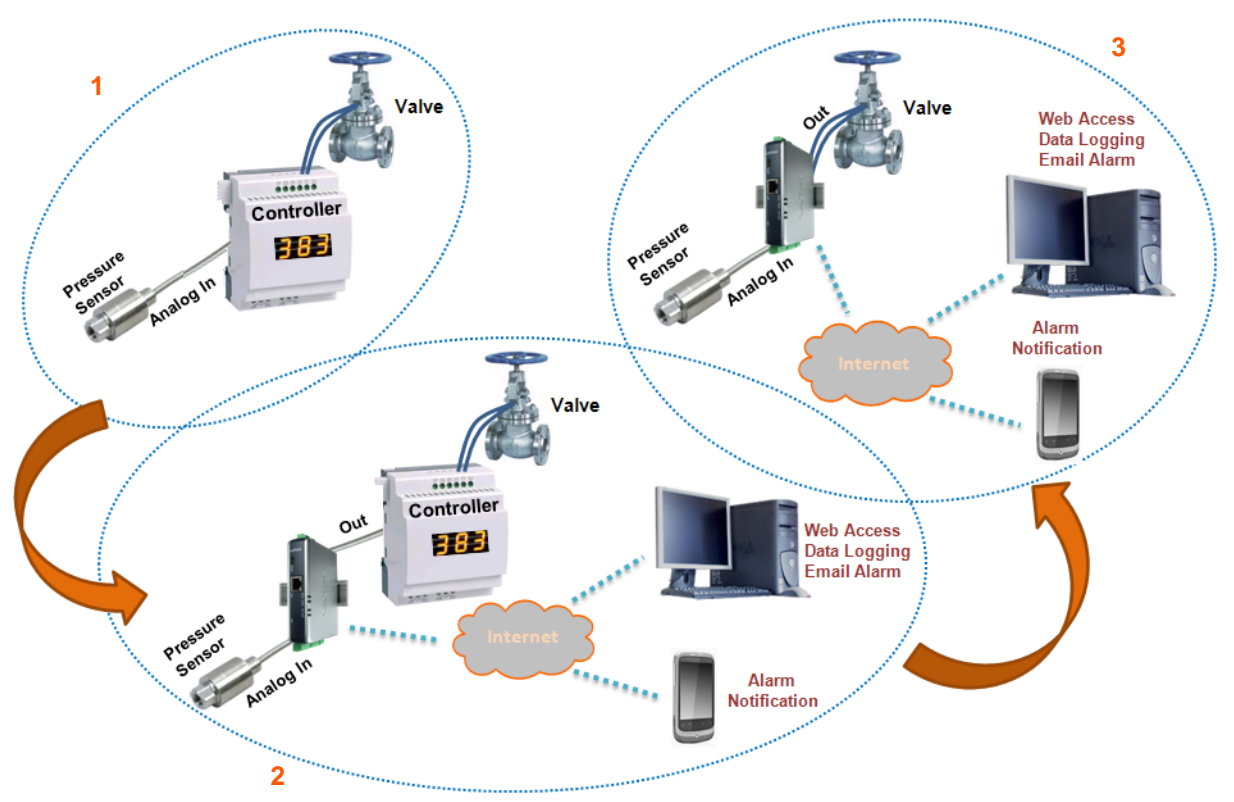

*Note: See [Sample Applications on page 16](#page-15-1) for an explanation of [Figure 2-2.](#page-16-1)*

## <span id="page-16-0"></span>**Protocol Support**

The xSenso device server contains a full-featured IP stack. Supported protocols include:

- ARP, HTTP, HTTPS, SMTP AUTH, SNMP v1/v2c/v3, Modbus TCP, UDP/IP, TCP/IP, SSH, SSL, TLS, RSS, UPnP, ICMP, BOOTP, DHCP, Auto IP, Telnet, SNTP, FTP, FTPS, DNS, TFTP, XML and Syslog for network communications and management.
- ◆ TFTP for uploading/downloading files.
- ◆ FTP and HTTP/HTTPS web server for firmware upgrades and uploading/downloading files.
- ◆ TCP/IP, UDP/IP, Telnet, SSH, SSL, TCP AES and UDP AES for command/response based data acquisition application or alarm triggered connection
- HTTP/HTTPS web based monitoring of input readings, chart and data logging
- SMTP AUTH, HTTP/HTTPS Post, FTP/FTPS Put and SNMP Traps for alarm triggered notification
- SNTP for device clock synchronization

## <span id="page-17-0"></span>**Troubleshooting Capabilities**

The xSenso offers a comprehensive diagnostic toolset that lets you troubleshoot problems quickly and easily. Available from the CLI or Web Manager, the diagnostic tools let you:

- ◆ View memory and IP socket information.
- ◆ Perform ping and traceroute operations.
- ◆ Conduct forward or reverse DNS lookup operations.
- View all processes currently running on the xSenso, including CPU utilization.
- $\bullet$  View system log messages.

## <span id="page-17-1"></span>**Configuration Methods**

After installation, the xSenso requires configuration. For the unit to operate correctly on a network, it must have a unique IP address on the network. There are four basic methods for logging into the xSenso and assigning IP addresses and other configurable settings:

- **Web Manager**: View and configure all settings easily through a web browser using the Lantronix Web Manager. (*[See "Configuration Using Web Manager" on page 42.](#page-41-2)*)
- **DeviceInstaller**: Configure the IP address and related settings and view current settings on the xSenso using a Graphical User Interface (GUI) on a PC attached to a network. You will need the latest version of DeviceInstaller. (*[See "Using DeviceInstaller" on page 40.](#page-39-3)*)
- **Command Mode:** There are two methods for accessing Command Mode (CLI): making a Telnet or SSH connection, or connecting a PC or other host running a terminal emulation program to the unit's USB port. (See *[Configuration Using the MGMT \(USB\) Port](#page-17-2)* below and the *xSenso Command Reference Guide* for instructions and available commands.)
- **XML:** The xSenso supports XML-based configuration and setup records that make device configuration transparent to users and administrators. XML is easily editable with a standard text or XML editor. (See the *xSenso Command Reference Guide* for instructions and commands.)

## <span id="page-17-2"></span>**Configuration Using the MGMT (USB) Port**

In order to configure and manage the device, connect the computer via USB cable to the xSenso MGMT port and run a terminal emulation program (e.g., Tera Term).

*Note: Device connection will be lost upon reboot. Close the connection (also close emulation program terminal if needed), unplug and plug in the USB port, and reopen the connection.* 

1. Install the USB device driver, as necessary.

Connection to the MGMT port is via USB-CDC-ACM. This driver is available in Windows. In order to enable Windows to recognize the USB-CDC-ACM connection to the Lantronix device, the driver installation file referenced below needs to be provided when prompted by the Windows Device Driver Installation Wizard. For Windows 7 installation, it is recommended to manually install the driver before plugging in the USB cable to the xSenso device port. This can be done by installing a legacy driver for a COM port, with the Have Disk... option.

The device installation file (linux-cdc-acm.inf) may be accessed in one of two ways:

- a. DeviceInstaller installation directory (typically at c:\Program File\Lantronix\Device Installer\4.3).
- b. Follow the instructions in*[Appendix E: USB-CDC-ACM Device Driver File for Windows](#page-123-1)  [Hosts](#page-123-1)* to create the .inf file and follow the windows driver installation steps as outlined above.
- 2. Connect the USB cable to the MGMT (USB) port of the xSenso device.
- 3. Connect the USB cable from the xSenso to the USB port on your computer.
- 4. Apply power. If drivers are installed, a virtual com port will be created on the computer.
- 5. Launch an emulation program terminal (e.g., Tera Term) and select the virtual com port.
- 6. Open up the virtual com port. The serial setting should be **9600**, **8**, **none**, and **1**.
- 7. Click **OK**.
- 8. Press **Enter** in the terminal window. You will be prompted to login.
- 9. Login to the xSenso to configure it. The default login and password:
	- **-** User Name: **admin**
	- **-** Password: **PASS**

## <span id="page-18-0"></span>**xSenso Wiring Example**

In *[Figure 2-3](#page-18-1)* below, there are two sensors connected to the inputs of the xSenso. One is the temperature sensor and the other is the humidity sensor. In this example, Relay 1 is associated with the temperature sensor and Relay 2 with the humidity sensor. In Relay 1, the Normally Open (NO) pin allows the green light to stay on under normal operations. Once the Normally Closed (NC) pin is activated, the green light will be turned off and the red light will be turned on indicating an alarm condition. The threshhold ranges can be defined within the xSenso web interface. In Relay 2, a buzzer is connected to Normally Open (NO) pin and once the alarm condition is met, the relay will be closed and the buzzer will sound.

<span id="page-18-1"></span>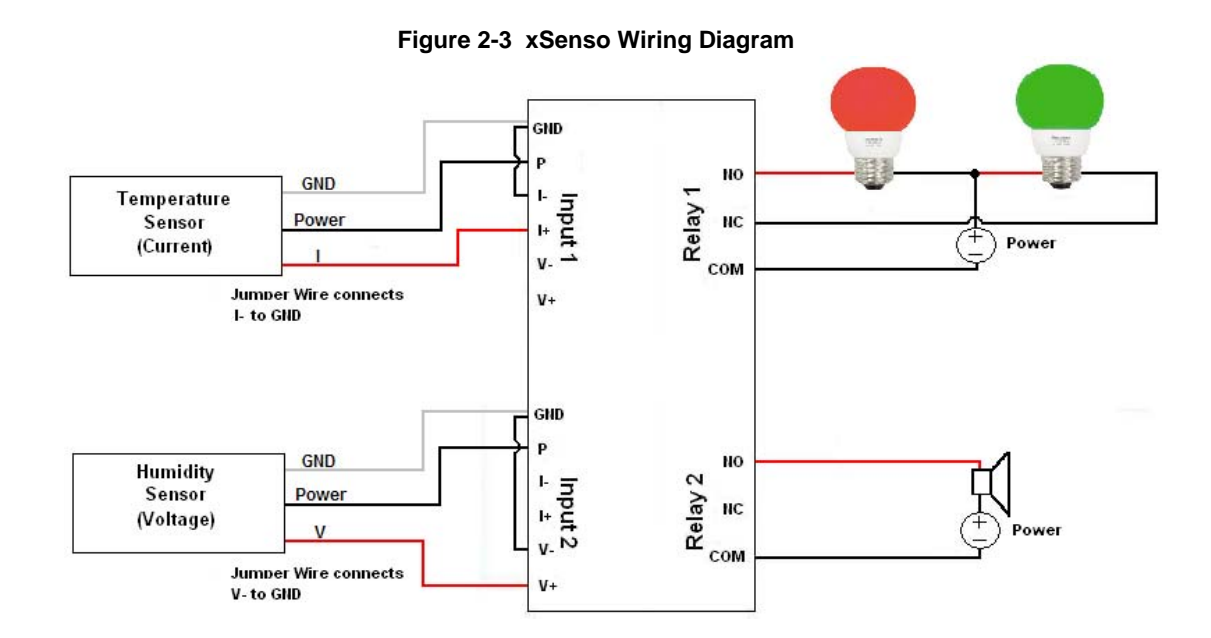

## <span id="page-19-1"></span><span id="page-19-0"></span>**Addresses and Port Numbers**

#### **Hardware Address**

The hardware address is also referred to as the Ethernet address, physical address, or MAC address. Sample hardware address:

- $\bullet$  00 - 14 1B 18
- $\bullet$  00:::14:1B:18

## <span id="page-19-2"></span>**IP Address**

Every device connected to an IP network must have a unique IP address. This address references the specific unit.

## <span id="page-19-3"></span>**Port Numbers**

Every TCP connection and every UDP datagram is defined by a destination and source IP [address, and a destination and source port number. For example, a Telnet server commonly uses](http://www.lantronix.com/downloads)  TCP port number 23.

The following is a list of the default server port numbers running on the xSenso:

- ◆ TCP Port 22: SSH Server (Command Mode configuration)
- ◆ TCP Port 23: Telnet Server (Command Mode configuration)
- ◆ TCP Port 80: HTTP (Web Manager configuration)
- ◆ TCP Port 21: FTP
- ◆ UDP Port 30718: LDP (Lantronix Discovery Protocol) port
- ◆ TCP/UDP Port 10001: Tunnel 1 (see note below)
- UDP Port 1900 and TCP Port 30179: UPnP

*Note: Additional TCP/UDP ports and tunnels will be available, depending on the product type. The default numbering of each additional TCP/UDP port and corresponding tunnel will increase sequentially (i.e., TCP/UDP Port 1000X: Tunnel X).* 

## <span id="page-19-4"></span>**Product Information Label**

The product information label on the unit contains the following information about the specific unit:

- Bar code
- ◆ Product Revision
- ◆ Part Number
- Serial Number (MAC Address)
- Manufacturing Date Code

*Note: The hardware address on the label is also the product serial number. The hardware address on the label is the address for the Ethernet (eth0) interface.* 

<span id="page-20-0"></span>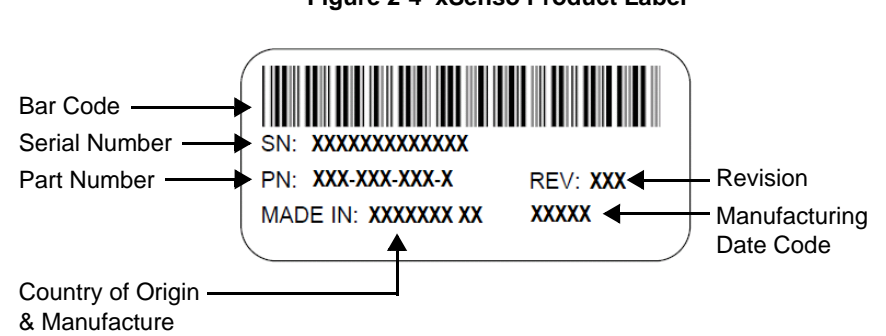

#### **Figure 2-4 xSenso Product Label**

# <span id="page-21-3"></span><span id="page-21-0"></span>*3: Installation of xSenso*

This chapter describes how to install the xSenso analog device server. It contains the following sections:

- *[Package Contents](#page-21-1)*
- *[User-Supplied Items](#page-21-2)*
- *[Hardware Components](#page-22-1)*
- *[Installing the xSenso](#page-25-1)*

## <span id="page-21-1"></span>**Package Contents**

The xSenso package includes the following items:

- ◆ One xSenso 2100 device
- ◆ One 3-contact terminal block plug (screw type for power input port)
- ◆ Two 6-contact terminal block plug (screw type for analog input ports)
- ◆ Wall Mount Bracket
- ◆ Four Rubber Feet
- ◆ Quick Start Guide

## <span id="page-21-2"></span>**User-Supplied Items**

To complete your installation, you need the following items:

- Analog devices and sensors that require network connectivity.
- An available connection to your Ethernet network and an Ethernet cable.
- A working AC power outlet if the unit will be powered from an AC power adapter.
- A 9-30VDC power supply either terminal screw or barrel input (both may be used simultaneously for power redundancy)

## <span id="page-22-3"></span><span id="page-22-0"></span>**xSenso 2100 Isolation Block Diagram**

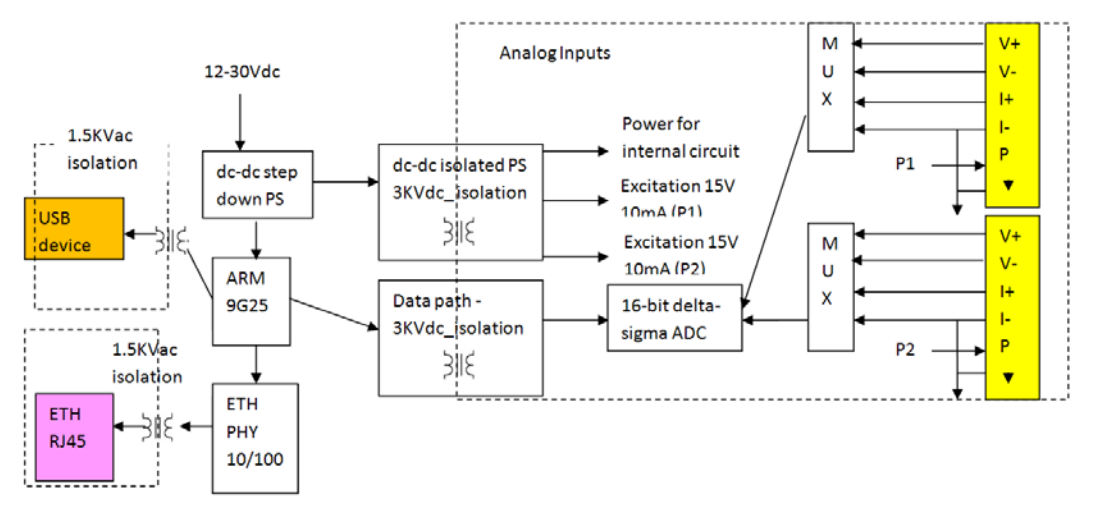

**Figure 3-1 xSenso 2100 Isolation Block Diagram**

## <span id="page-22-2"></span><span id="page-22-1"></span>**Hardware Components**

## **Front/Top Panel**

The following components are located on the front panel (*[Figure 3-2](#page-22-4)*) of the xSenso :

- **USB Port** for managing and configuring xSenso device.
- **RJ-45 Ethernet Port** (with Ethernet LEDs) can connect to an Ethernet (10 Mbps) or Fast Ethernet (100 Mbps) network.
- **RST Button** (the *[Reset Button](#page-24-2)* inside the pin hole) power cycles and restores factory default settings.
- **LED Indicators (2 Analog Input LEDs, 2 Ethernet LEDs, and 1 Diagnostic "X" LED**) - see *[Table 3-4](#page-23-1)* and *[Table 3-5](#page-24-1)*.

## *LED Indicators*

<span id="page-22-4"></span>The Analog Input LEDs, the Ethernet LEDs, and the Diagnostic "X" LED are all located on the front panel of the xSenso device (*[Figure 3-2](#page-22-4)*).

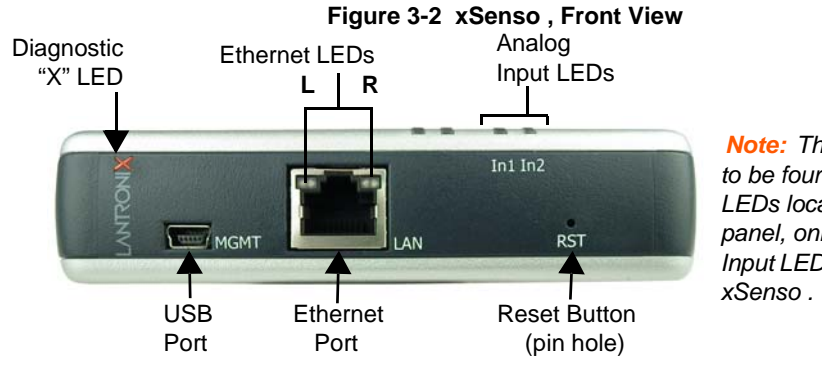

*Note: Though there appear to be four analog input LEDs located on the front panel, only the two right Input LEDs are supported in* 

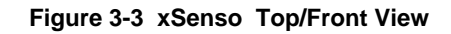

<span id="page-23-0"></span>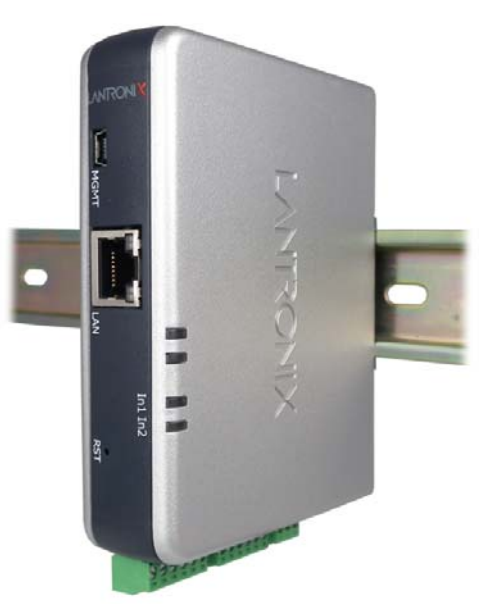

*[Table 3-4](#page-23-1)* and *[Table 3-5](#page-24-1)* below explain the LED information displayed in *[Figure 3-2](#page-22-4)* and *[Figure 3-3](#page-23-0)* above.

<span id="page-23-1"></span>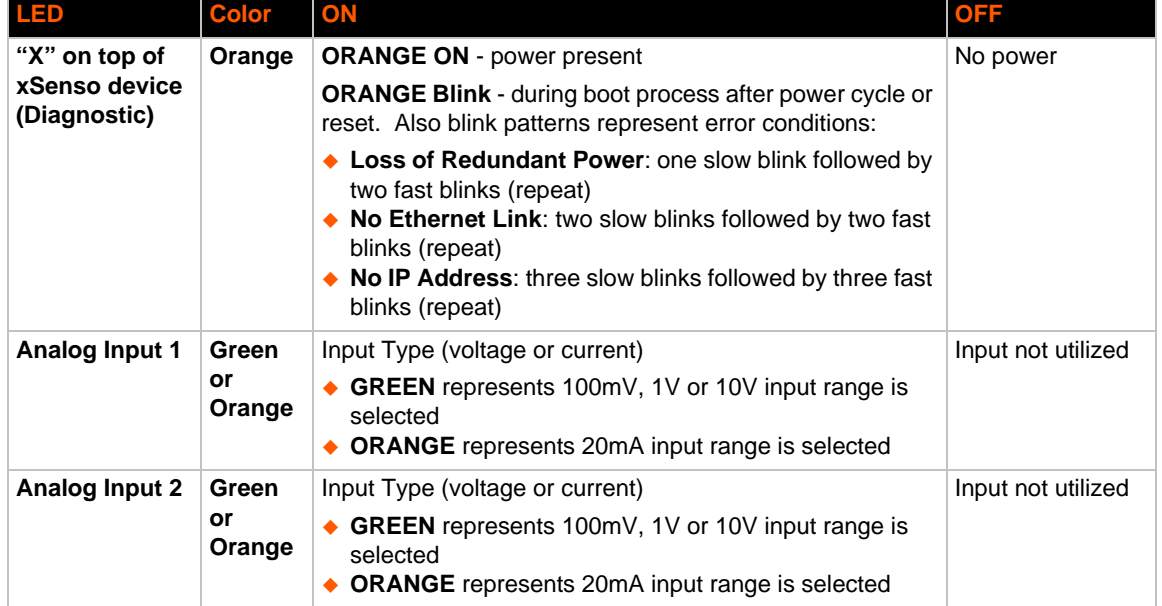

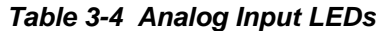

<span id="page-24-1"></span>

| <b>Ethernet LEDs</b> | <b>Description</b>                          |
|----------------------|---------------------------------------------|
| Left $(L)$           | <b>GREEN ON</b> - 100 Mbps link established |
|                      | <b>GREEN Blink - 100Mbps activity</b>       |
|                      | <b>AMBER ON - 10 Mbps link established</b>  |
|                      | <b>AMBER Blink - 10 Mbps activity</b>       |
| Right (R)            | <b>GREEN ON - Full duplex</b>               |
|                      | <b>OFF</b> - Half duplex                    |

*Table 3-5 Ethernet LEDs*

#### <span id="page-24-2"></span>*Reset Button*

You can reset the xSenso to factory default settings, including clearing the network settings. The IP address, gateway, and netmask are set to 00s.

#### **To reset the unit to factory defaults:**

- 1. Place the end of a paper clip or similar object into the **RST** (reset) opening (see *[Figure 3-2](#page-22-4)*) and press and hold down micro switch during a power cycle for a minimum of 25 seconds.
- 2. Remove the paper clip to release the button. The unit will continue the boot process restoring it back to the original factory default settings.

#### **To reboot the unit without resetting the unit to factory defaults:**

- 1. Place the end of a paper clip or similar object into the **RST** (reset) opening (see *[Figure 3-2](#page-22-4)*) and press and hold down micro switch during a power cycle for 3 to 5 seconds.
- 2. Remove the paper clip to release the button. The unit will reboot.

## <span id="page-24-0"></span>**Right Side Panel**

The following are located on the right side panel (*[Figure 3-6](#page-25-2)*):

- ◆ Analog Input 1
- ◆ Analog Input 2
- 9-30 VDC 3 Pin Terminal Block Power Input
- 9-30 VDC Barrel Locking Power Input

*Note: There are no inputs or outputs on the left side panel.*

<span id="page-25-2"></span>**Figure 3-6 xSenso, Side View**

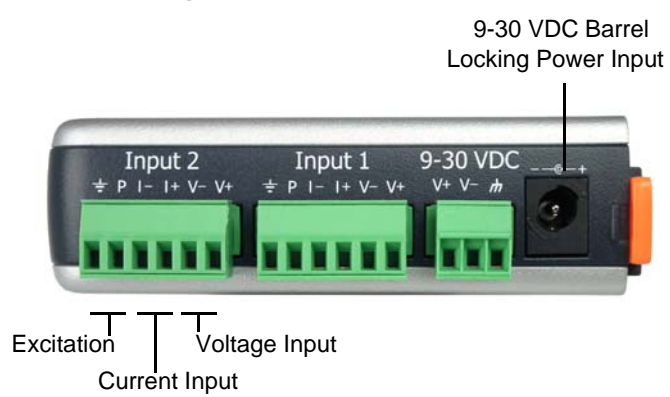

## <span id="page-25-0"></span>**Back Panel**

<span id="page-25-3"></span>On the xSenso back panel, there is a mounting bracket with a sliding orange clip which allows you to mount and dismount the device from a DIN rail, as shown in *[Figure 3-3](#page-23-0)*. There are also four rubber feet that can be attached to the bottom-side of the device, if the xSenso is to be placed on a flat surface.

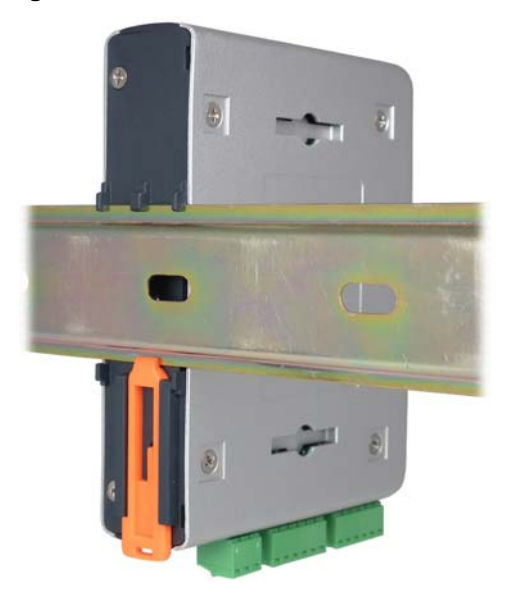

#### **Figure 3-7 xSenso Bottom/Back Panel View**

## <span id="page-25-1"></span>**Installing the xSenso**

Be sure to place or mount the device securely on a flat horizontal or vertical surface. The device comes with mounting brackets for mounting the device vertically, for example on a wall. If using AC power, avoid outlets controlled by a wall switch.

#### **Observe the following guidelines when connecting the analog input devices:**

It is recommended to use twisted-pair wires to connect analog sensors and xSenso. If EMC is a concern, shielded wires and/or ferrite bead may be used to improve signal integrity in noisy environment.

- ◆ Connect your RJ-45 Ethernet cable to the RJ-45 port of the unit.
- The xSenso supports a power range of 9 to 30 VDC. You can power up the device with barrelpower connector and/or the 3 pin terminal connector for backup power supply.

*Note: As soon as you plug the device into power, the device*/sensors *powers up automatically, the self-test begins, and LEDs would indicate the device's status*

#### **Perform the following steps to install your device:**

- 1. Connect analog xSenso to the analog input ports.
- 2. Hook up power excitations from xSenso to analog sensors/devices if needed and if xSenso meets the power requirement.
- 3. Connect a RJ-45 Ethernet cable between the unit and your Ethernet network.
- 4. Connect the 9-30 VDC to the terminal block, barrel jack or both, and power on the xSenso.
- 5. Power up analog input devices/sensors if they are not powered by xSenso excitation.

# <span id="page-27-3"></span><span id="page-27-0"></span>*4: Installation of xSenso 21A2*

This chapter describes how to install the xSenso 21A2 device server. It contains the following sections:

- *[Package Contents](#page-27-1)*
- *[User-Supplied Items](#page-27-2)*
- *[Hardware Components](#page-28-1)*
- *[Hardware Components](#page-28-1)*
- *[Installing the xSenso](#page-32-0)*

## <span id="page-27-1"></span>**Package Contents**

The xSenso package includes the following items:

- ◆ One xSenso 21A2 device
- ◆ Three 3-contact Terminal Block Plug screw type for Power Input Port and Analog Output Ports.
- ◆ Two 6-contact Terminal Block Plug screw type for Analog Input Ports
- ◆ Wall Mount Bracket
- ◆ Four Rubber Feet
- ◆ Quick Start Guide

## <span id="page-27-2"></span>**User-Supplied Items**

To complete your installation, you need the following items:

- Analog devices and sensors that require network connectivity.
- ◆ Devices to be controlled by analog output.
- An available connection to your Ethernet network and an Ethernet cable.
- A working AC power outlet if the unit will be powered from an AC power adapter.
- A 9-30VDC power supply either terminal screw or barrel input (both may be used simultaneously for power redundancy)

## <span id="page-28-3"></span><span id="page-28-0"></span>**xSenso 21A2 Isolation Block Diagram**

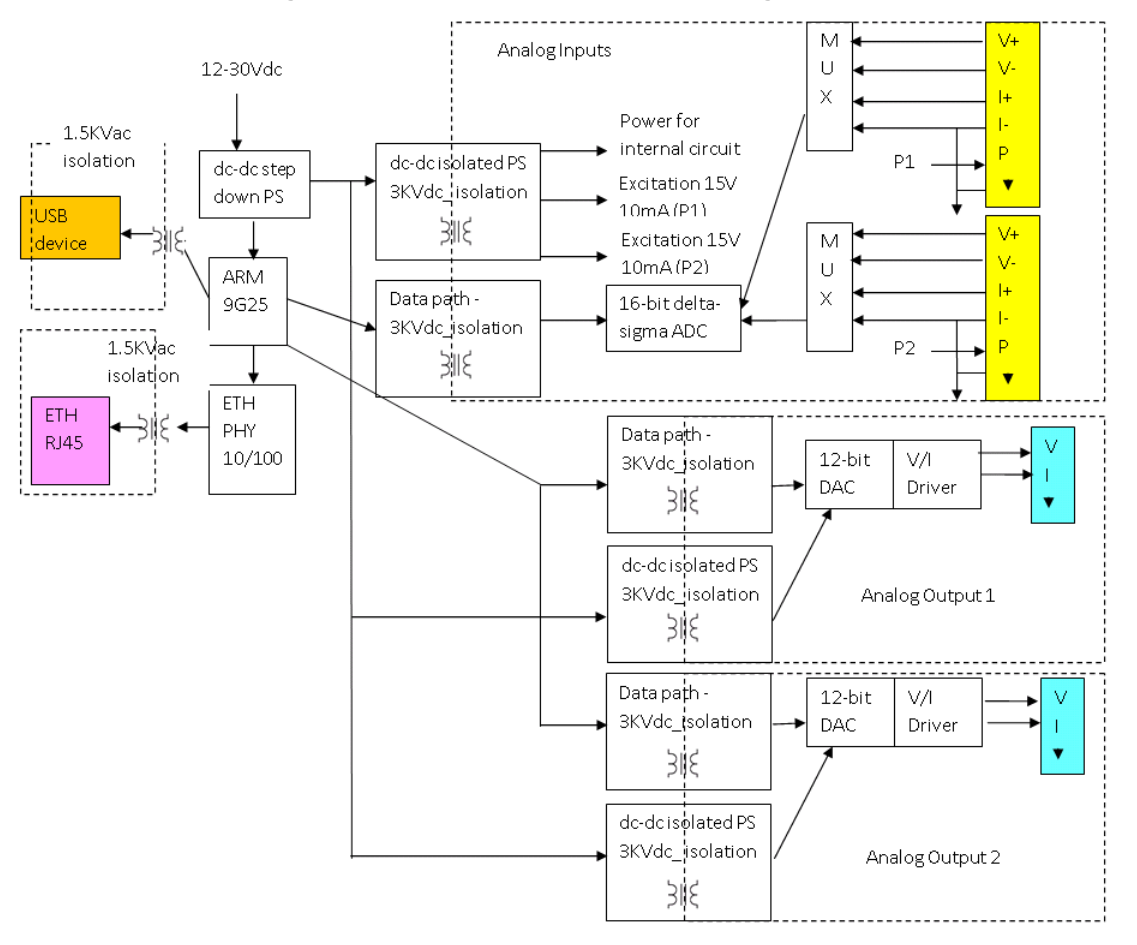

**Figure 4-1 xSenso 21A2 Isolation Block Diagram**

## <span id="page-28-2"></span><span id="page-28-1"></span>**Hardware Components**

## **Front/Top Panel**

The following components are located on the front panel (*[Figure 4-2](#page-29-0)*) of the xSenso 21A2:

- ◆ **USB Port** for managing and configuring xSenso device.
- ◆ **RJ-45 Ethernet Port** (with Ethernet LEDs) can connect to an Ethernet (10 Mbps) or Fast Ethernet (100 Mbps) network.
- ◆ RST Button (the *Reset Button* inside the pin hole) power cycles and restores factory default settings.
- ◆ LED Indicators (4 Analog Input/Output LEDs, 2 Ethernet LEDs, and 1 Diagnostic "X" LED) - see *[Table 4-4](#page-30-0)* and *[Table 4-5](#page-30-1)*.

#### *LED Indicators*

<span id="page-29-0"></span>The Analog Input LEDs, the Analog Output LEDs, the Ethernet LEDs, and the Diagnostic "X" LED are all located on the front panel of the xSenso device (*[Figure 4-3](#page-29-1)*).

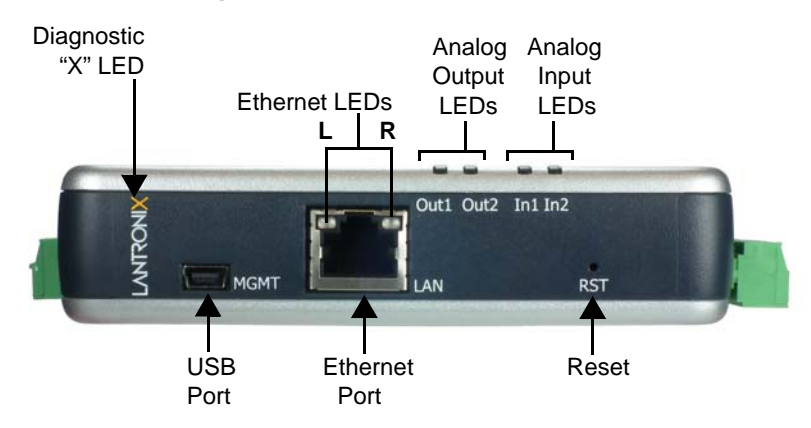

**Figure 4-2 xSenso 21A2, Front View**

<span id="page-29-1"></span>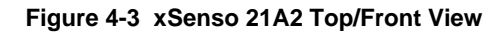

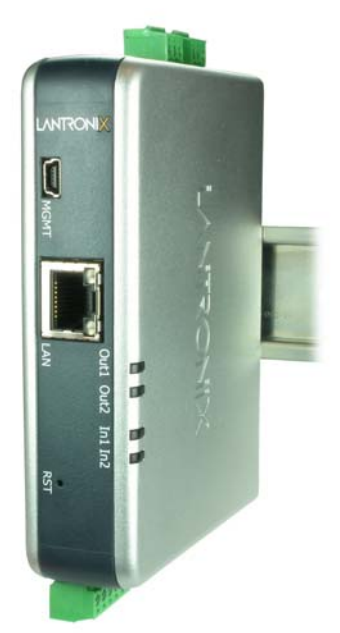

*[Table 4-4](#page-30-0)* and *[Table 4-5](#page-30-1)* below explain the LED information displayed in *[Figure 4-2](#page-29-0)* and *[Figure 4-3](#page-29-1)* above.

<span id="page-30-0"></span>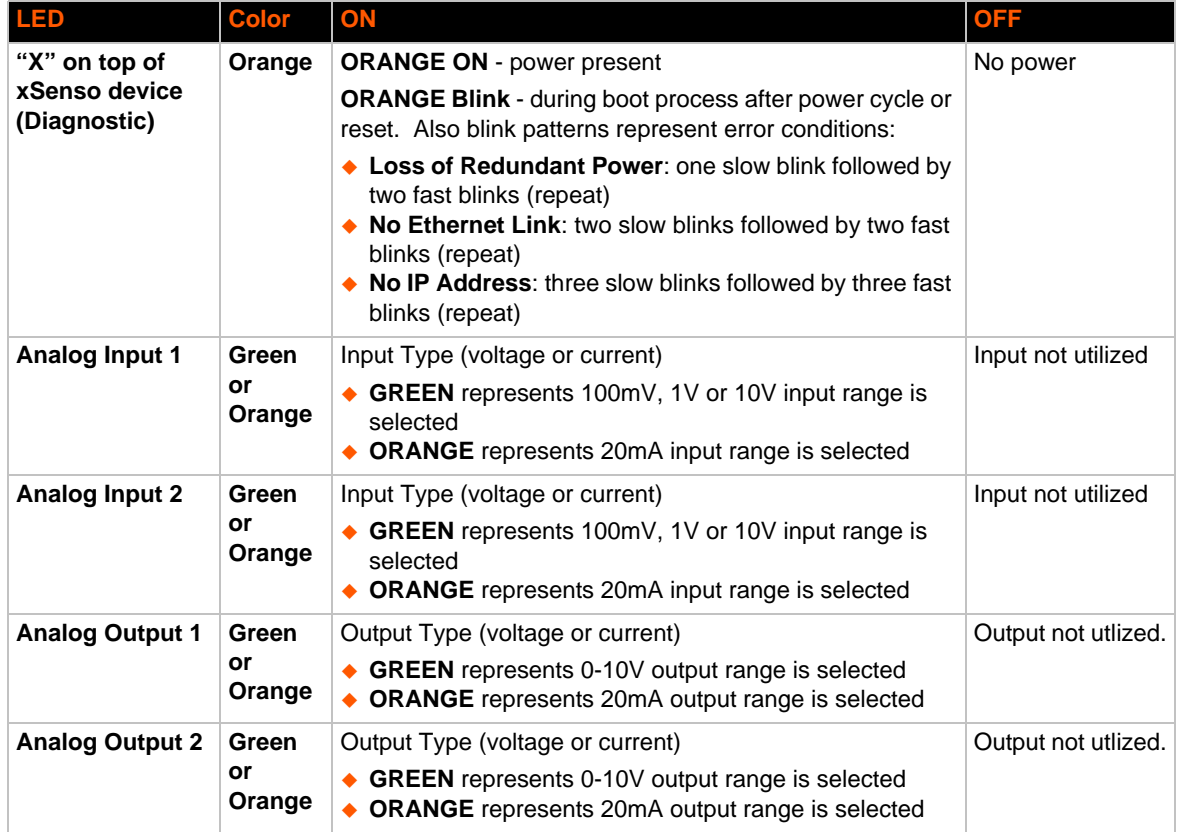

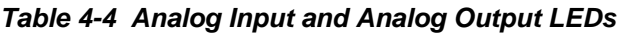

#### *Table 4-5 Ethernet LEDs*

<span id="page-30-1"></span>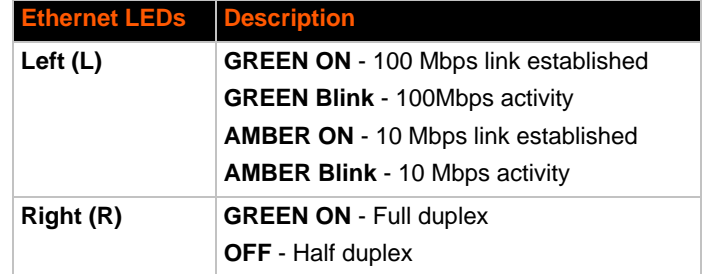

#### <span id="page-30-2"></span>*Reset Button*

You can reset the xSenso to factory default settings, including clearing the network settings. The IP address, gateway, and netmask are set to 00s.

#### **To reset the unit to factory defaults:**

- 1. Place the end of a paper clip or similar object into the **RST** (reset) opening (see *[Figure 4-2](#page-29-0)*) and press and hold down micro switch during a power cycle for a minimum of 25 seconds.
- 2. Remove the paper clip to release the button. The unit will continue the boot process restoring it back to the original factory default settings.

#### **To reboot the unit without resetting the unit to factory defaults:**

- 1. Place the end of a paper clip or similar object into the **RST** (reset) opening (see *[Figure 4-2](#page-29-0)*) and press and hold down micro switch during a power cycle for 3 to 5 seconds.
- 2. Remove the paper clip to release the button. The unit will reboot.

## <span id="page-31-0"></span>**Side Panels**

The following are located on the side panels (*[Figure 4-6](#page-31-2)*):

#### *Right Side*

- ◆ Analog Input 1
- Analog Input 2
- 9-30 VDC 3 Pin Terminal Block Power Input
- ◆ 9-30 VDC Barrel Locking Power Input

#### *Left Side*

- Analog Output 1
- <span id="page-31-2"></span>Analog Output 2

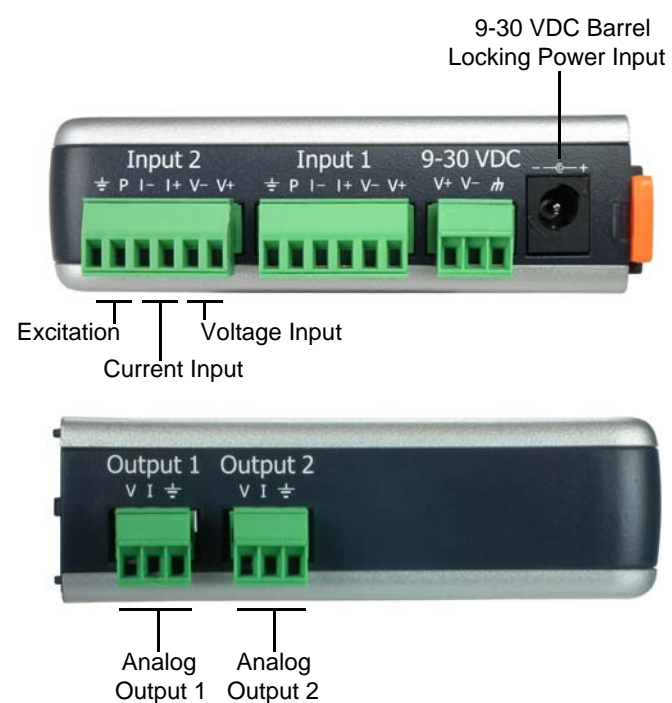

#### **Figure 4-6 xSenso, Side Views**

## <span id="page-31-1"></span>**Back Panel**

On the xSenso back panel, there is a mounting bracket with a sliding orange clip which allows you to mount and dismount the device from a DIN rail, as shown in *[Figure 4-7](#page-32-1)*. There are also four rubber feet that can be attached to the bottom-side of the device, if the xSenso is to be placed on a flat surface.

<span id="page-32-1"></span>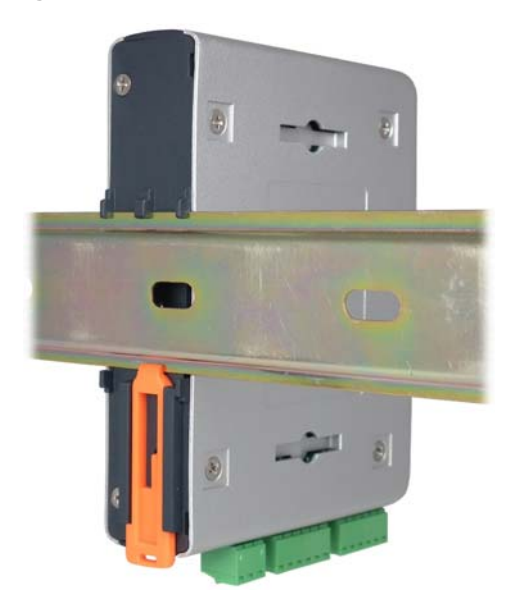

#### **Figure 4-7 xSenso Bottom/Back Panel View**

## <span id="page-32-0"></span>**Installing the xSenso**

Be sure to place or mount the device securely on a flat horizontal or vertical surface. The device comes with mounting brackets for mounting the device vertically, for example on a wall. If using AC power, avoid outlets controlled by a wall switch.

#### **Observe the following guidelines when connecting the analog input and output devices:**

- It is recommended to use twisted-pair wires to connect analog sensors and xSenso. If EMC is a concern, shielded wires and/or ferrite bead may be used to improve signal integrity in noisy environment.
- Connect your RJ-45 Ethernet cable to the RJ-45 port of the unit.
- The xSenso supports a power range of 9 to 30 VDC. You can power up the device with barrelpower connector and/or the 3 pin terminal connector for backup power supply.

*Note: As soon as you plug the device into power, the device/sensors powers up automatically, the self-test begins, and LEDs would indicate the device's status*

#### **Perform the following steps to install your device:**

- 1. Connect analog devices to the analog input and output ports.
- 2. Hook up power excitations from xSenso to analog sensors/devices if needed and if xSenso meets the power requirement.
- 3. Connect a RJ-45 Ethernet cable between the unit and your Ethernet network.
- 4. Plug the xSenso into the power outlet by using the included power supply.
- 5. Power up analog input devices/sensors if they are not powered by xSenso excitation.
- 6. Power up devices to be controlled by analog output.

# <span id="page-33-3"></span><span id="page-33-0"></span>*5: Installation of xSenso 21R2*

This chapter describes how to install the xSenso 21R2 device server. It contains the following sections:

- *[Package Contents](#page-33-1)*
- *[User-Supplied Items](#page-33-2)*
- *[Hardware Components](#page-34-1)*
- *[Installing the xSenso](#page-38-0)*

## <span id="page-33-1"></span>**Package Contents**

The xSenso package includes the following items:

- ◆ One xSenso 21R2 device
- ◆ Three 3-contact Terminal Block Plug screw type for Power Input Port and Relay Output Ports
- ◆ Two 6-contact Terminal Block Plug screw type for Analog Input Ports
- ◆ Wall Mount Bracket
- ◆ Four Rubber Feet
- ◆ Quick Start Guide

## <span id="page-33-2"></span>**User-Supplied Items**

To complete your installation, you need the following items:

- ◆ Devices to be controlled by relay
- Analog devices and sensors that require network connectivity.
- An available connection to your Ethernet network and an Ethernet cable.
- A working AC power outlet if the unit will be powered from an AC power adapter.
- A 9-30VDC power supply either terminal screw or barrel input (both may be used simultaneously for power redundancy)

## <span id="page-34-3"></span><span id="page-34-0"></span>**xSenso 21R2 Block Diagram**

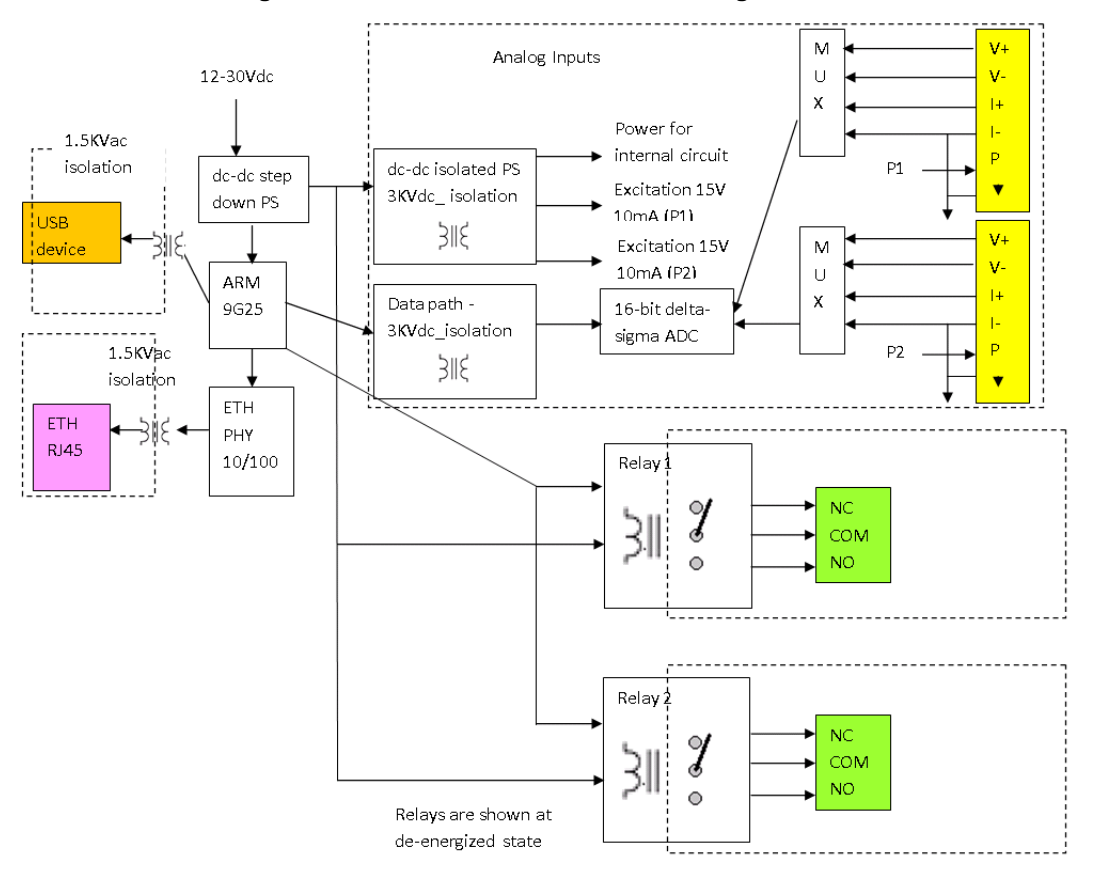

**Figure 5-1 xSenso 21R2 Isolation Block Diagram**

## <span id="page-34-2"></span><span id="page-34-1"></span>**Hardware Components**

## **Front/Top Panel**

The following components are located on the front panel (*[Figure 5-2](#page-35-0)*) of the xSenso 21R2:

- **USB Port** for managing and configuring xSenso device.
- **RJ-45 Ethernet Port** (with Ethernet LEDs) can connect to an Ethernet (10 Mbps) or Fast Ethernet (100 Mbps) network.
- ◆ RST Button (the *Reset Button* inside the pin hole) power cycles and restores factory default settings.
- ◆ LED Indicators (4 Analog Input/Output LEDs, 2 Ethernet LEDs, and 1 Diagnostic "X" LED) - see *[Table 5-4](#page-36-0)* and *[Table 5-5](#page-36-1)* to learn how to read the LED indicators.

#### *LED Indicators*

The Analog Input LEDs, the Relay Output LEDs, the Ethernet LEDs, and the Diagnostic "X" LED are all located on the front panel of the xSenso device (*[Figure 5-2](#page-35-0)*).

<span id="page-35-0"></span>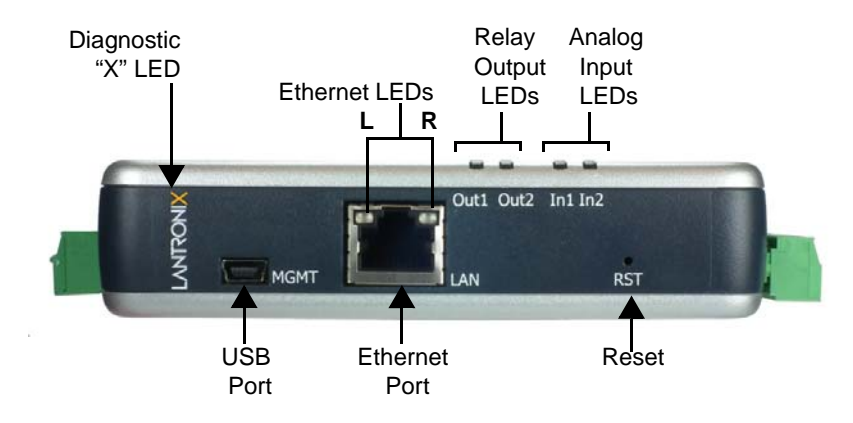

#### **Figure 5-2 xSenso 21R2, Front View**

<span id="page-35-1"></span>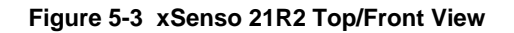

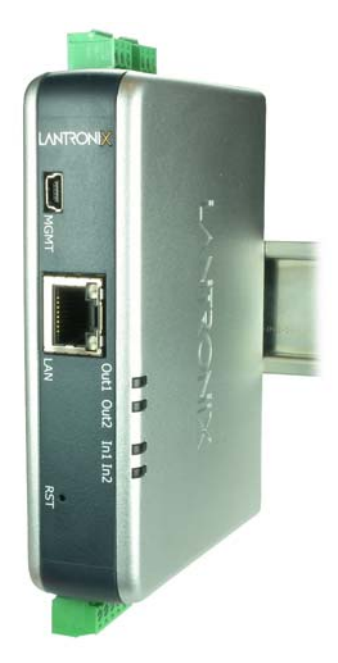

*[Table 5-4](#page-36-0)* and *[Table 5-5](#page-36-1)* below explain the LED information displayed in *[Figure 5-2](#page-35-0)* and *[Figure 5-3](#page-35-1)* above.
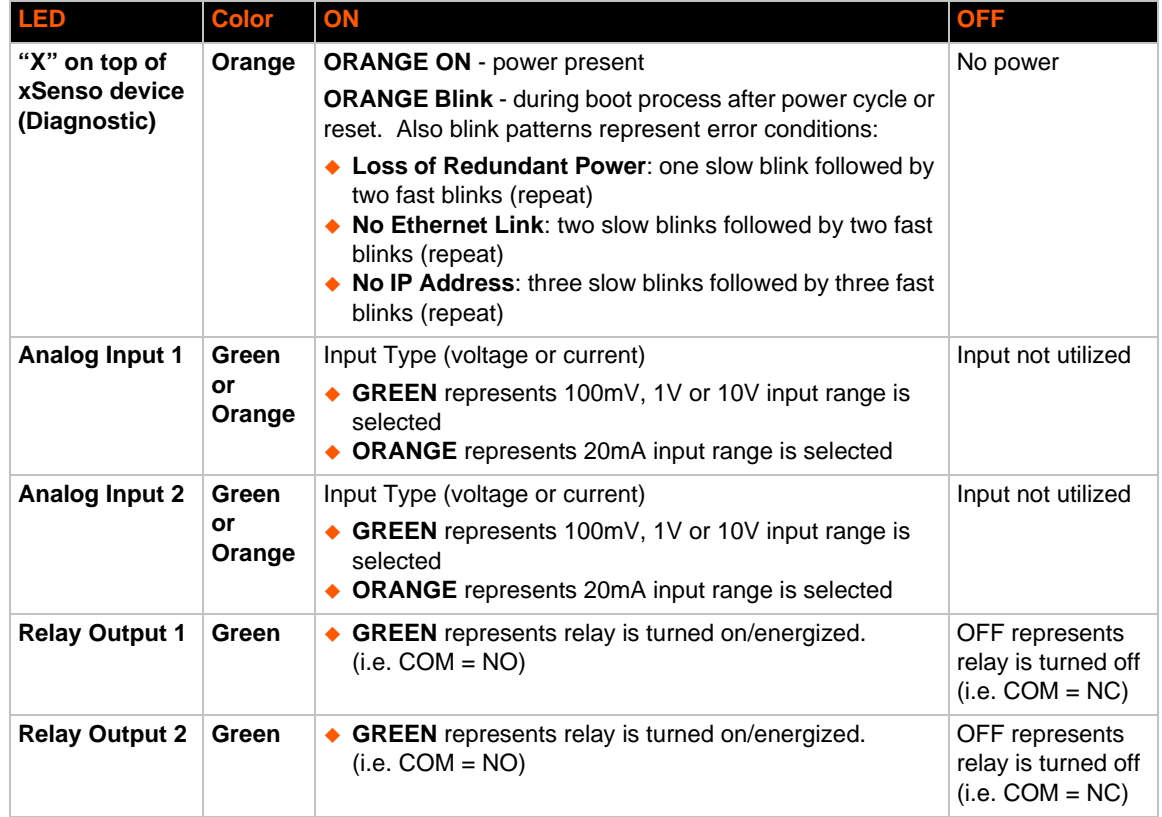

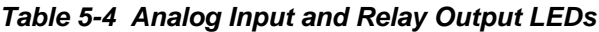

### *Table 5-5 Ethernet LEDs*

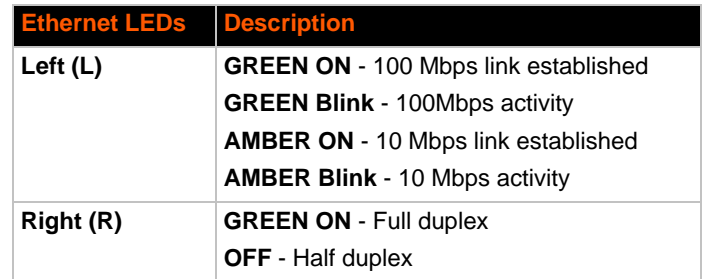

### *Reset Button*

You can reset the xSenso to factory default settings, including clearing the network settings. The IP address, gateway, and netmask are set to 00s.

### **To reset the unit to factory defaults:**

- 1. Place the end of a paper clip or similar object into the RST (reset) opening (see *[Figure 5-2](#page-35-0)*) and press and hold down micro switch during a power cycle for a minimum of 25 seconds.
- 2. Remove the paper clip to release the button. The unit will continue the boot process restoring it back to the original factory default settings.

### **To reboot the unit without resetting the unit to factory defaults:**

- 1. Place the end of a paper clip or similar object into the **RST** (reset) opening (see *[Figure 5-2](#page-35-0)*) and press and hold down micro switch during a power cycle for 3 to 5 seconds.
- 2. Remove the paper clip to release the button. The unit will reboot.

### **Side Panels**

The following are located on the side panels (*[Figure 5-6](#page-37-0)*):

### *Left Side*

- ◆ Analog Input 1
- Analog Input 2
- 9-30 VDC 3 Pin Terminal Block Power Input
- ◆ 9-30 VDC Barrel Locking Power Input

### *Right Side*

- Relay Output 1
- <span id="page-37-0"></span>Relay Output 2

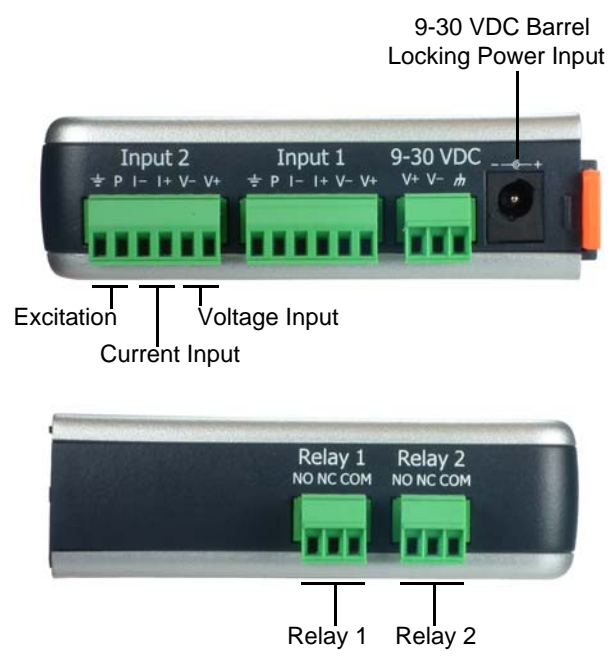

### **Figure 5-6 xSenso, Side Views**

### **Back Panel**

On the xSenso back panel, there is a mounting bracket with a sliding orange clip which allows you to mount and dismount the device from a DIN rail, as shown in *[Figure 5-7](#page-38-0)*. There are also four rubber feet that can be attached to the bottom-side of the device, if the xSenso is to be placed on a flat surface.

<span id="page-38-0"></span>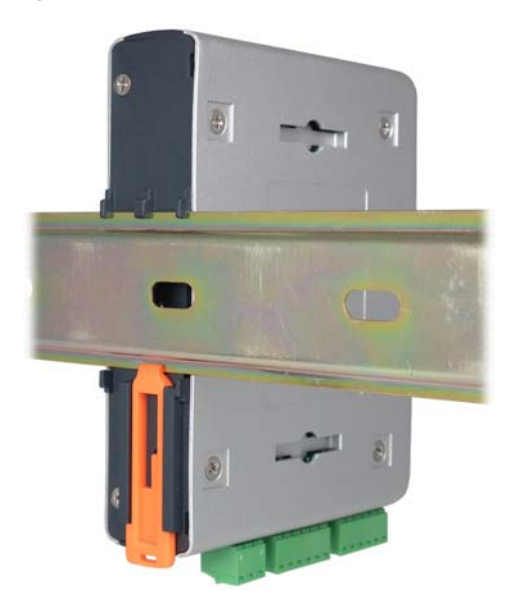

### **Figure 5-7 xSenso Bottom/Back Panel View**

## **Installing the xSenso**

Be sure to place or mount the device securely on a flat horizontal or vertical surface. The device comes with mounting brackets for mounting the device vertically, for example on a wall. If using AC power, avoid outlets controlled by a wall switch.

### **Observe the following guidelines when connecting the analog input and output devices:**

- It is recommended to use twisted-pair wires to connect analog sensors and xSenso. If EMC is a concern, shielded wires and/or ferrite bead may be used to improve signal integrity in noisy environment.
- Connect your RJ-45 Ethernet cable to the RJ-45 port of the unit.
- The xSenso supports a power range of 9 to 30 VDC. You can power up the device with barrelpower connector and/or the 3 pin terminal connector for backup power supply.

*Note: As soon as you plug the device into power, the device/sensors powers up automatically, the self-test begins, and LEDs would indicate the device's status*

### **Perform the following steps to install your device:**

- 1. Connect analog devices to the analog input and relay output ports.
- 2. Hook up power excitations from xSenso to analog sensors/devices if needed and if xSenso meets the power requirement.
- 3. Connect a RJ-45 Ethernet cable between the unit and your Ethernet network.
- 4. Plug the xSenso into the power outlet by using the included power supply.
- 5. Power up analog input devices/sensors if they are not powered by xSenso excitation.
- 6. Power up device to be controlled by relay or supply power to be controlled by relay.

# *6: Using DeviceInstaller*

This chapter covers the steps for locating a xSenso unit and viewing its properties and device details. DeviceInstaller is a free utility program provided by Lantronix that discovers, configures, upgrades and manages Lantronix Device Servers.

*Notes:*

- *For instructions on using DeviceInstaller to configure the IP address and related settings or for more advanced features, see the DeviceInstaller Online Help.*
- ◆ Auto IP generates a random IP address in the range of 169.254.0.1 to *169.254.255.254, with a netmask of 255.255.0.0, if no BOOTP or DHCP server is found. These addresses are not routable.*

# **Accessing xSenso Using DeviceInstaller**

*Note: Make note of the MAC address. It is needed to locate the xSenso using DeviceInstaller.*

To use the DeviceInstaller utility, first install the latest version from the downloads page on the Lantronix web site www.lantronix.com/downloads.

- 1. Run the executable to start the installation process and respond to the installation wizard prompts. (If prompted to select an installation type, select **Typical**.)
- 2. Click **Start -> All Programs -> Lantronix -> DeviceInstaller 4.3 -> DeviceInstaller**.
- 3. When DeviceInstaller starts, it will perform a network device search. To perform another search, click **Search**.
- 4. Expand the xSenso folder by clicking the + symbol next to the folder icon. The list of available Lantronix xSenso devices appears.
- 5. Select the xSenso unit by expanding its entry and clicking on its IP address to view its configuration.
- 6. On the right page, click the **Device Details** tab. The current xSenso configuration appears. This is only a subset of the full configuration; the full configuration may be accessed via Web Manager, CLI or XML.

# **Device Detail Summary**

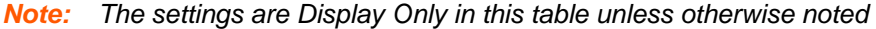

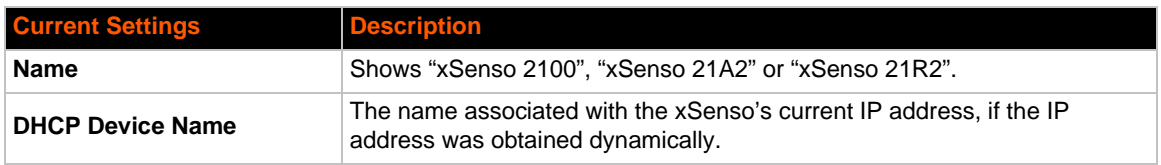

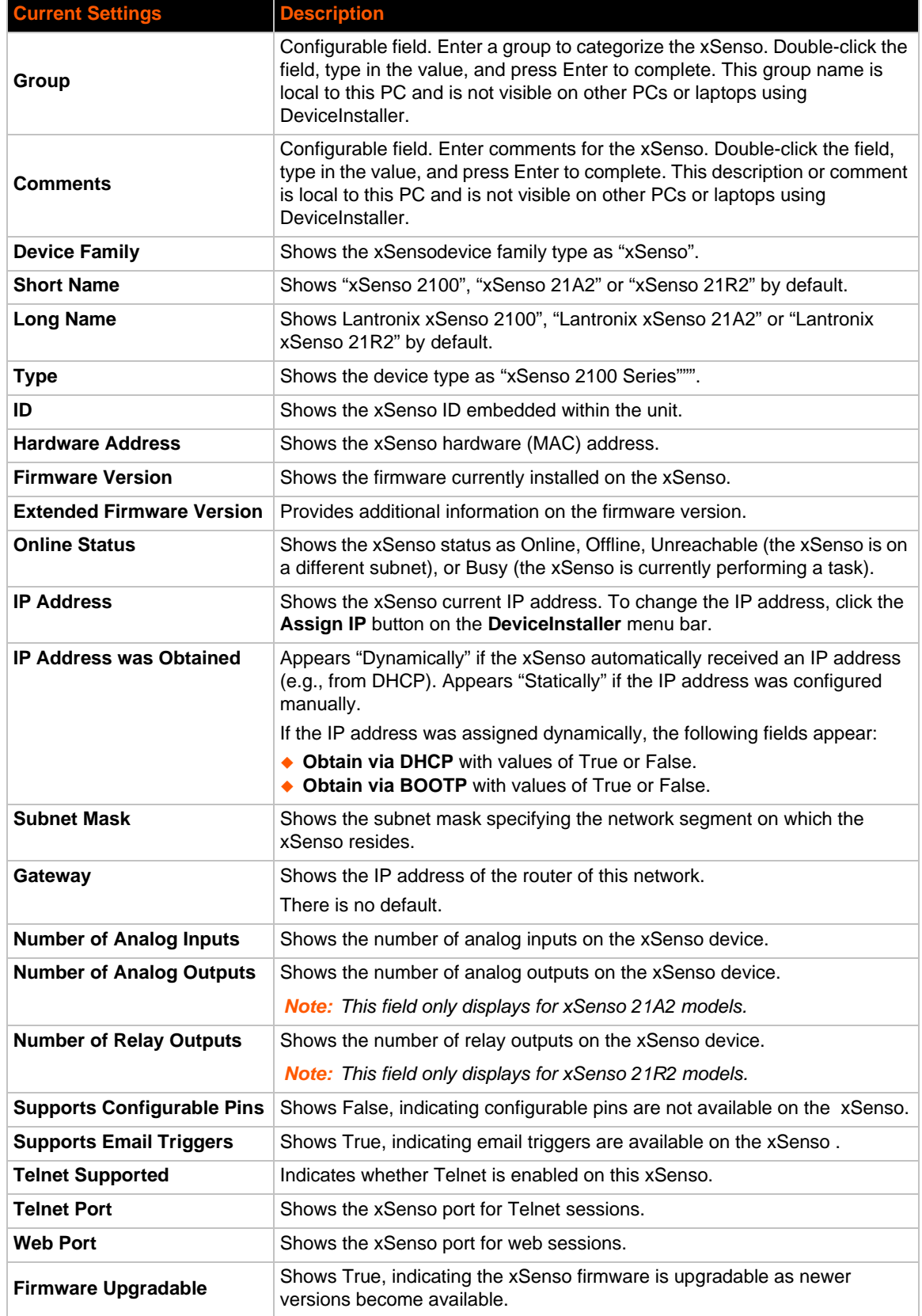

# *7: Configuration Using Web Manager*

This chapter describes how to configure xSenso using Web Manager, the Lantronix browserbased configuration tool. The unit's configuration is stored in nonvolatile memory and is retained without power. All changes take effect immediately, unless otherwise noted. It contains the following sections:

- *[Accessing Web Manager](#page-41-0)*
- *[Web Manager Components](#page-46-0)*
- *[Navigating Web Manager](#page-47-0)*

# <span id="page-41-0"></span>**Accessing Web Manager**

*Note: You can also access the Web Manager by selecting the Web Configuration tab on the DeviceInstaller window.*

### **To access Web Manager, perform the following steps:**

1. Open a standard web browser. Lantronix supports the latest version of Internet Explorer, Mozilla Suite, Mozilla Firefox, Safari, Chrome or Opera.

*Note: Lantronix recommends using the latest version of Chrome when viewing and configuring the [Chart](#page-58-0) tab/page.*

- 2. Enter the IP address or hostname of the xSenso in the address bar. The IP address may have been assigned manually using DeviceInstaller (see the *xSenso Quick Start Guide*) or automatically by DHCP.
- 3. Enter your username and password.The factory-default username is "**admin**" and the password is "**PASS**". The xSenso Home page displays with a brief summary of current status information about your xSenso device including product information, network settings and analog status information.

| senso                                          |                                                               | NROF                       |                                       |  |
|------------------------------------------------|---------------------------------------------------------------|----------------------------|---------------------------------------|--|
| Reading<br>Home                                | Chart<br>Logging                                              | Setup                      | Admin                                 |  |
|                                                |                                                               |                            | [Logout]                              |  |
|                                                |                                                               |                            |                                       |  |
| <b>Product Information</b>                     |                                                               |                            |                                       |  |
| Product Type                                   | Lantronix xSenso 2100 (xSenso 2100)                           |                            |                                       |  |
| <b>Firmware Version</b><br>Serial/MAC Address  | 7.6.0.0R10<br>00204A9D026B                                    |                            |                                       |  |
| Uptime                                         | 4 days 02:54:48                                               |                            |                                       |  |
| <b>Network Settings</b>                        |                                                               |                            |                                       |  |
| Hostname                                       |                                                               |                            |                                       |  |
| IP Address                                     | 172.19.100.60/16                                              |                            |                                       |  |
| Default Gateway                                | 172.19.0.1                                                    |                            |                                       |  |
| Analog Status                                  |                                                               |                            |                                       |  |
| Input 1                                        | 0.0V                                                          |                            |                                       |  |
| Input 2                                        | 0.0V                                                          |                            |                                       |  |
|                                                | Copyright @ Lankronix, Inc., 2007-2013. All rights reserved.  |                            |                                       |  |
|                                                | There are three xSenso models.                                | <b>Product Information</b> |                                       |  |
|                                                | The Home page for each model is<br>identical except for these |                            | Lantronix xSenso 21A2 (xSenso 21A2)   |  |
|                                                |                                                               |                            | <b>Firmware Version</b><br>7.6.0.0R10 |  |
| differences:                                   |                                                               | Serial/MAC Address         | 0080A3942A03                          |  |
|                                                |                                                               | Uptime                     | 1 days 01:58:53                       |  |
|                                                |                                                               | <b>Network Settings</b>    |                                       |  |
|                                                | 1) The xSenso model can be                                    | Hostname                   |                                       |  |
|                                                | identified to the right of the                                | IP Address                 | 172.19.229.212/16                     |  |
|                                                | Product Type in the Home page.                                | Default Gateway            | 172.19.0.1                            |  |
|                                                |                                                               | Analog Status<br>Input 1   | +0.00031V [on]                        |  |
|                                                |                                                               | Input 2                    | +0.00031V                             |  |
|                                                |                                                               | Output 1                   | $+4.0V$                               |  |
|                                                |                                                               | Output 2                   | 0.0V                                  |  |
|                                                |                                                               |                            |                                       |  |
| <b>Product Information</b>                     |                                                               |                            | 2) xSenso 21A2 has two additional     |  |
|                                                | Lantronix xSenso 21R2 (xSenso 21R2)                           |                            | output status fields.                 |  |
| <b>Product Type</b><br><b>Firmware Version</b> | 7.6.0.0R10                                                    |                            |                                       |  |
| Serial/MAC Address                             | 0080A3942A00                                                  |                            |                                       |  |
| Uptime                                         | 1 days 02:09:15                                               |                            |                                       |  |
| <b>Network Settings</b>                        |                                                               |                            |                                       |  |
| Hostname                                       |                                                               |                            |                                       |  |
| <b>IP Address</b>                              | 172.19.229.211/16                                             |                            |                                       |  |
| Default Gateway                                | 172.19.0.1                                                    |                            |                                       |  |
| <b>Analog Status</b>                           |                                                               |                            |                                       |  |
| Input 1                                        | $+0.00032V$ [on]                                              |                            |                                       |  |
| Input 2                                        | $+0.00031V$                                                   |                            |                                       |  |
| Relay 1                                        | Off                                                           |                            | 3) xSenso 21R2 has two additional     |  |
| Relay 2<br>Off                                 |                                                               |                            | relay status fields.                  |  |

**Figure 7-1 xSenso Home Pages**

4. Click the **Admin** tab to get to the **Admin > Device Status** page. The Device Status web page displays the same and more information than on the xSenso Home page: configuration, network settings, analog status, tunneling settings, and product information.

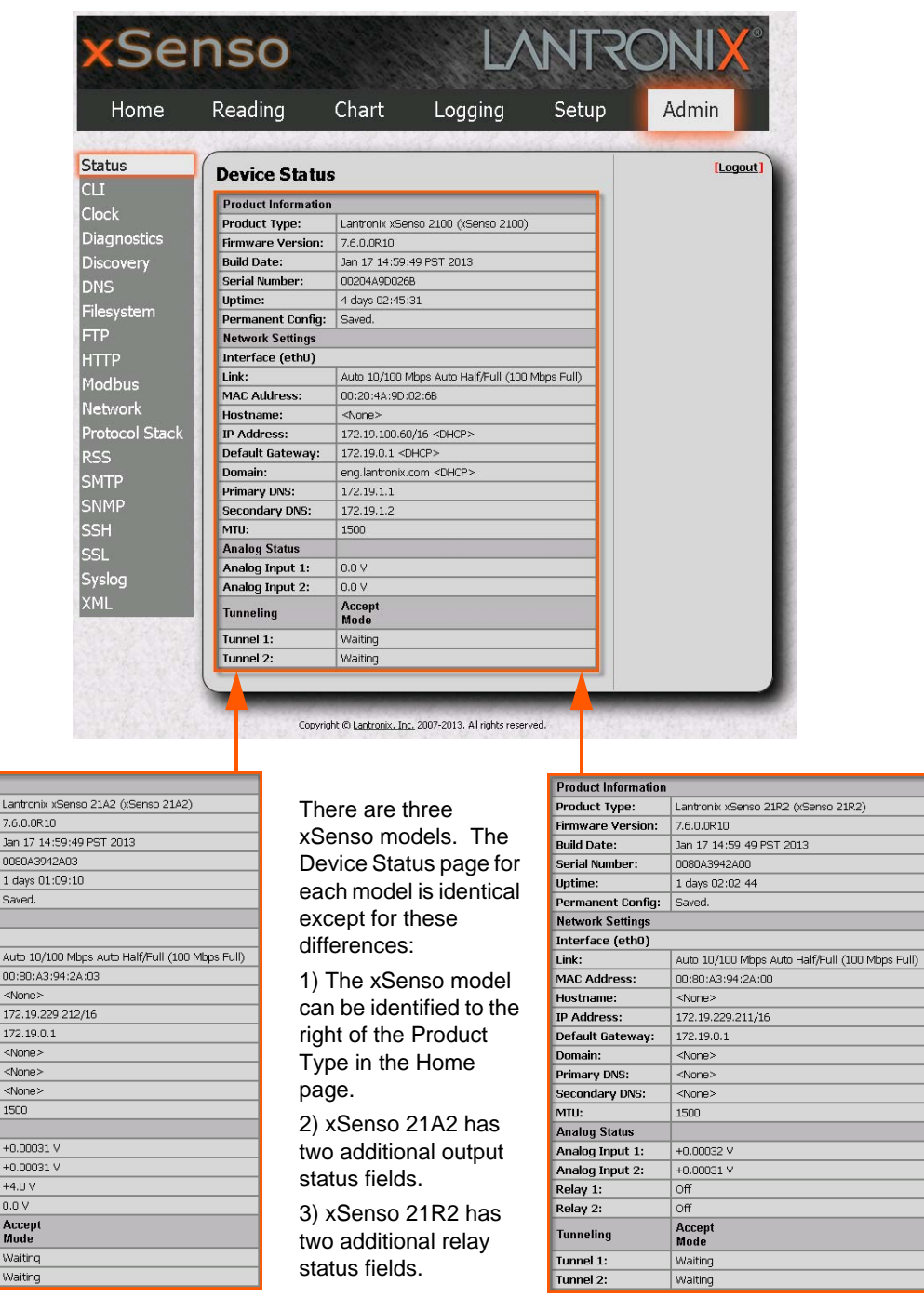

**Figure 7-2 Device Status Pages**

*Note: The Logout button is available on any web page under the Setup and Admin Tab-Pages when authentication is enabled (by default). Logging out of the web page would force re-authentication to take place the next time the web page is accessed.*

**Product Information** Product Type:

Firmware Version: Build Date: Serial Number: Uptime: Permanent Config: **Network Settings** Interface (eth0) Link:<br>MAC Address:

Hostname:<br>IP Address: Default Gateway: Domain: Primary DNS: Secondary DNS: MTU: Analog Status Analog Input 1: Analog Input 2: Analog Output 1: Analog Output 2: Tunneling Tunnel 1: Tunnel 2:

enso 21R2)

### <span id="page-44-0"></span>**xSenso Home and Device Status Pages**

The xSenso Home page is the first page that appears after you log into Web Manager. The Device Status page appears when you click **Status** in the **Admin** tab/page in Web Manager.

The xSenso Home page and the Device Status pages show overlapping information. For most users, the xSenso Home page contains the basic product and status information necessary. For advanced users, the Device Status page contains additional configuration information:

*Table 7-3 Comparing xSenso Home Page and Device Status Page Information* 

| <b>Information Provided</b>                | xSenso Home Page | <b>Device Status Page</b> |  |  |
|--------------------------------------------|------------------|---------------------------|--|--|
| <b>Product Type</b>                        | X                | x                         |  |  |
| <b>Firmware Version</b>                    | X                | x                         |  |  |
| <b>Build Date</b>                          |                  | x                         |  |  |
| <b>Serial Number/MAC</b><br><b>Address</b> | X                | x                         |  |  |
| <b>Uptime</b>                              | X                | X                         |  |  |
| <b>Permanent Config</b>                    |                  | x                         |  |  |
| <b>Interface</b>                           |                  | x                         |  |  |
| Link                                       |                  | x                         |  |  |
| <b>MAC Address</b>                         |                  | x                         |  |  |
| <b>Hostname</b>                            | X                | x                         |  |  |
| <b>IP Address</b>                          | X                | x                         |  |  |
| <b>Default Gateway</b>                     | X                | x                         |  |  |
| <b>Domain</b>                              |                  | x                         |  |  |
| <b>Primary DNS</b>                         |                  | X                         |  |  |
| <b>Secondary DNS</b>                       |                  | x                         |  |  |
| <b>MTU</b>                                 |                  | x                         |  |  |
| Input 1                                    | X                | x                         |  |  |
| Input 2                                    | X                | x                         |  |  |
| Output 1<br>(only for xSenso 21A2)         | X                | X                         |  |  |
| Output 2<br>(only for xSenso 21A2)         | X                | x                         |  |  |
| Relay 1<br>(only for xSenso 21R2)          | X                | x                         |  |  |
| Relay 2<br>(only for xSenso 21R2)          | X                | x                         |  |  |
| <b>Tunnel 1</b>                            |                  | x                         |  |  |
| <b>Tunnel 2</b>                            |                  | x                         |  |  |

# **Live Reading Pages and Configuration Pages**

There are five tabs that span the top of the Web Manager page. Beyond the xSenso Home page accessed through the Home tab at the top left, you may access the other Web Manager pages through the four other tabs. The Reading, Chart and Logging tab/pages provide live data on the analog input signals and the Setup and Admin tab/pages provide configuration menus:

- **Reading**: view live readings of analog input, output and relay data.
- **Chart**: view live, customizable charts of analog input, output and relay data.
- **Logging**: view and customize data logs of analog input, output and relay data.
- **Setup**: access the configuration menu to the Action, Analog Input, Analog Output, Relay, DAQ Format, Email, System and Tunnel configuration pages.
- **Admin**: access the configuration menu to the Status, CLI, Clock, Diagnostics, Discovery, DNS, Filesystem, FTP, HTTP, Modbus, Network, Protocol Stack, RSS, SMTP, SNMP, SSH, SSL, Syslog and XML configuration pages.

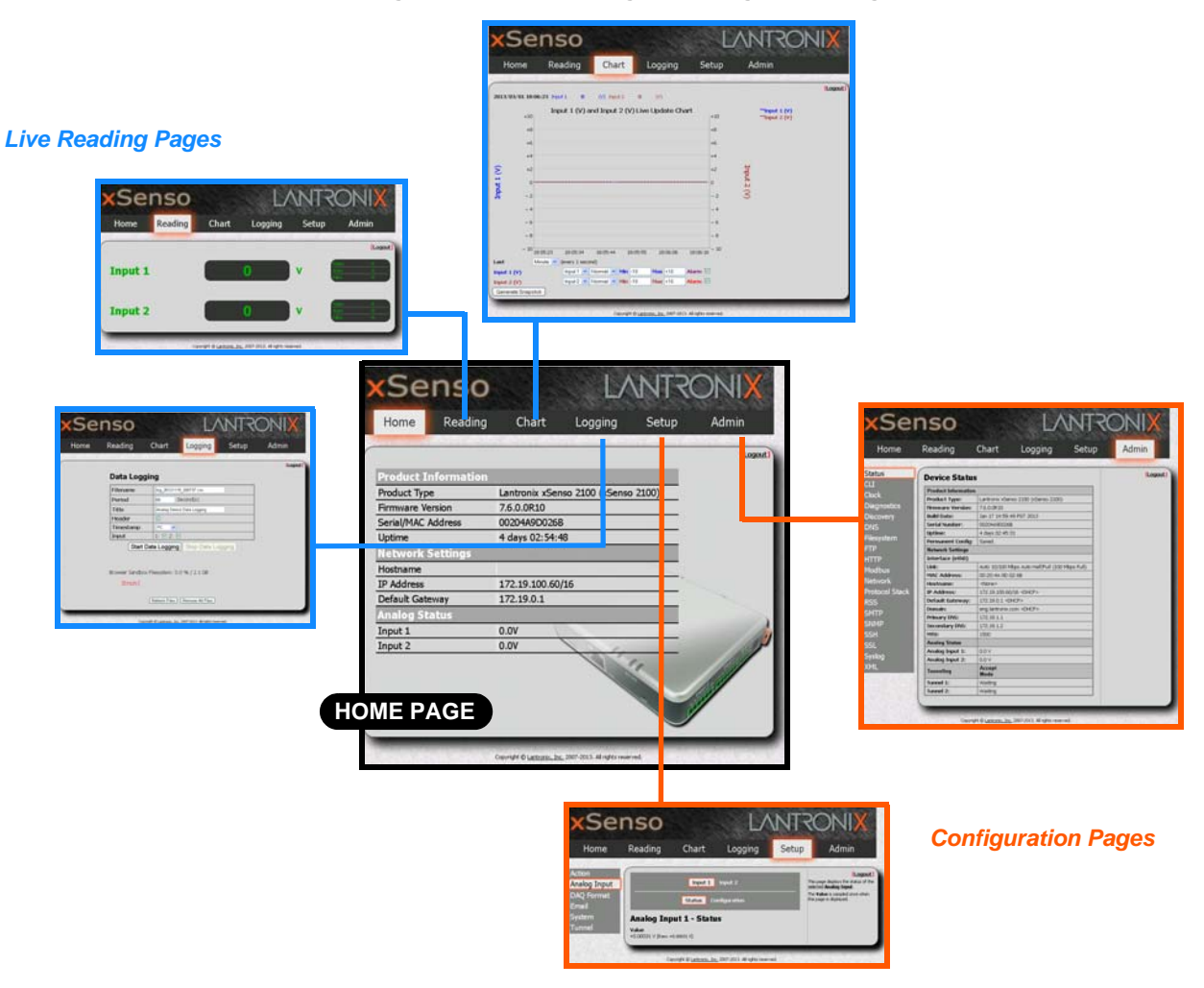

#### **Figure 7-4 Live Reading vs. Configuration Pages**

# <span id="page-46-0"></span>**Web Manager Components**

The layout of a typical Web Manager page is below.

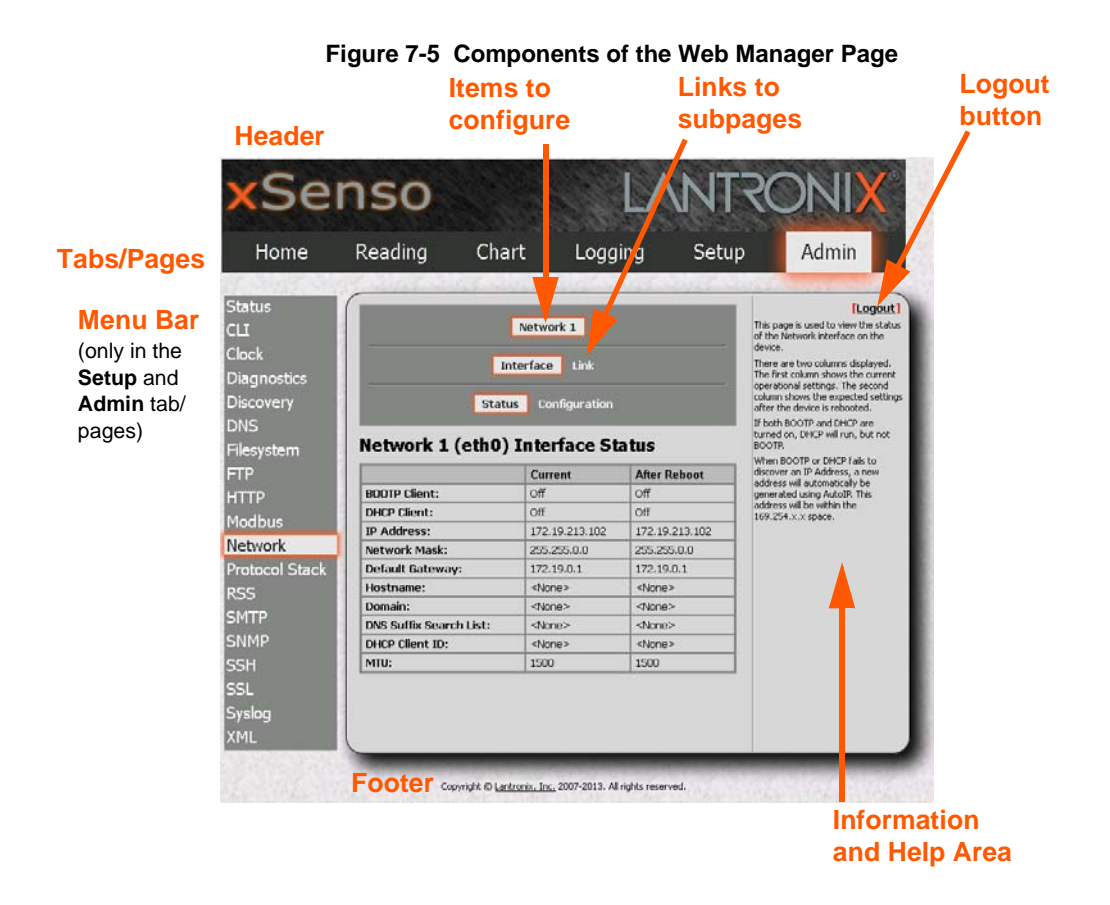

### *Web Manager pages have these sections:*

- The **Home**, **Reading**, **Chart**, **Logging**, **Setup** and **Admin** tabs at the top of the page provide direct access to each Web Manager page of the same name. All the functionality in Web Manager is divided between these tab/pages. For instance, clicking the **Admin** tab brings you to the **Admin** page or the **Reading** tab to get to the **Reading** page.
- The **Reading**, **Chart** and **Logging** tab/pages provide live sensor data. These pages together with the **xSenso Home** page, are designed for users who are simply monitoring analog input, output and relay data.
- ◆ The **Setup** and **Admin** tab/pages contain several subpages allowing viewing and configuration of various settings. These pages would be useful for an advanced user wishing to view and modify xSenso configurations.

The menu bar appears at the left side of the **Setup** and **Admin** pages. The menu bar lists the names of the subpages available in the **Setup** and **Admin** pages in Web Manager. To bring up a page, click it in the menu bar.

- Links near the top of many of the pages under **Setup** and **Admin**, such as the one in the example above, enable you to link to additional pages. On some pages, you must also select the item you are configuring, such as a tunnel.
- In the middle of many pages, you can select or enter new configuration settings. Some pages show status or statistics in this area rather than allow you to enter settings.
- At the bottom of most pages, the current configuration is displayed. In some cases, you can reset or clear a setting.
- The information or help area shows information or instructions associated with the page.
- A **Logout** link is available at the upper right corner of every **Setup** and **Admin** page. In Chrome or Safari, it is necessary to close out of the browser to completely logout. If necessary, reopen the browser to log back in.
- The footer appears at the very bottom of the page. It contains copyright information and a link to the Lantronix home page.

## <span id="page-47-0"></span>**Navigating Web Manager**

The Web Manager provides an intuitive point-and-click interface. A menu bar on the left side of each page provides links you can click to navigate from one page to another while the Reading, Chart and Logging pages are accessed by tabs across the top of the page. Some pages are readonly, while others let you change configuration settings.

*Note: There may be times when you must reboot the xSenso for the new configuration settings to take effect. The chapters that follow indicate when a change requires a reboot. Anytime you reboot the unit, this operation will take some time to complete. Please wait a minimum of 10-20 seconds after rebooting the unit before attempting to make any subsequent connections.* 

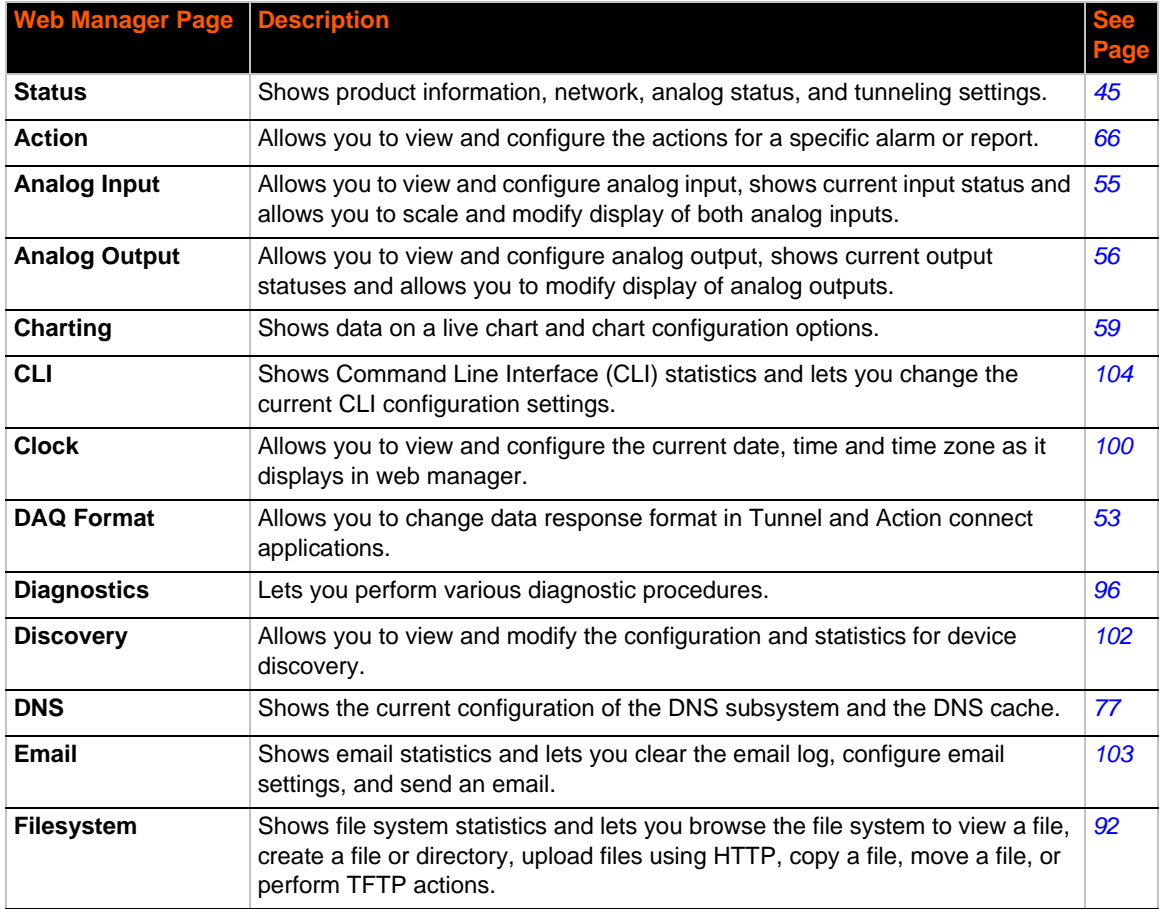

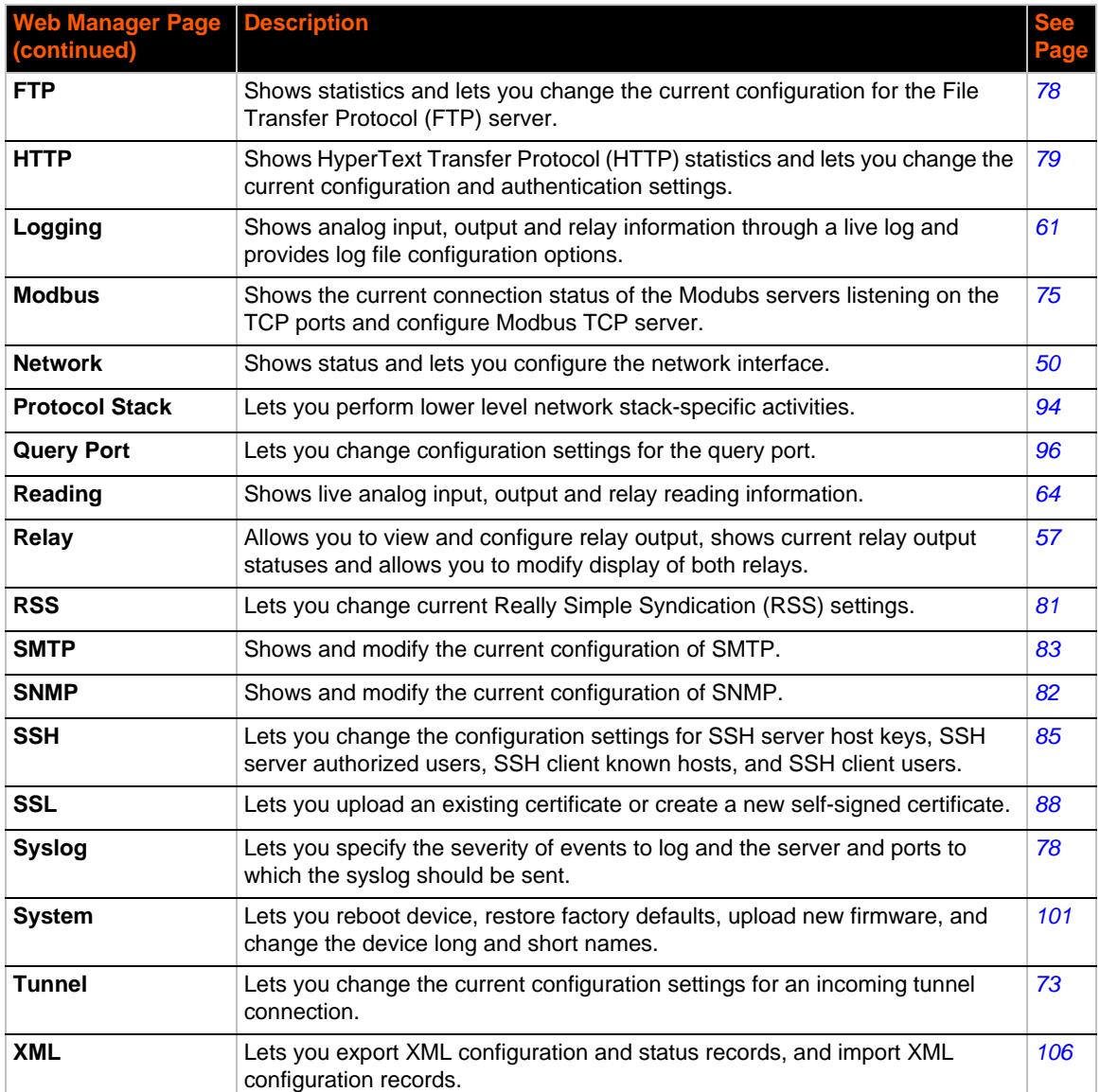

# <span id="page-49-0"></span>*8: Network Settings*

The Network Settings show the status of the Ethernet interface/link and let you configure the settings on the device. Interface settings are related to the configuration of the IP and related protocols. Link settings are related to the physical link connection, which carries the IP traffic.

The xSenso contains one network interface. The Ethernet interface is also called interface 1 or eth0.

#### *Notes:*

- *Some settings require a reboot to take effect. These settings are noted below.*
- *Wait a minimum of 10-20 seconds after rebooting the unit before attempting to make any subsequent connections.*
- ◆ The blue text *in the XML command strings of this chapter are to be replaced with a user-specified name.*

## **Network Interface Settings**

*[Table 8-1](#page-50-0)* shows the network interface settings that can be configured.

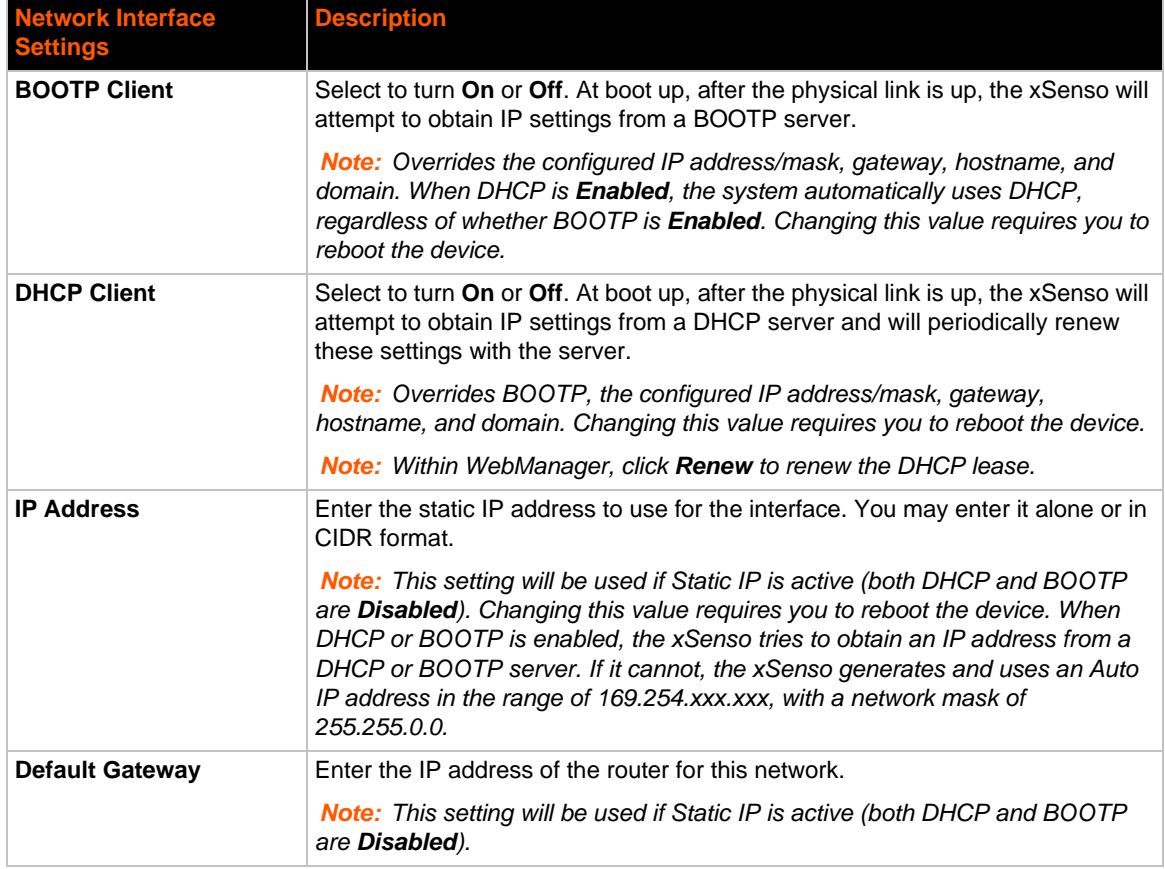

### *Table 8-1 Network Interface Settings*

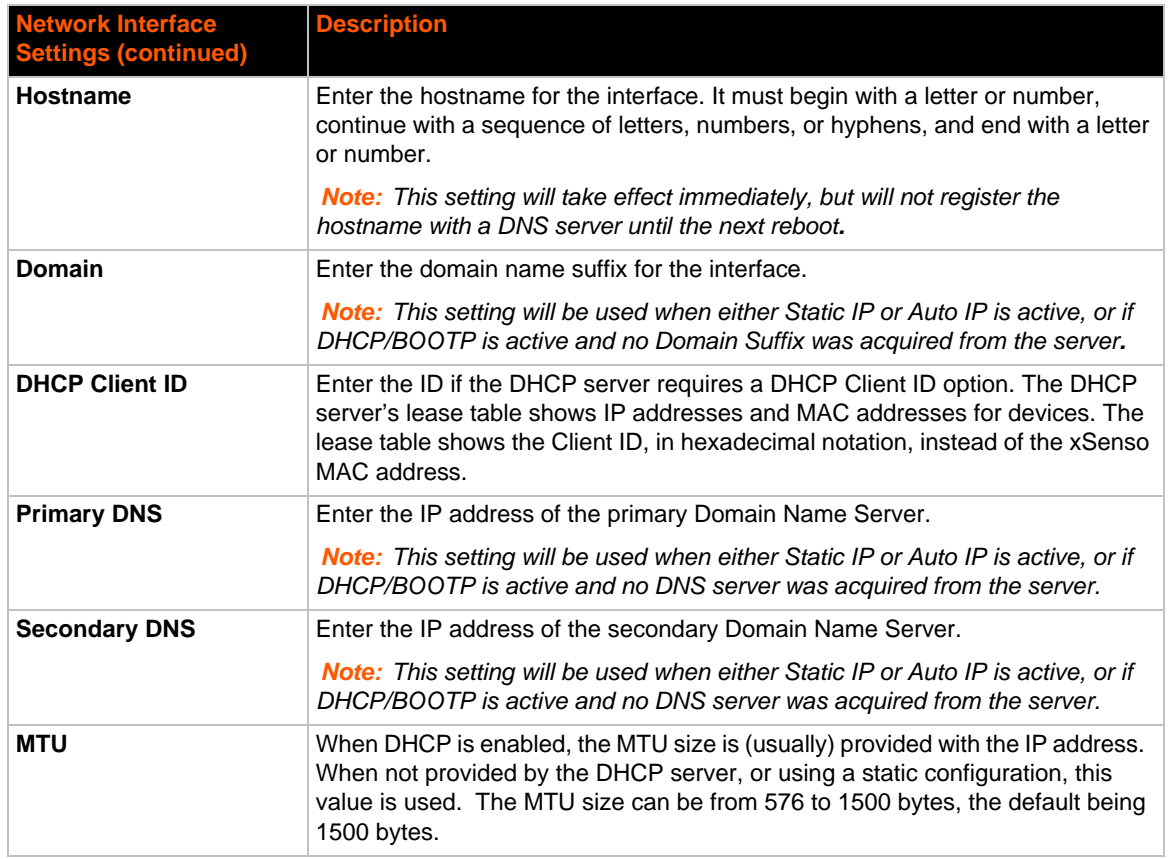

### <span id="page-50-0"></span>**To Configure Network Interface Settings**

### *Using Web Manager*

 To modify Ethernet (eth0) settings, go to the **Admin** tab/page, go to the **Admin** tab/page, click **Network** on the menu and select **Network 1 -> Interface -> Configuration**.

### *Using the CLI*

◆ To enter the eth0 command level: enable -> config -> if 1

### *Using XML*

◆ Include in your file: <configgroup name="interface" instance="eth0">

### **To View Network Interface Status**

### *Using Web Manager*

In Network Interface Status, you can view both the current operational settings as well as the settings that would take affect upon a device reboot.

 To view Ethernet (eth0) Status, go to the **Admin** tab/page and click **Network** on the menu and select **Network 1 -> Interface -> Status**.

# **Network Link Settings**

Physical link parameters can be configured for an Ethernet (eth0) Network Interface (see *[Table 8-2](#page-51-0)*).

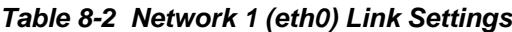

<span id="page-51-0"></span>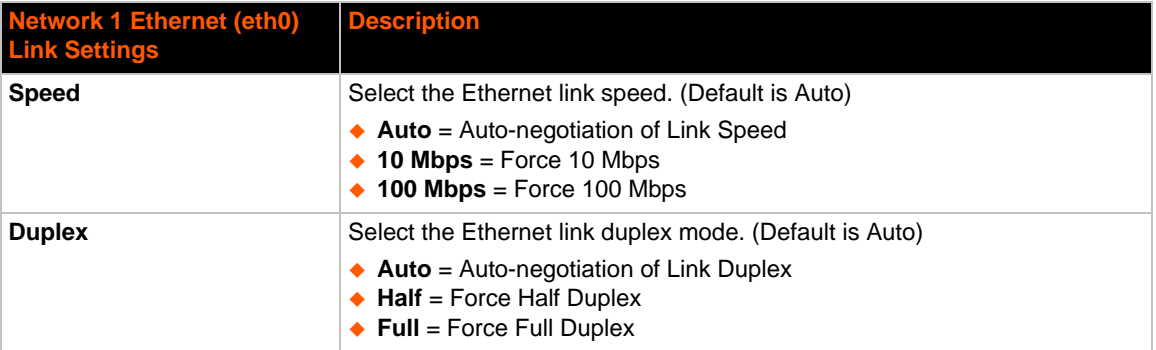

### *Notes:*

- *When speed is Auto, duplex must be Auto or Half.*
- *When speed is not Auto, duplex must be Half or Full.*
- *Fixed speed Full duplex will produce errors connected to Auto, due to duplex mismatch.*

### **To Configure Network Link Settings**

### *Using Web Manager*

 To modify Ethernet (eth0) Link information, go to the **Admin** tab/page, and click **Network** on the menu and select **Network 1 -> Link**.

### *Using the CLI*

 $\bullet$  To enter the eth0 Link command level: enable  $\rightarrow$  config  $\rightarrow$  if 1  $\rightarrow$  link

### *Using XML*

◆ Include in your file: <configgroup name="ethernet" instance="eth0">

# *9: Analog Input, Output and Relay Settings*

<span id="page-52-1"></span>The xSenso supports two analog inputs (*[Figure 9-1](#page-52-1)*) each of which may be configured to sense one of four analog signal ranges (±100mV, ±1V, ±10V and ±20mA) with options for selecting simple offset or scale and offset. xSenso 2100, xSenso 21A2 and xSenso 21R2 have the same analog inputs but xSenso 21A2 additionally has two analog outputs and xSenso 21R2 has two relay outputs.

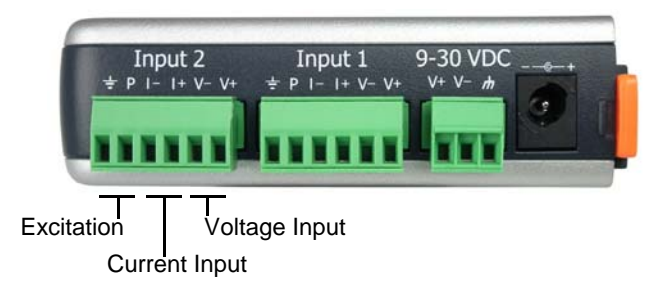

### **Figure 9-1 Analog Inputs 1 and 2 for xSenso**

## <span id="page-52-0"></span>**DAQ Format**

DAQ (Data Acquisition) Format configuration applies to Tunnel Accept and Alarm Connect data response.

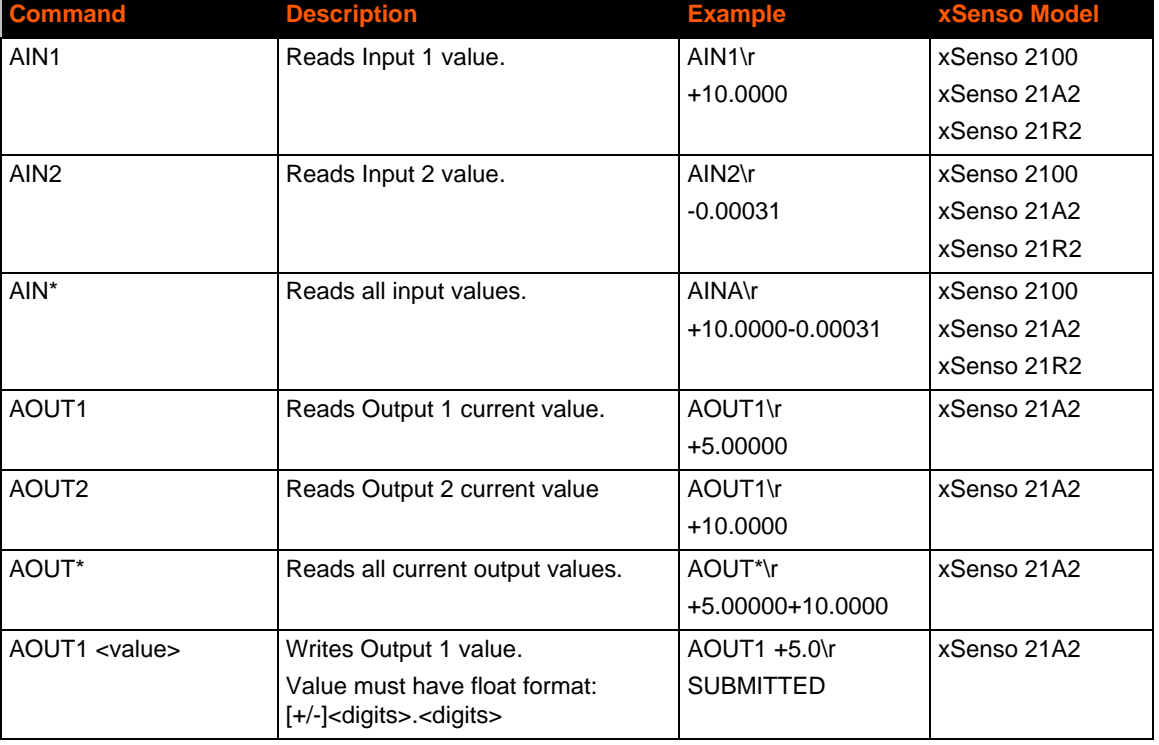

### *Table 9-2 xSenso DAQ Command*

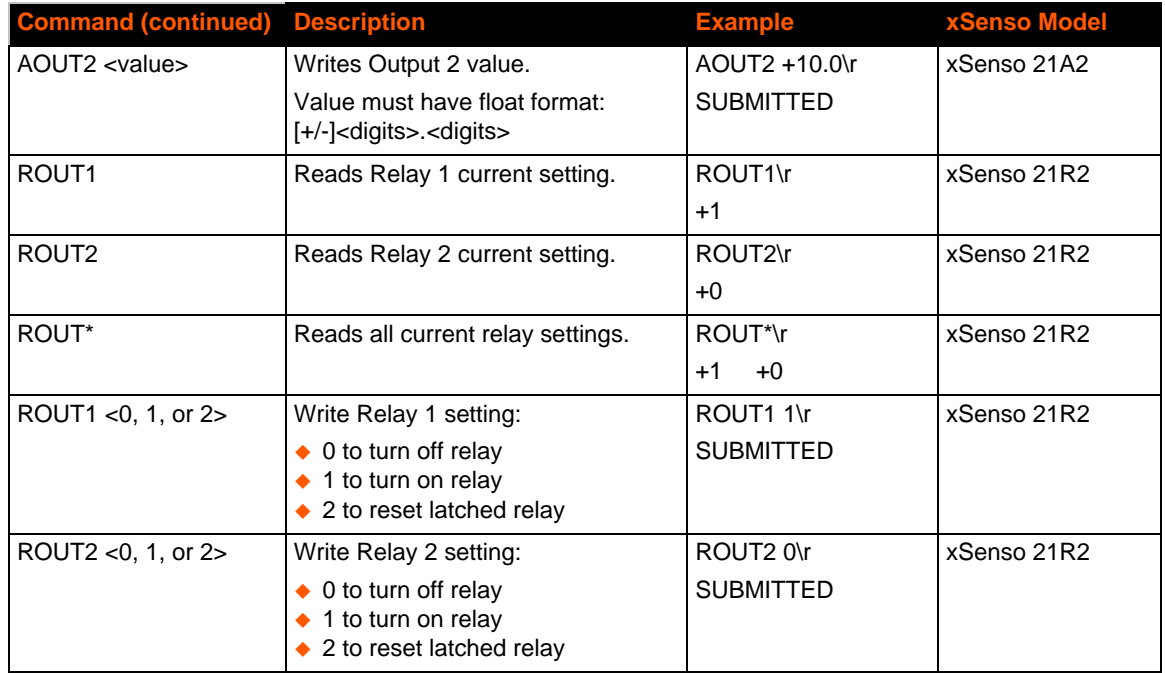

### *Table 9-3 DAQ Settings*

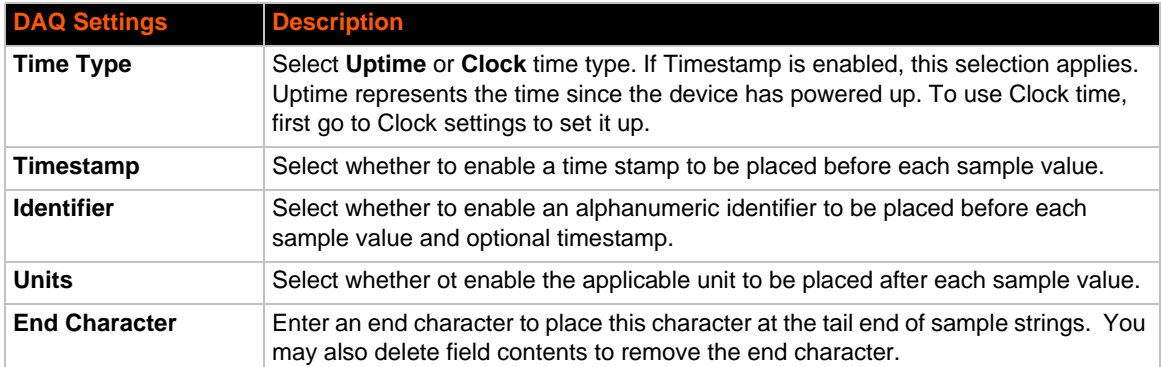

## **To Configure DAQ Settings**

### *Using Web Manager*

To configure DAQ Settings, go to the **Setup** tab/page and click **DAQ Format** in the menu.

### *Using the CLI*

◆ To enter the DAQ Settings command level: enable -> config -> analog -> daqformat

### *Using XML*

◆ Include in your file: <configgroup name="daq format">

# <span id="page-54-0"></span>**Analog Input**

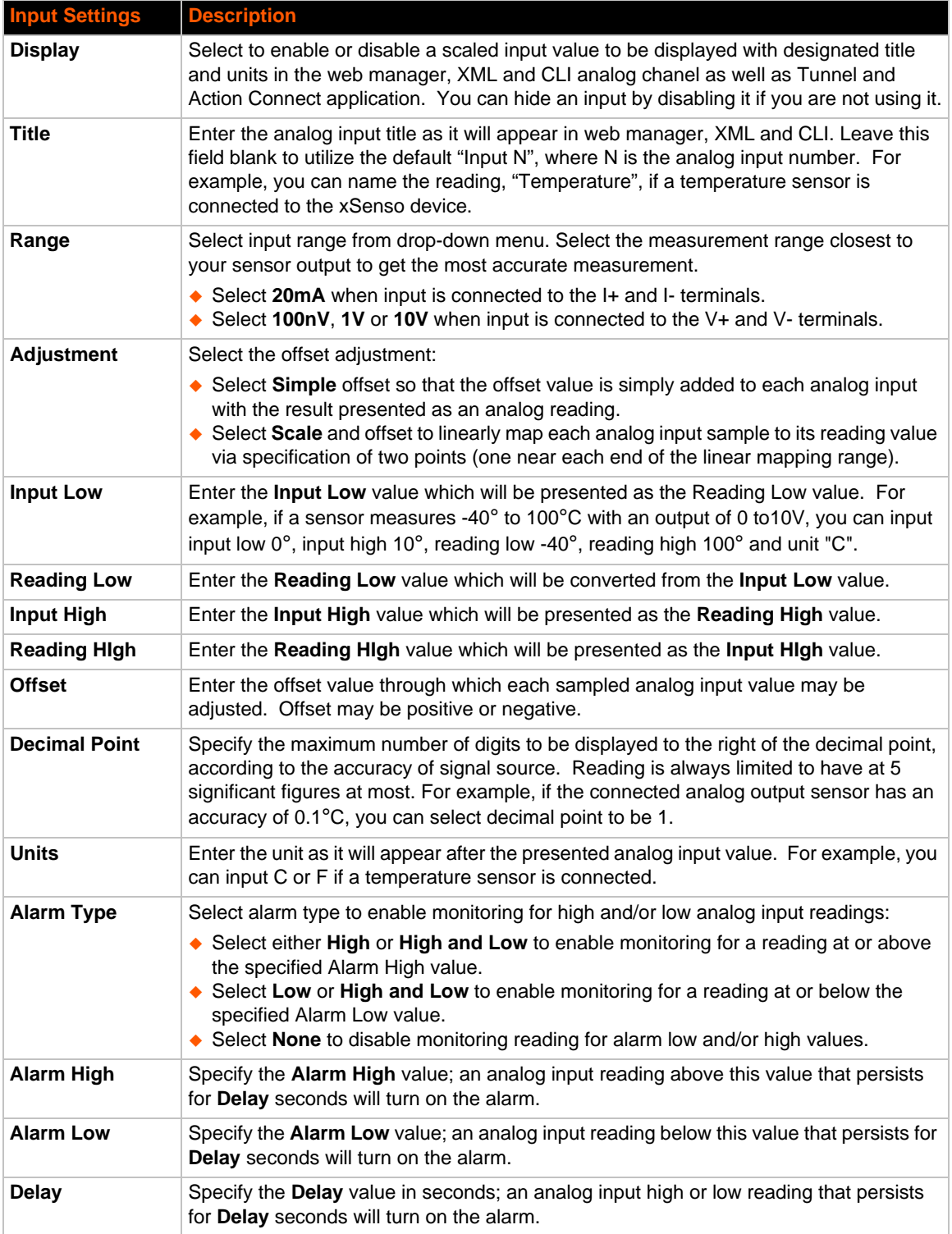

### *Table 9-4 Analog Input Settings*

## **To Configure Analog Settings**

### *Using Web Manager*

 To configure analog input, go to the **Setup** tab/page and click **Analog Input > Input 1 > Configuration** in the menu.

### *Using the CLI*

 To enter the analog input command level: enable -> config -> analog -> input <number>

### *Using XML*

◆ Include in your file: <configgroup name="analog input" instance="1">

# <span id="page-55-0"></span>**Analog Output**

*Note: Analog output is only available on the xSenso 21A2. When output is tracking input, input is the single source of control. When tracking is disabled, there will be no other source of control and the state of output is undefined. Instead of leaving it undefined, we just put it back to startup value which also serves as a safe value to be used when output is not defined (like during startup output is undefined before any control kicks in).*

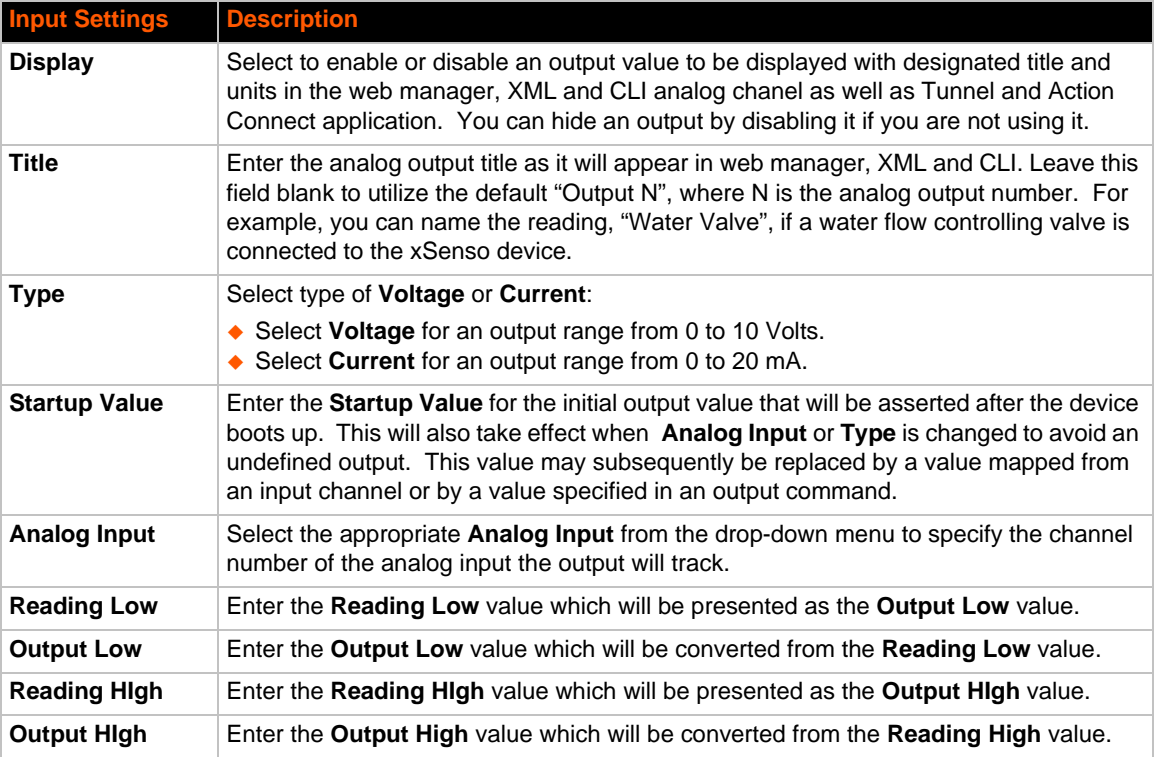

### *Table 9-5 Analog Output Settings*

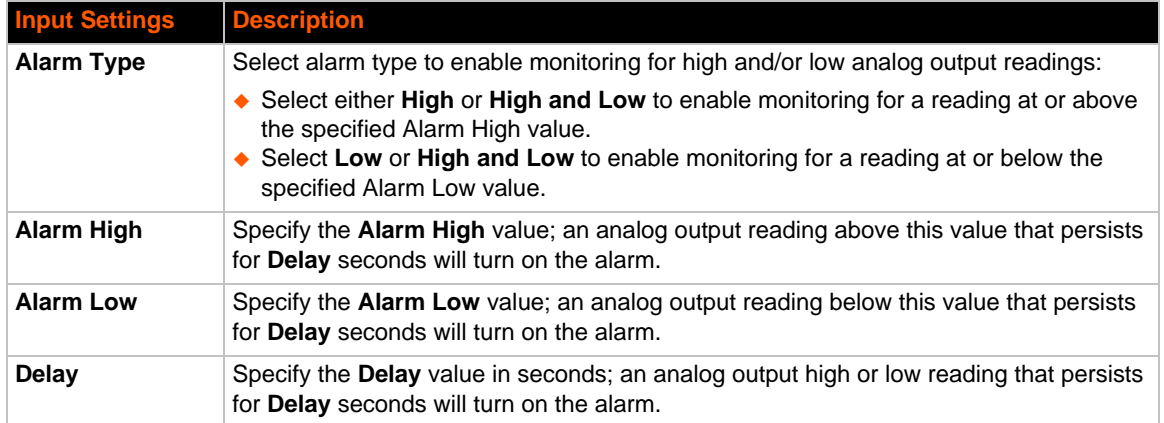

## **To Configure Analog Output Settings**

### *Using Web Manager*

◆ To configure analog output, go to the **Setup** tab/page and click **Analog Output > Output 1 > Configuration** in the menu.

### *Using the CLI*

 To enter the analog output command level: enable -> config -> analog -> output <number>

### *Using XML*

◆ Include in your file: <configgroup name="analog output" instance="1">

# <span id="page-56-0"></span>**Relay Output**

*Note: Relay output is only available on the xSenso 21R2. When relay is energized/ turned on, Normally Open Port is closed to Common where Normally Closed Port is open/ disconnected from Common. When relay is de-energized/turned off, Normally Open Port is open/disconnected from Common where Normally Closed Port is closed to Common.* 

### *Table 9-6 Relay Output Settings*

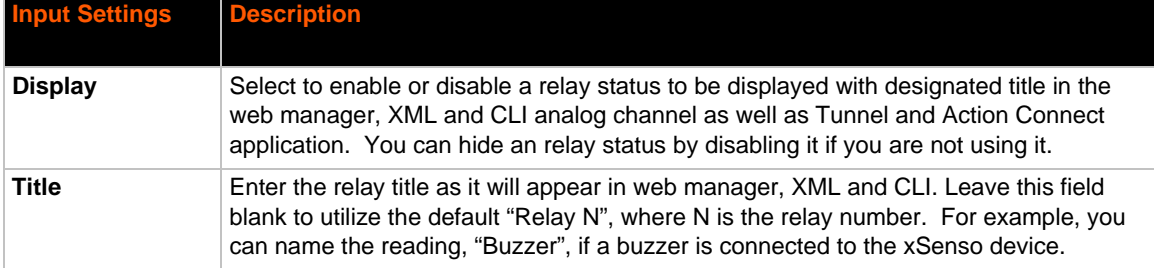

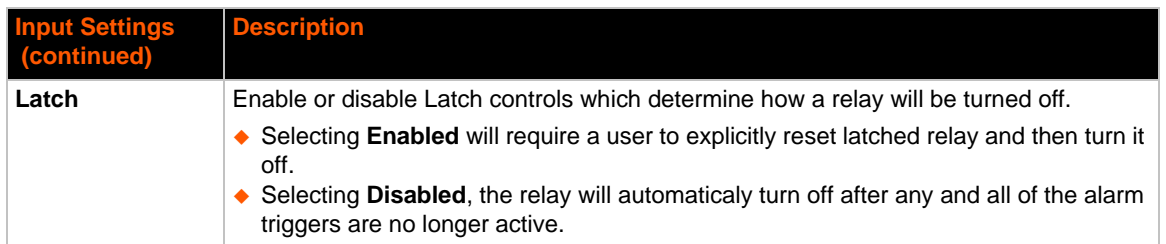

## **To Configure Relay Settings**

### *Using Web Manager*

 To configure relay output, go to the **Setup** tab/page and click **Relay > Relay 1 > Configuration** in the menu.

### *Using the CLI*

 $\bullet$  To enter the relay command level: enable -> config -> analog -> relay <number>

### *Using XML*

◆ Include in your file: <configgroup name="relay" instance="1">

# <span id="page-58-1"></span><span id="page-58-0"></span>*10: Chart*

*Note: Lantronix recommends using the latest version of Chrome when viewing and configuring the [Chart](#page-58-1) tab.*

The xSenso Chart tab provides access to live charted analog input, output and relay information on the Chart page. The chart is configurable and includes an optional alarm indication function. Chart will poll data sample from xSenso every second. Titles and units are configurable unde[r](#page-54-0) *[Analog Input](#page-54-0)*, *[Analog Output](#page-55-0)* and *[Relay Output](#page-56-0)* settings (according to the xSenso device model; see *[Figure 10-1](#page-58-2)*). You can point your mouse over data point to see the actual reading presented on the right side. You can also drag (press and hold mouse left button, drag across chart to see a box and then release left mouse button) to zoom into chart. Note that zoomed data may get shifted when the data expired in the current last time span setting. To reset zoom, double click on chart area. Data polled will be stored in web browser's cache upon leaving the page or closing the browser. Since browser stores cache per website, it is recommended to have a static IP, reserved IP address in DHCP server or access unit by hostname. It is highly recommended to use the latest web browser versions to run the chart. Running chart with IE8 or below will be very slow. Also, you may need to update your graphic card drivers to optimize chart stability.

<span id="page-58-2"></span>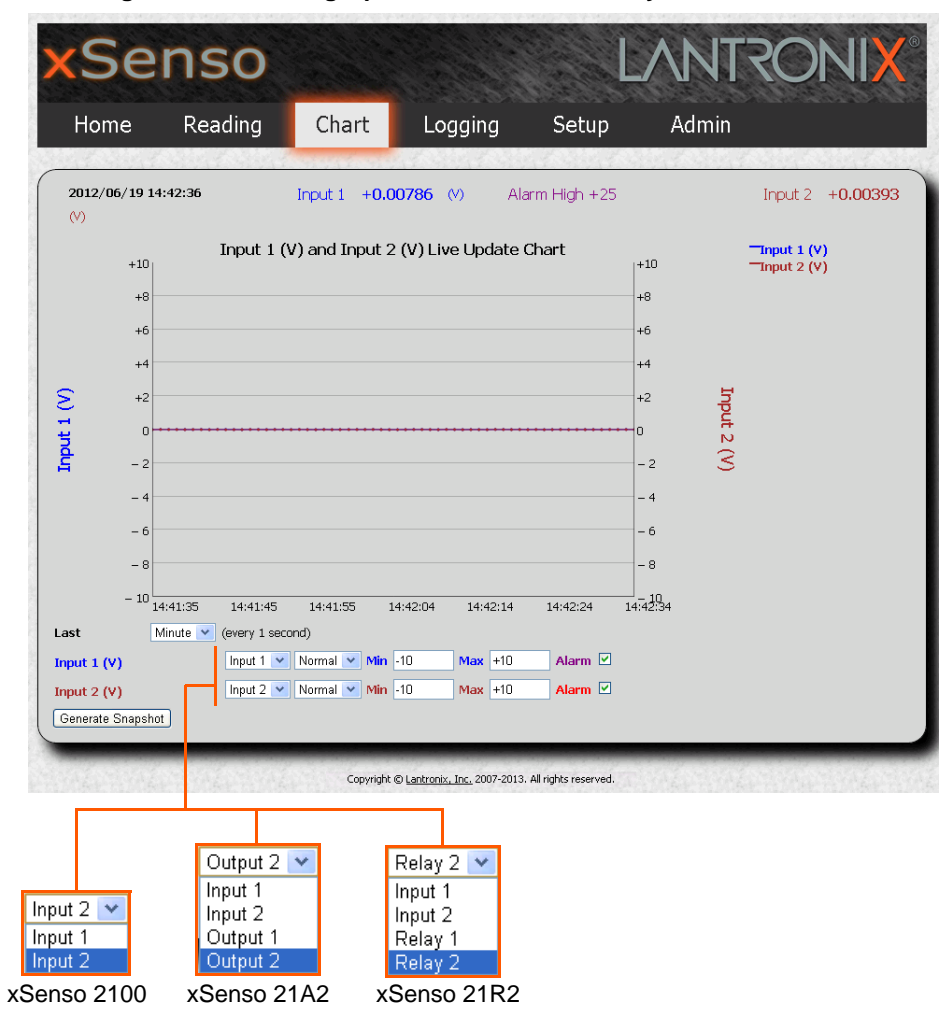

#### **Figure 10-1 Charting Options in the Chart Tab by xSenso Model**

# **Data Chart Configuration**

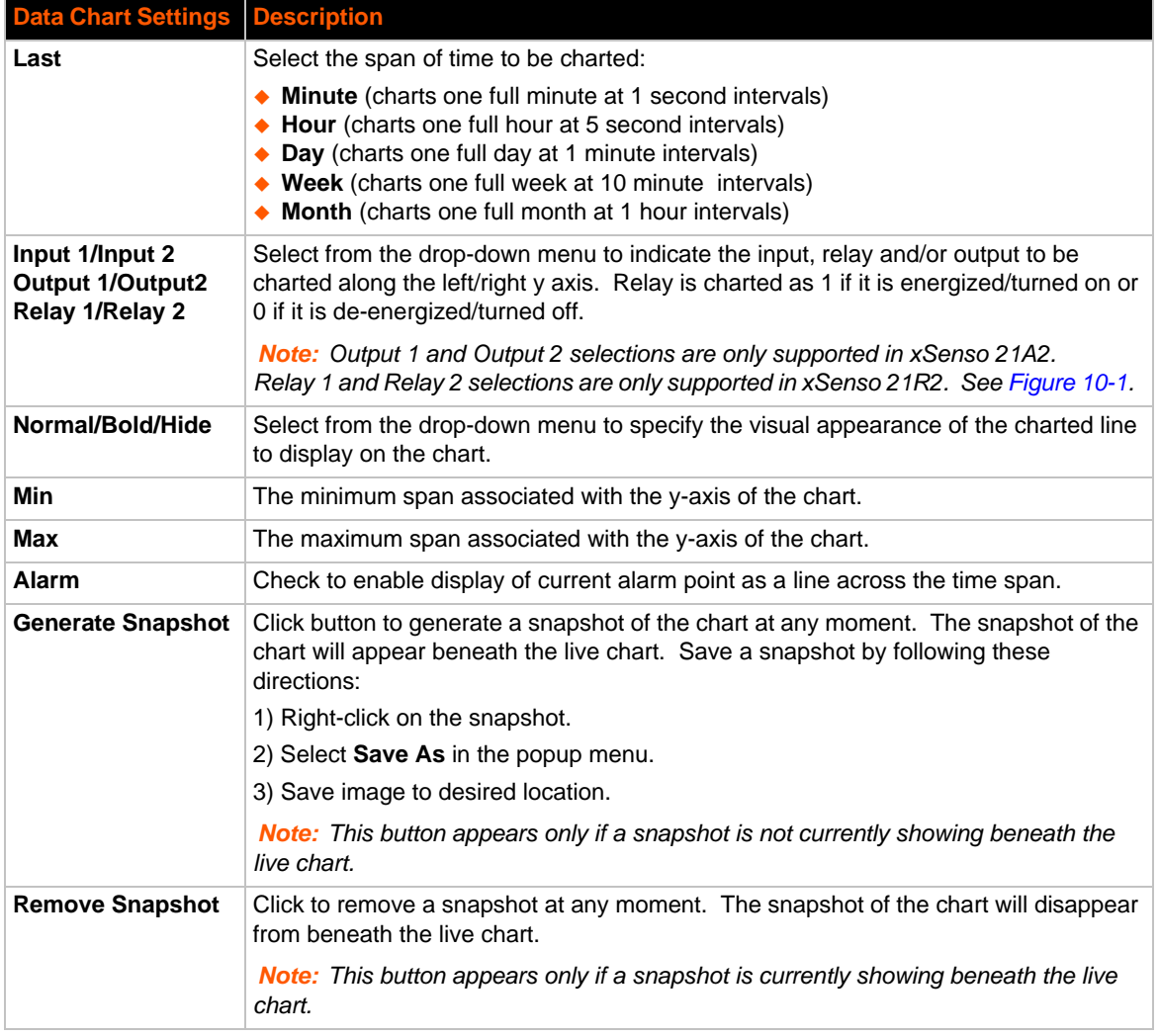

### *Table 10-2 Data Chart Settings*

# **To Configure Data Chart Settings**

*Using Web Manager*

To view a chart, click the **Chart** tab to get to the **Chart** page.

# <span id="page-60-0"></span>*11: Logging*

The xSenso Logging tab/page provides access to the data logging feature available with browsers that support HTML5 and filesystem API (e.g., Chrome). Users can run customized data logs through this page. Upon the first visit, the browser will ask for your permission to allow this device to store data on your PC. Choose Ok. Browser will poll data from xSenso every period (1 minute default) as configured by user. Data is stored in the browser sandbox filesystem and its usage and total size is shown below the start/stop data logging button. In the past, webpages were not allowed to access the PC's local filesystem because this would raise security issues (this is exactly what a virus wants to do). A browser supporting filesystem API allows webpage to save data in its own dedicated sandbox filesystem, which becomes the only accessible webpage. Data logging application stores data here and you can click on the filename to download these log files from the sandbox filesystem to anywhere on your local computer, just like downloading any file from the web. Please note that the browser stores data in sandbox filesystem per website, so it is recommended to have static IP, reserved IP address in DHCP server or access unit by hostname. It is recommended to use dedicated PC to log data to optimize data logging stability.

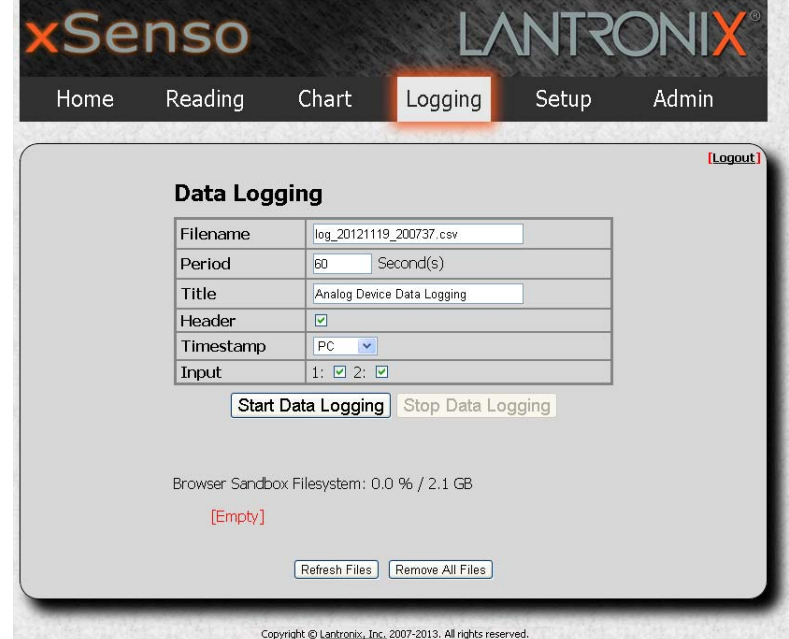

#### **Figure 11-1 xSenso 2100 Logging Tab**

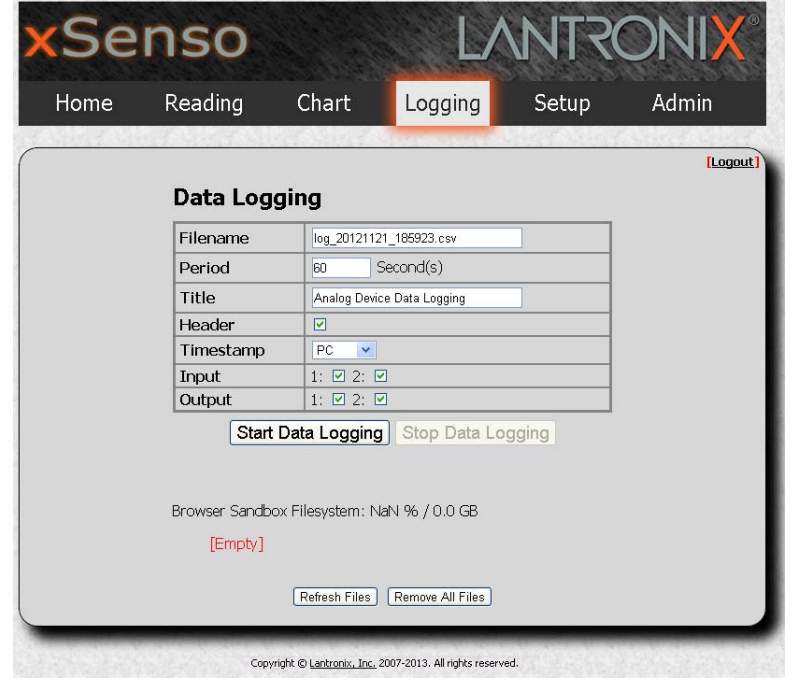

**Figure 11-2 xSenso 21A2 Logging Tab**

**Figure 11-3 xSenso 21R2 Logging Tab**

| Home                                       | Reading                                | Chart              | Logging                    | Setup | Admin    |  |
|--------------------------------------------|----------------------------------------|--------------------|----------------------------|-------|----------|--|
|                                            |                                        |                    |                            |       |          |  |
|                                            |                                        |                    |                            |       | [Loqout] |  |
| Data Logging                               |                                        |                    |                            |       |          |  |
|                                            | Filename                               |                    | log_20121121_185833.csv    |       |          |  |
|                                            | Period                                 | 60                 | Second(s)                  |       |          |  |
|                                            | Title                                  |                    | Analog Device Data Logging |       |          |  |
|                                            | Header                                 | ☑                  |                            |       |          |  |
|                                            | Timestamp                              | PC<br>$\checkmark$ |                            |       |          |  |
|                                            | Input                                  | 1: 2: 2: 2         |                            |       |          |  |
|                                            | Relay                                  |                    | $1: \nabla 2: \nabla$      |       |          |  |
|                                            | Start Data Logging   Stop Data Logging |                    |                            |       |          |  |
|                                            |                                        |                    |                            |       |          |  |
|                                            |                                        |                    |                            |       |          |  |
| Browser Sandbox Filesystem: NaN % / 0.0 GB |                                        |                    |                            |       |          |  |
| [Empty]                                    |                                        |                    |                            |       |          |  |
|                                            |                                        |                    |                            |       |          |  |

# **Data Logging Configuration**

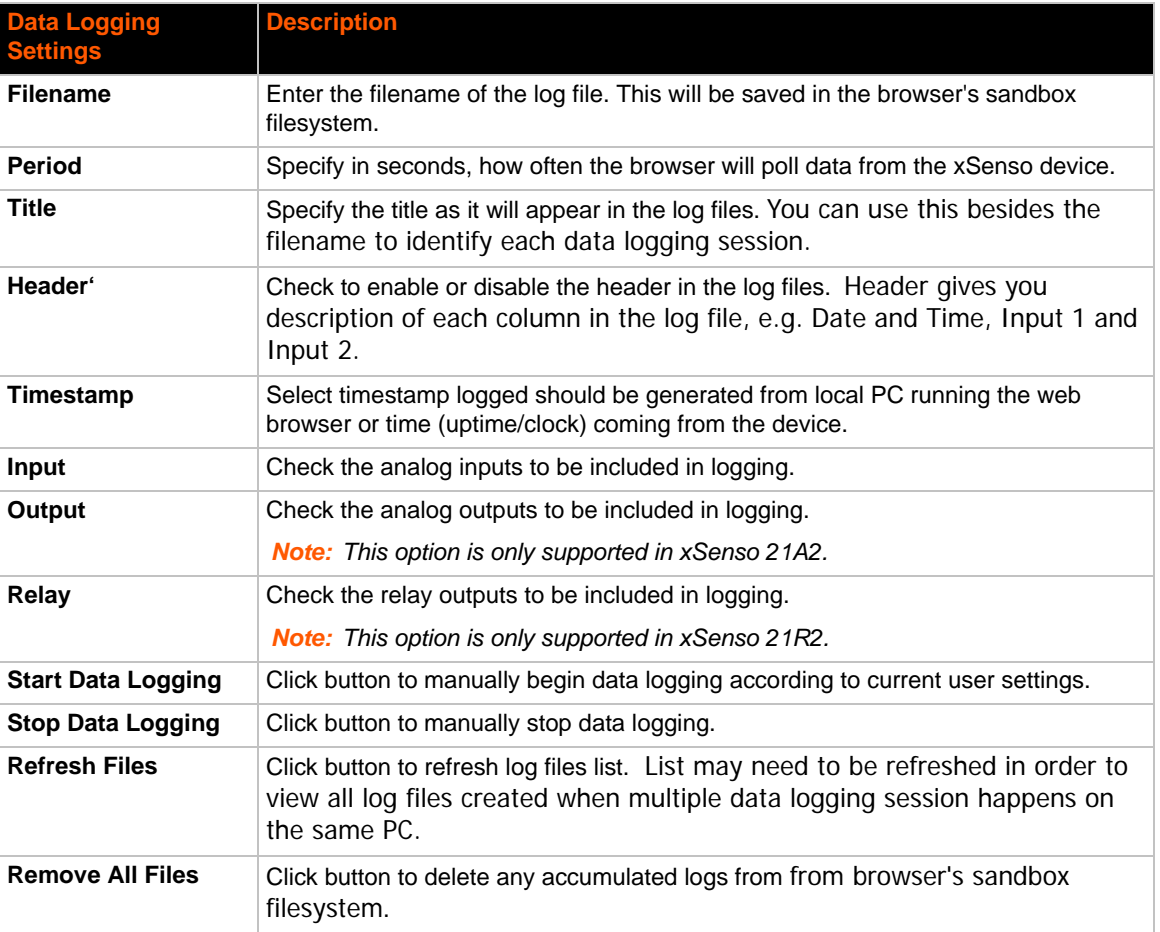

### *Table 11-4 Data Logging Settings*

# **To Configure Data Logging Settings**

### *Using Web Manager*

To configure data logging, click the **Logging** tab to get to the **Logging** page.

# <span id="page-63-0"></span>*12: Reading*

The xSenso Reading tab provides access to a live readings page of analog inputs, outputs and relays. This page is read-only, providing the following dynamic information for each input and analog or relay outputs:

- ◆ Input Value
- $\bullet$  Input Alarm High Value (if applicable)
- ◆ Input Alarm Low Value (if applicable)
- ◆ Input Maximum Value
- ◆ Input Average Value
- ◆ Input Minimum Value
- ◆ Output Value
- ◆ Output Alarm High Value (if applicable)
- ◆ Output Alarm Low Value (if applicable)
- ◆ Output Maximum Value
- ◆ Output Average Value
- ◆ Output Minimum Value
- ◆ Relay Output Value

Titles and units for this Reading page are configurable under *[Analog Input](#page-54-0)*, *[Analog Output](#page-55-0)* and *[Relay Output](#page-56-0)* settings, according to xSenso model . You may also hide an input, outputs or relays by disabling its display. Data is polled from xSenso every second. Maximum, mininum and average values are calculated based on these data samples. To reset the maximum, mininum and average values, simply refresh the webpage. An input entering alarm zone will be blinking in red.

### **Figure 12-1 xSenso 2100 Reading Tab**

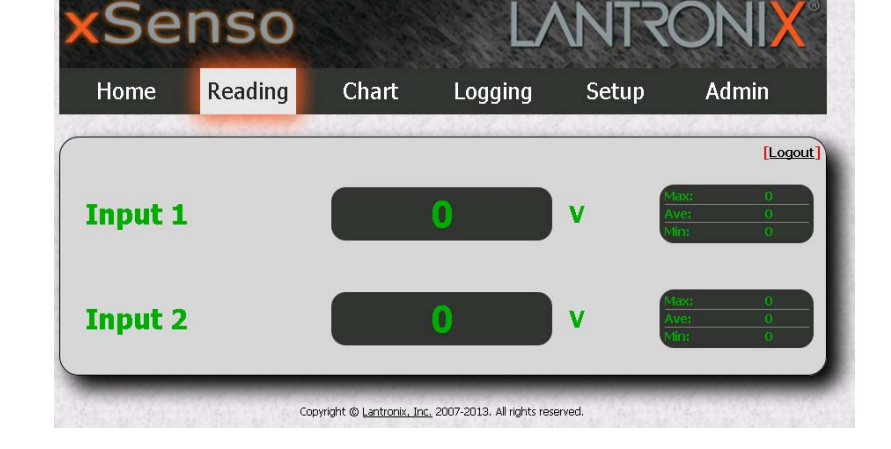

*Note: Max, Min and Average input values will be lost if you navigate away from this page. Cumulative values are calculated since the last time the page was opened.*

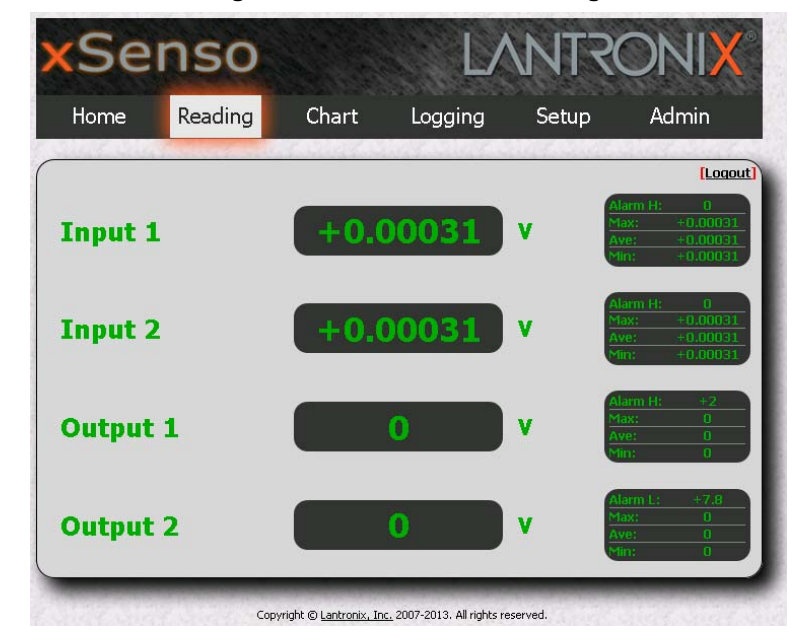

**Figure 12-2 xSenso 21A2 Reading Tab**

**Figure 12-3 xSenso 21R2 Reading Tab**

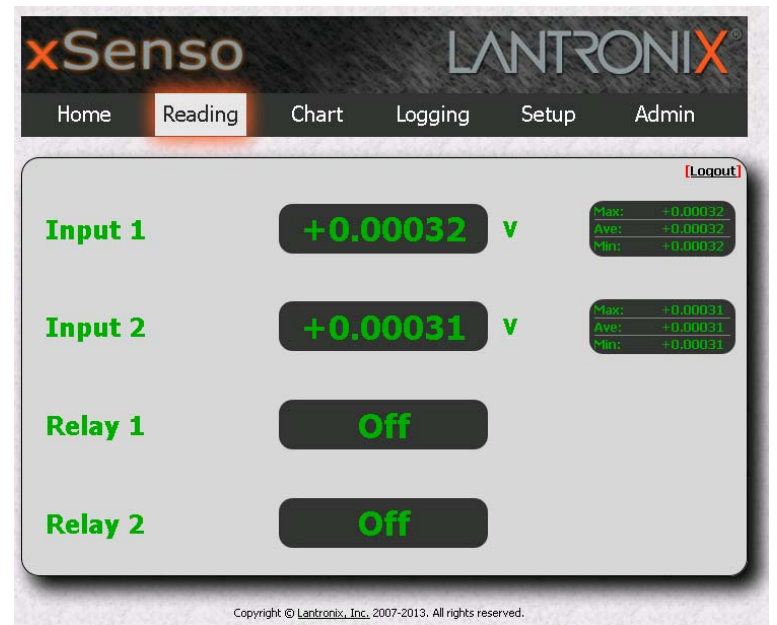

# **Data Reading Configuration**

### **To View Data Reading Settings**

### *Using Web Manager*

To view live readings information, click the **Reading** tab to get to the **Reading** page.

# <span id="page-65-0"></span>*13: Action Settings*

Actions can be configured for alarms and reports available in the xSenso. Certain alarms and reports are available in all the xSenso products whereas the output alarms are only available in the xSenso 21A2 as seen in *[Table 13-1 xSenso Alarms and Reports](#page-65-1)* below.

# **Alarms and Reports**

<span id="page-65-1"></span>

| xSenso 2100                         | xSenso 21A2                         | xSenso 21R2                       |  |  |
|-------------------------------------|-------------------------------------|-----------------------------------|--|--|
| <b>Terminal Block Power Alarm</b>   | <b>Terminal Block Power Alarm</b>   | <b>Terminal Block Power Alarm</b> |  |  |
| <b>Barrel Connector Power Alarm</b> | <b>Barrel Connector Power Alarm</b> | Barrel Connector Power Alarm      |  |  |
| Input 1 Alarm                       | Input 1 Alarm                       | Input 1 Alarm                     |  |  |
| Input 2 Alarm                       | Input 2 Alarm                       | Input 2 Alarm                     |  |  |
| <b>Status Report 1</b>              | <b>Status Report 1</b>              | <b>Status Report 1</b>            |  |  |
| Status Report 2                     | <b>Status Report 2</b>              | Status Report 2                   |  |  |
|                                     | Output 1 Alarm                      |                                   |  |  |
|                                     | Output 2 Alarm                      |                                   |  |  |

*Table 13-1 xSenso Alarms and Reports*

Reference the appropriate action tables below for specific configuration settings for the alarms and reports listed in *[Table 13-1 xSenso Alarms and Reports](#page-65-1)* above:

- *[Table 13-3 Make Connection Settings](#page-66-0)*
- *[Table 13-3 Make Connection Settings](#page-66-0)*
- *[Table 13-4 Send Email Settings](#page-67-0)*
- *[Table 13-5 FTP Put Settings](#page-68-0)*
- *[Table 13-6 HTTP Post Settings](#page-69-0)*
- *[Table 13-7 Control Relay Settings](#page-69-1)T*
- *[Table 13-8 SNMP Trap Settings](#page-70-0)*

## **Actions Available for Alarms and Reports**

### *Table 13-2 Control Analog Output Settings*

*Note: Control analog output settings are only available in the xSenso 21A2 and not available for status reports or analog output alarms.*

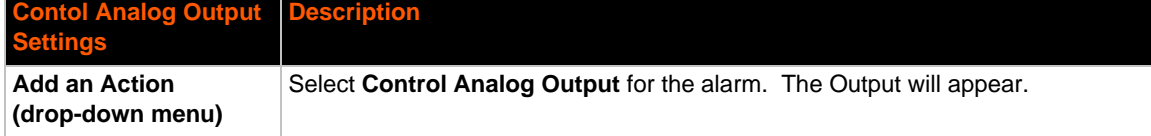

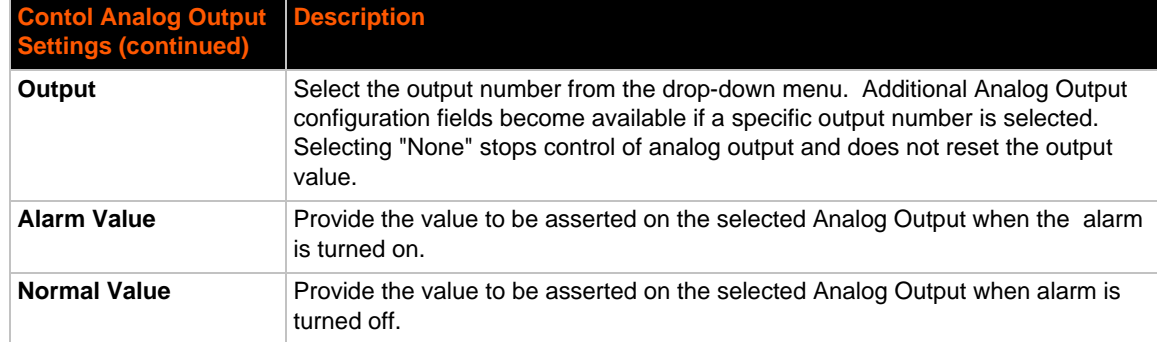

### *Table 13-3 Make Connection Settings*

<span id="page-66-0"></span>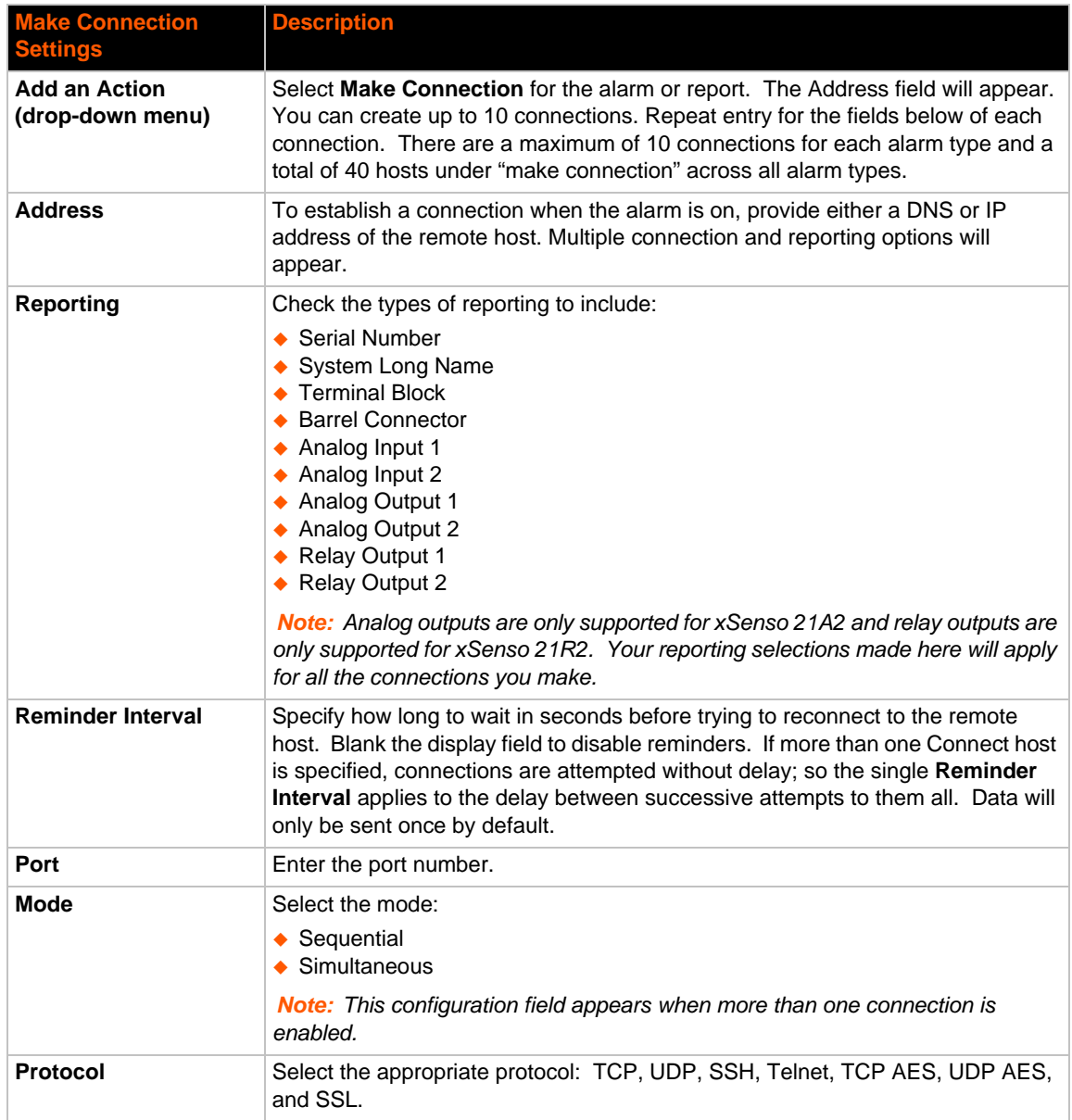

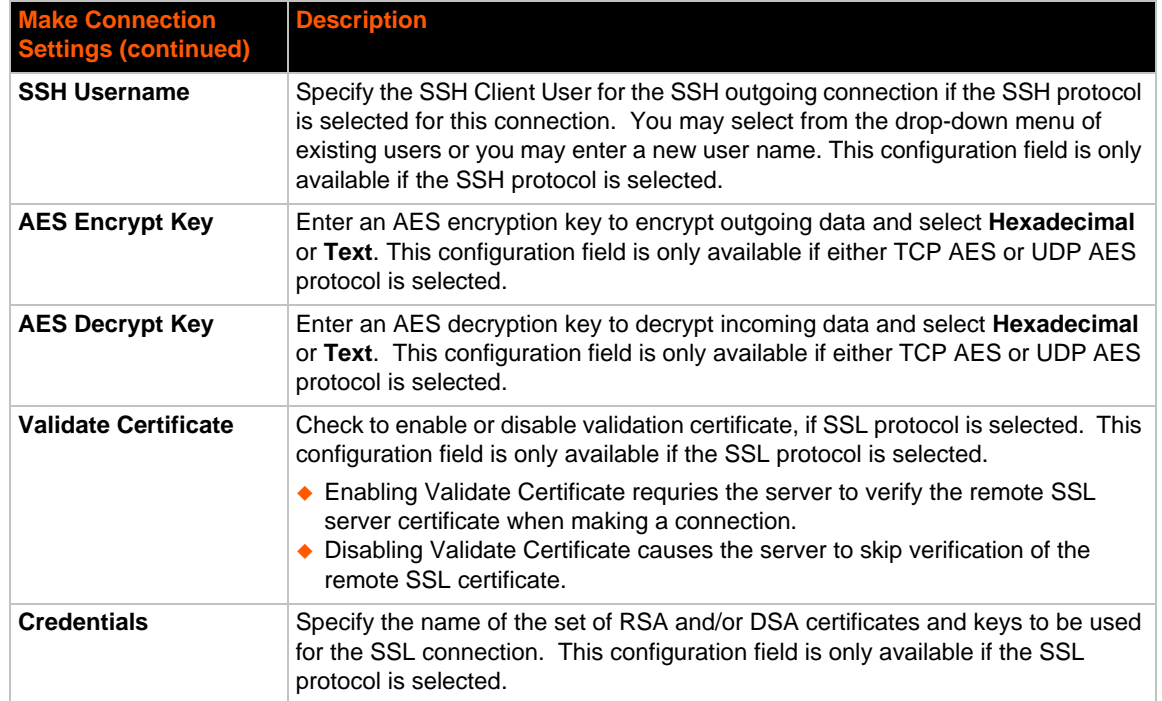

### *Table 13-4 Send Email Settings*

<span id="page-67-0"></span>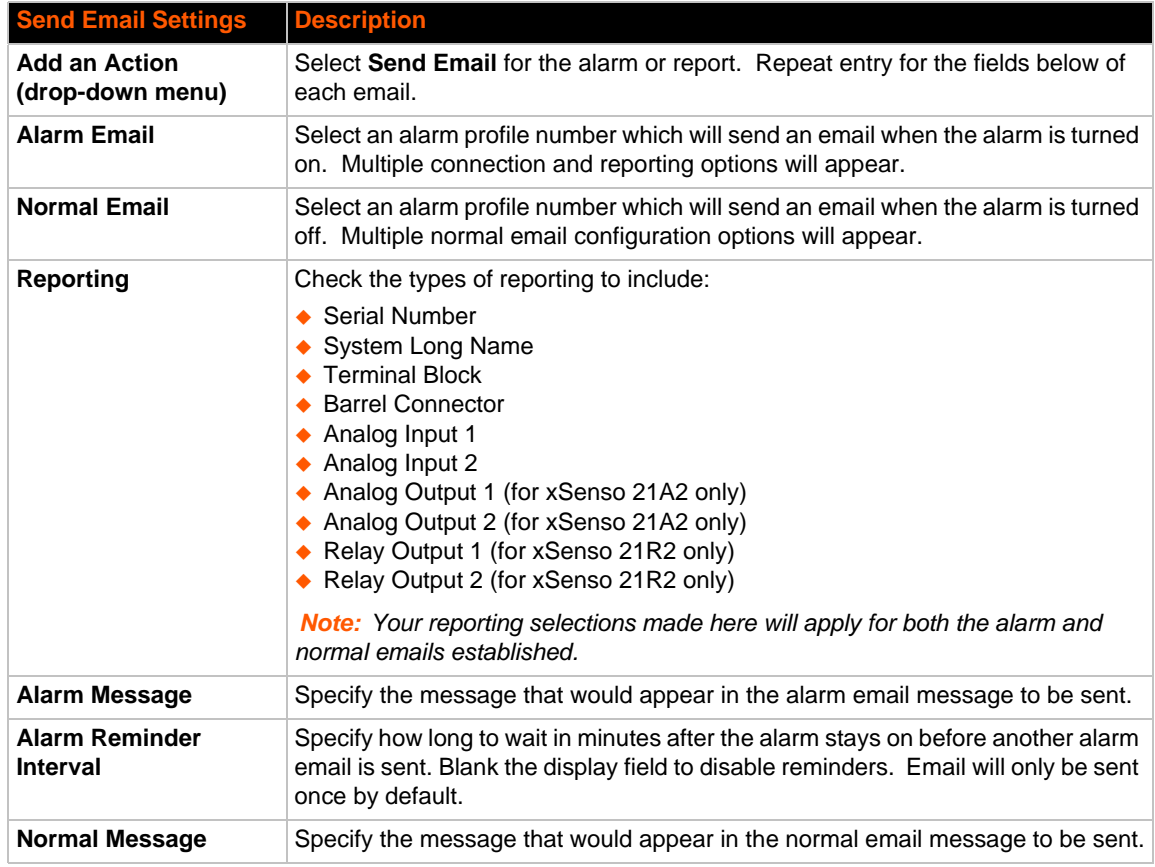

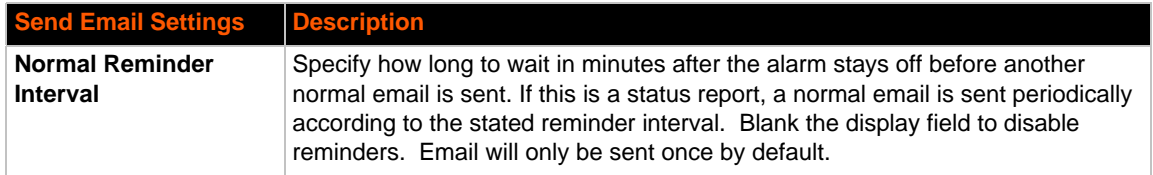

### *Table 13-5 FTP Put Settings*

<span id="page-68-0"></span>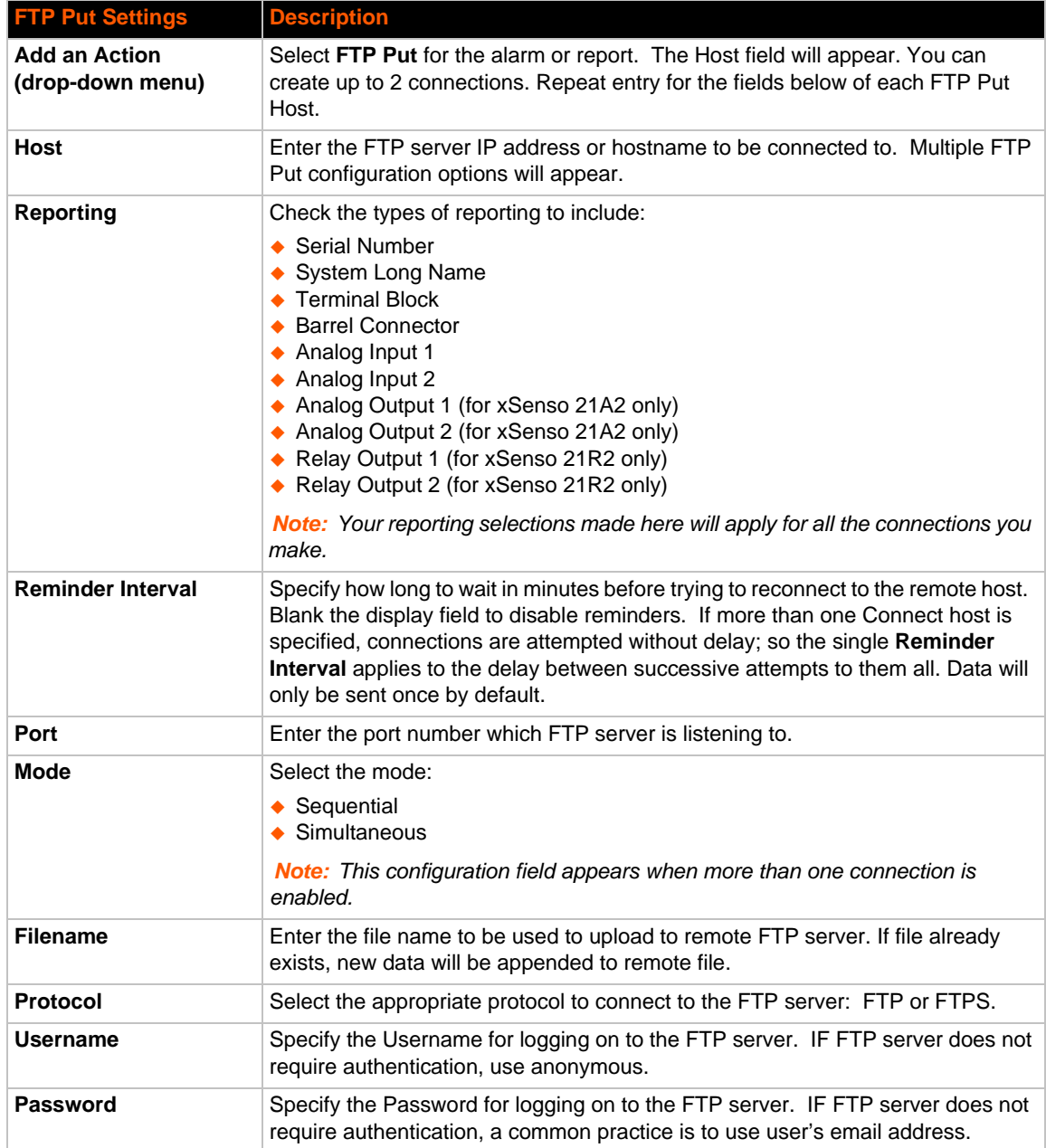

<span id="page-69-0"></span>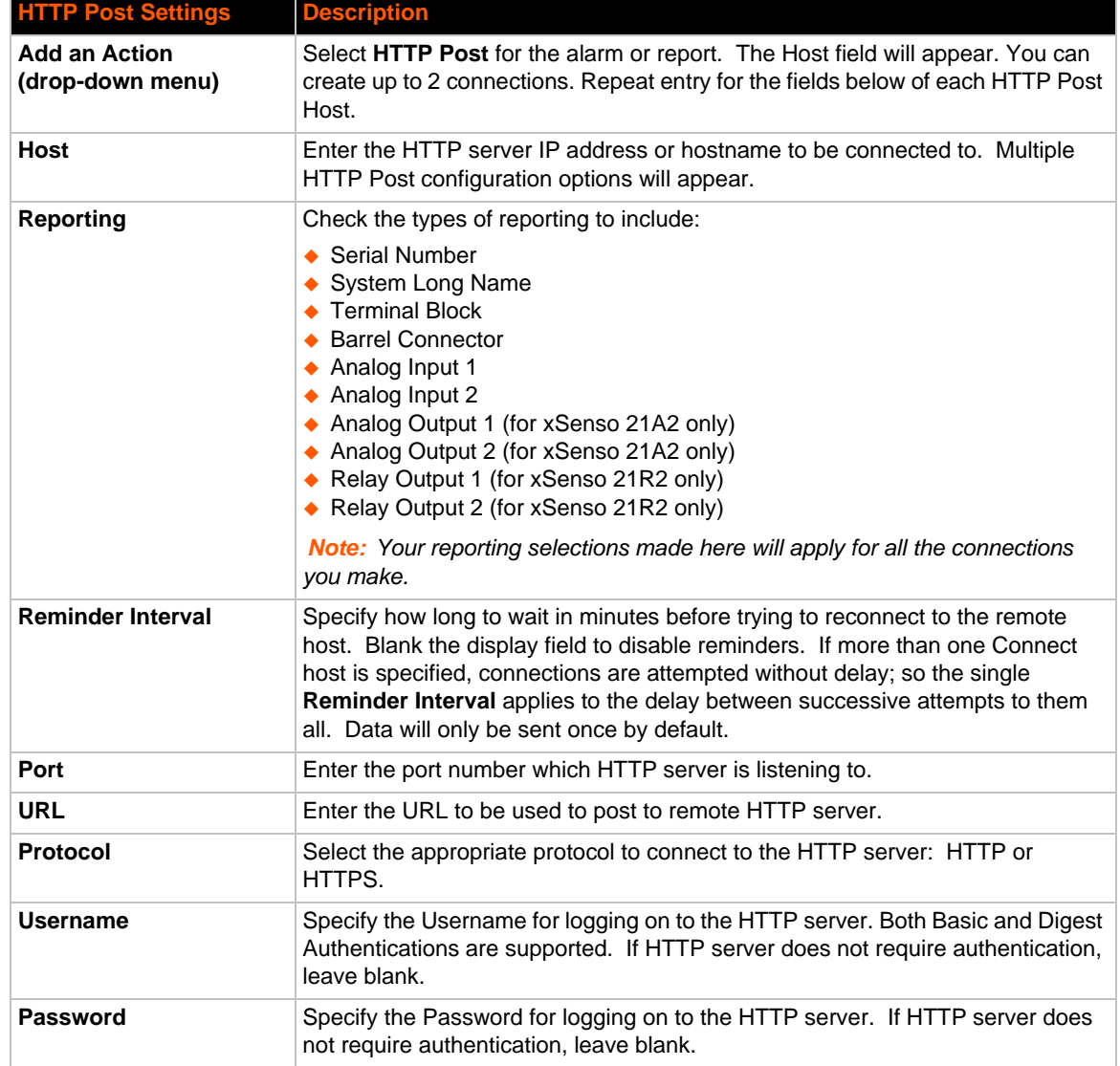

### *Table 13-6 HTTP Post Settings*

### *Table 13-7 Control Relay Settings*

<span id="page-69-1"></span>Normally Open Port is closed to Common and Normally Closed Port is open/disconnected from Common when relay is energized/turned on. Normally Open Port is open/disconnected from Common and Normally Closed Port is closed to Common when relay is de-energized/turned off.

*Note: Control relay settings are only available in the xSenso 21R2 and is not available for status reports.*

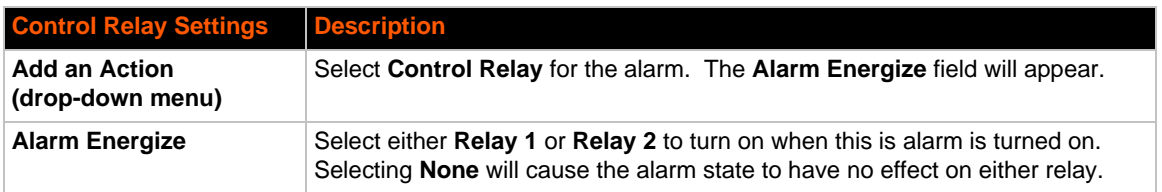

<span id="page-70-0"></span>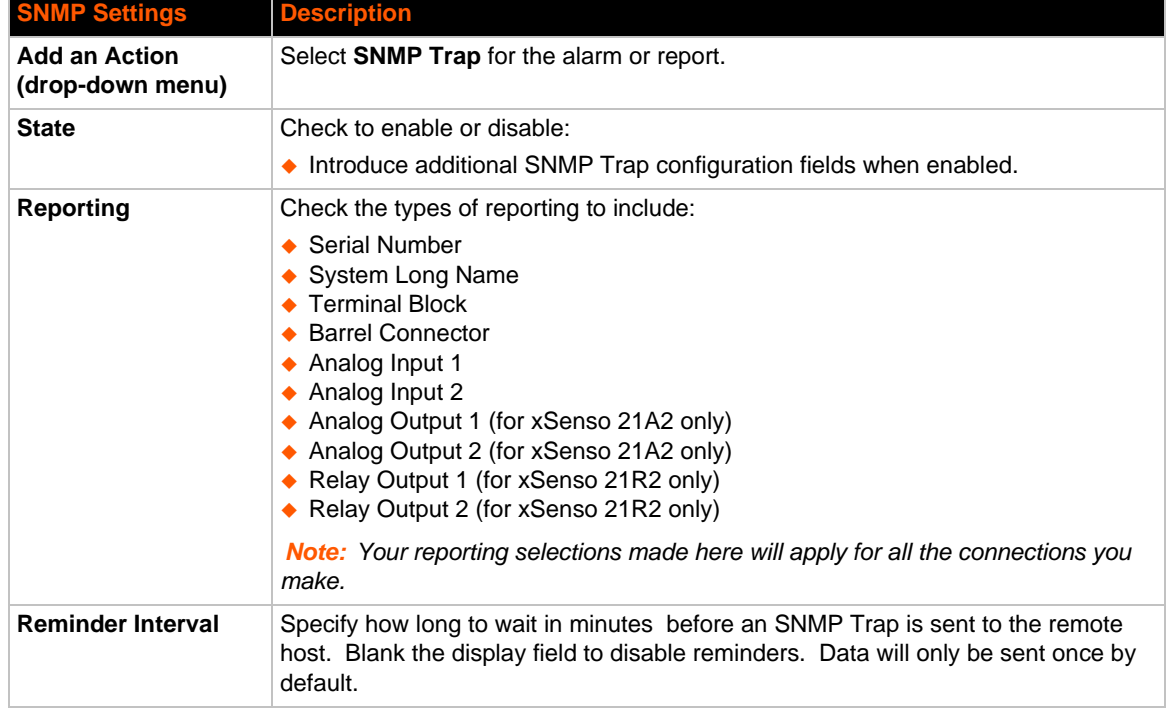

### *Table 13-8 SNMP Trap Settings*

### **To Configure Terminal Block Power Alarm Settings**

### *Using Web Manager*

 To configure terminal block power alarm, go to the **Setup** tab/page, click **Action** in the menu, and select **Terminal Block Power Alarm** from the drop-down menu.

### *Using the CLI*

 $\bullet$  To enter the terminal block power alarm command level: enable  $\rightarrow$  config  $\rightarrow$  action -> terminal block power alarm

### *Using XML*

◆ Include in your file: <configgroup name = "action" instance = "Terminal Block Power Alarm">

### **To Configure Barrel Connector Power Alarm Settings**

### *Using Web Manager*

 To configure barrel connector power alarm, go to the **Setup** tab/page, click **Action** in the menu, and select **Barrel Connector Power Alarm** from the drop-down menu.

### *Using the CLI*

 $\bullet$  To enter the barrel connector power alarm command level: enable  $\rightarrow$  config  $\rightarrow$ action -> barrel connector block power alarm

### *Using XML*

 Include in your file: <configgroup name = "action" instance = "Barrel Connector Power Alarm">

### **To Configure Input 1 and 2 Alarm Settings**

### *Using Web Manager*

 To configure input 1 and input 2 alarms, go to the **Setup** tab/page, click **Action** in the menu, and select Input (1 or 2) Alarm from the drop-down menu.

### *Using the CLI*

◆ To enter the input (1 or 2) alarm command level: enable -> config -> action -> input 1 alarm

### *Using XML*

 $\bullet$  Include in your file: <configgroup name = "action" instance = "Input 1 Alarm">

### **To Configure Status Reports 1 and 2 Settings**

### *Using Web Manager*

 To configure status reports 1 or 2, go to the **Setup** tab/page, click **Action** in the menu, and select **Status Report (1 or 2)** from the drop-down menu.

### *Using the CLI*

◆ To enter the Report (1 or 2) command level: enable -> config -> action -> status report 1

### *Using XML*

◆ Include in your file: <configgroup name = "action" instance = "Status Report 1">

### **To Configure Output 1 and 2 Alarm Settings**

#### *Using Web Manager*

 To configure output 1 or output 2 alarms, go to the **Setup** tab/page, click **Action** in the menu, and select **Output (1 or 2) Alarm** from the drop-down menu.

#### *Using the CLI*

 To enter the report (1 or 2) command level: enable -> config -> action -> output 1 alarm

#### *Using XML*

◆ Include in your file: <configgroup name = "action" instance = "Output 1 Alarm">
# *14: Tunnel and Modbus Settings*

The xSenso 2100, xSenso 21A2 and xSenso 21R2 have two tunnels through which you may view statistics or configure the Accept Mode. The Modbus configuration page allows configuration of Modbus servers listening on the TCP ports.

# **Tunnel Settings**

Tunneling parameters are configured using the **Tunnel** menu and submenus. The Tunnel settings allow you to configure how the Network tunneling operates.

*Note: The following section describes the steps to view and configure Tunnel 1 settings; these steps apply to other tunnel instances of the device.*

### **Accept Mode**

In Accept Mode, the xSenso listens (waits) for incoming connections from the network. A remote node on the network initiates the connection.

The configurable local port is the port the remote device connects to for this connection.

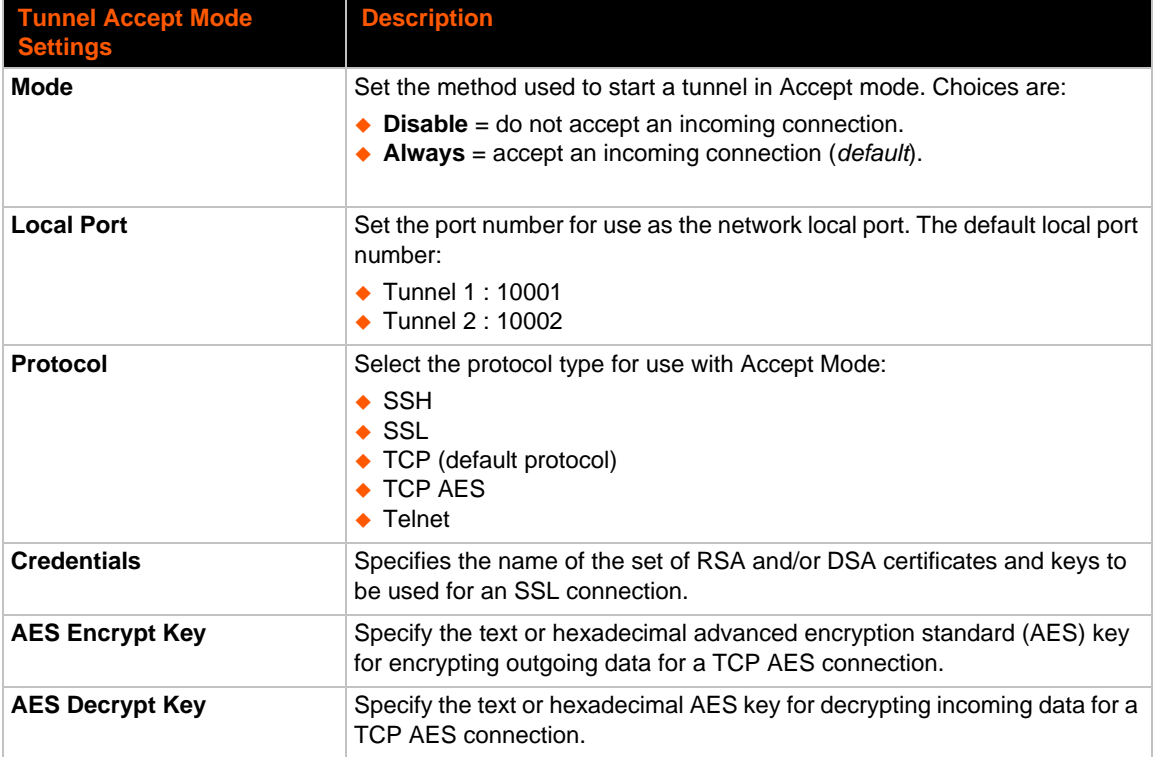

#### *Table 14-1 Tunnel Accept Mode Settings*

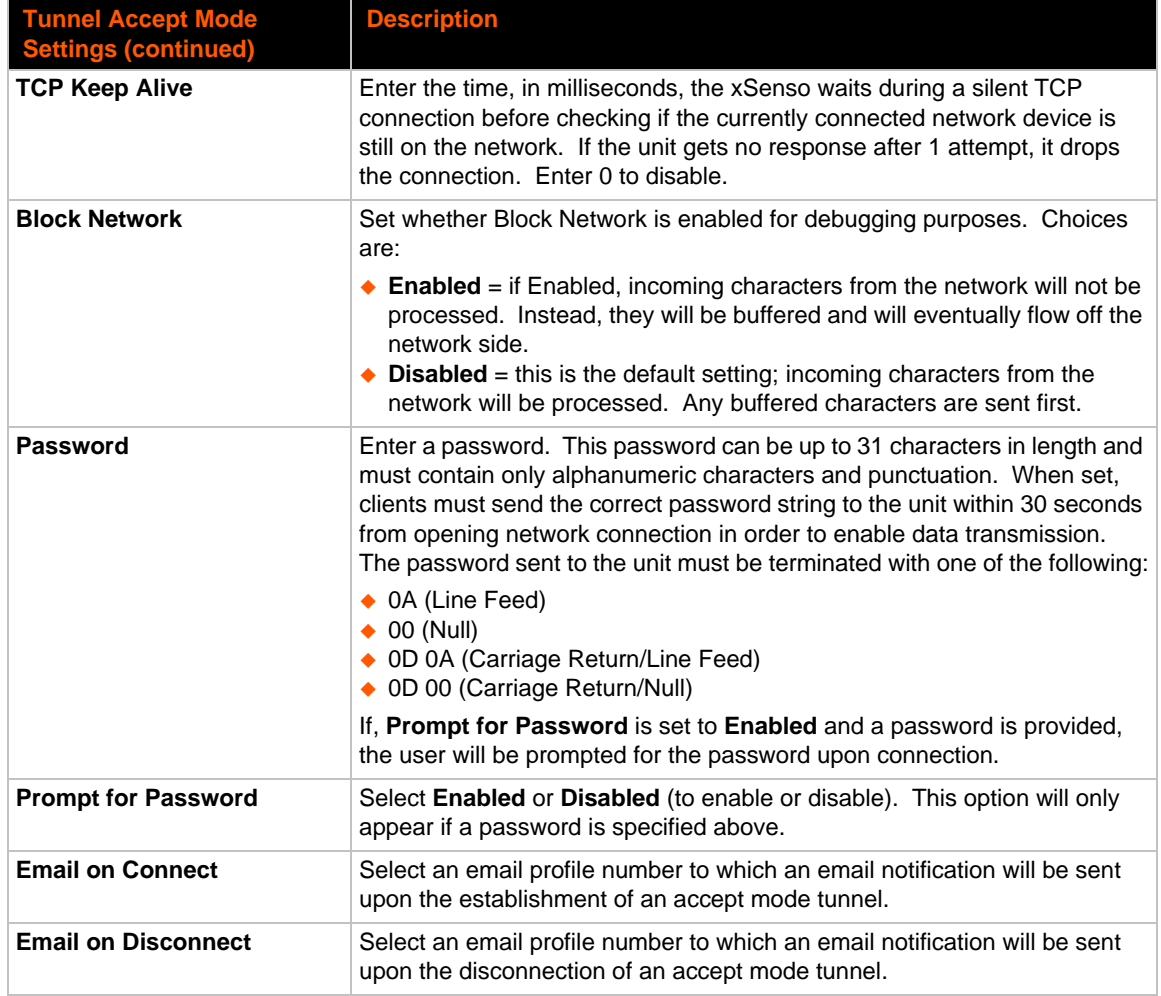

### **To Configure Tunnel Accept Mode Settings**

#### *Using Web Manager*

 To configure the Accept Mode for a specific tunnel, go to the **Setup** tab/page, click **Tunnel** in the menu and select **Tunnel 1 -> Accept Mode**.

#### *Using the CLI*

◆ To enter Tunnel 1 Accept Mode command level: enable -> tunnel 1 -> accept

#### *Using XML*

◆ Include in your file: <configgroup name="tunnel accept" instance="1">

# **Modbus Settings**

The Modbus server, if enabled, is active on TCP port 502. If present, the additional TCP port is also used. Modbus TCP parameters are configured using the Modbus menu and submenus under Admin.

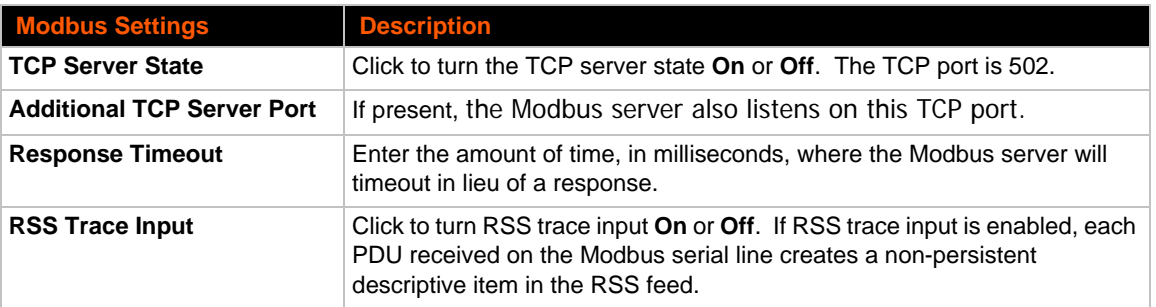

#### *Table 14-2 Modbus Settings*

### **To Configure Modbus Settings**

#### *Using Web Manager*

To configure the Modbus, go to the **Admin** tab/page and click **Modbus** in the menu.

#### *Using the CLI*

◆ To enter the Modbus command level: enable -> config -> modbus

#### *Using XML*

Include in your file: <configgroup name="modbus">

### **Supported Modbus TCP/IP Functions and Registers**

#### *Table 14-3 0xxxx Read/Write Coils (Function Codes 1, 5 and 15)*

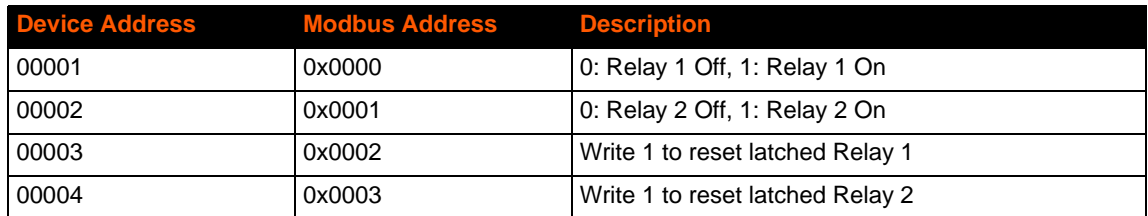

| <b>Device Address Modbus Address Description</b> |        |                                          |
|--------------------------------------------------|--------|------------------------------------------|
| 30001                                            | 0x0000 | Input 1 high word of float (Float AB CD) |
| 30002                                            | 0x0001 | Input 1 low word of float (Float AB CD)  |
| 30003                                            | 0x0002 | Input 2 high word of float (Float AB CD) |
| 30004                                            | 0x0003 | Input 2 low word of float (Float AB CD)  |

*Table 14-4 3xxxx Read Only Registers (Function Codes 4 and 23)*

#### *Table 14-5 4xxxx Read/Write Holding Registers (Function Codes 3, 16 and 23)*

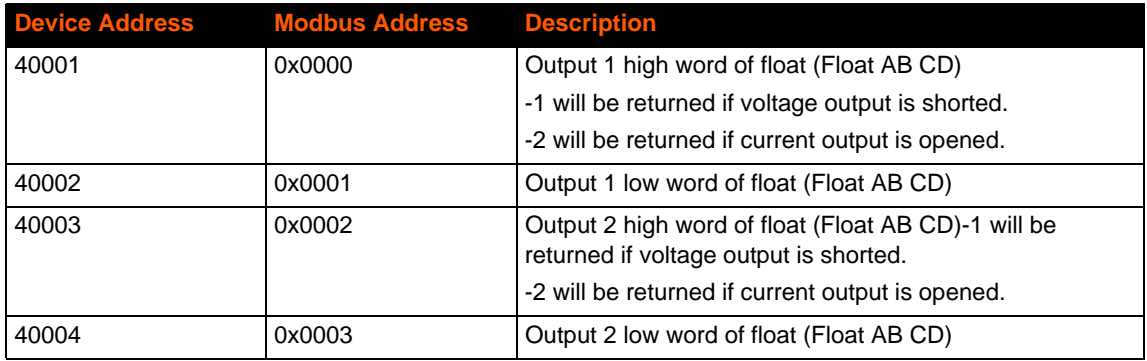

*Note: The device will respond to any unit identifier less than 247 since each unit is uniquely identified by its IP address already.*

# *15: Services Settings*

### **DNS Settings**

This section describes the active run-time settings for the domain name system (DNS) protocol. The primary and secondary DNS addresses come from the active interface. The static addresses from the Network Interface configuration settings may be overridden by DHCP.

*Note: The* blue text *in the XML command strings of this chapter are to be replaced with a user-specified name.*

#### *Table 15-1 DNS Settings*

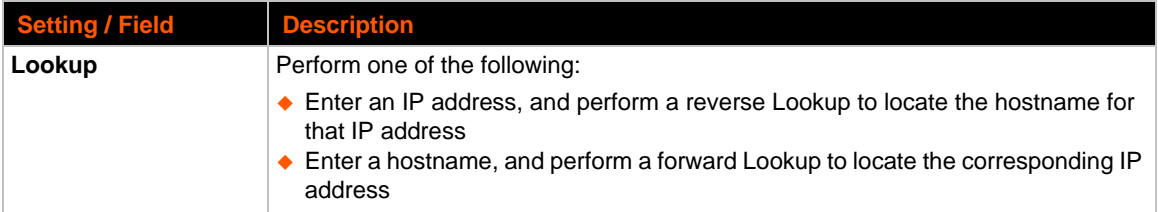

### **To View or Configure DNS Settings:**

#### *Using Web Manager*

- To view DNS current status, go to the **Admin** tab/page and click **DNS** in the menu.
- To lookup DNS name or IP address, go to the **Admin** tab/page and click **DNS** in the menu to access the **Lookup** field.

*Note: To configure DNS for cases where it is not supplied by a protocol, o to the* **Admin** *tab/page, click Network in the menu and select Interface -> Configuration.*

#### *Using the CLI*

 $\bullet$  To enter the DNS command level: enable  $\rightarrow$  dns

#### *Using XML*

Include in your file: <configgroup name="interface" instance="eth0">

# <span id="page-77-0"></span>**FTP Settings**

The FTP protocol can be used to upload and download user files, and upgrade the xSenso firmware. A configurable option is provided to enable or disable access via this protocol.

#### *Table 15-2* **FTP Settings**

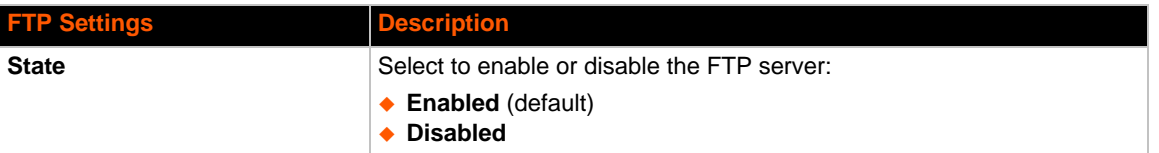

### **To Configure FTP Settings**

#### *Using Web Manager*

To configure FTP, go to the **Admin** tab/page and click **FTP** in the menu.

#### *Using the CLI*

◆ To enter the FTP command level: enable -> config -> ftp

#### *Using XML*

Include in your file: <configgroup name="ftp server">

# **Syslog Settings**

The Syslog information shows the current configuration and statistics of the syslog. Here you can configure the syslog host and the severity of the events to log.

*Note: The system log is always saved to local storage, but it is not retained through reboots unless diagnostics logging to the filesystem is enabled. Saving the system log to a server that supports remote logging services (see RFC 3164) allows the administrator to save the complete system log history. The default port is 514.*

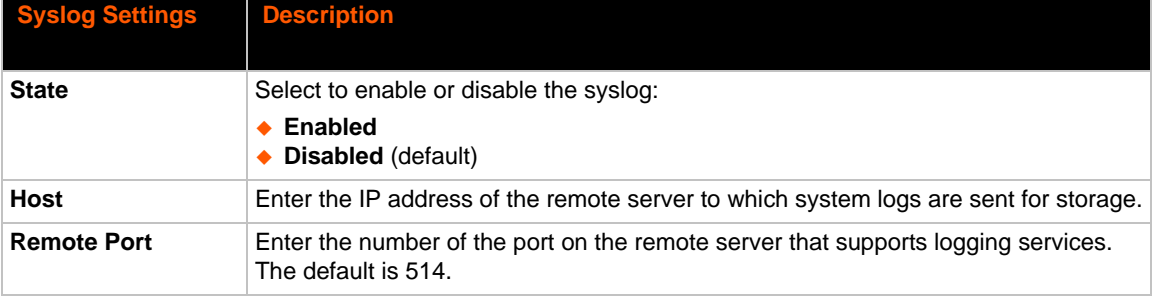

#### *Table 15-3 Syslog Settings*

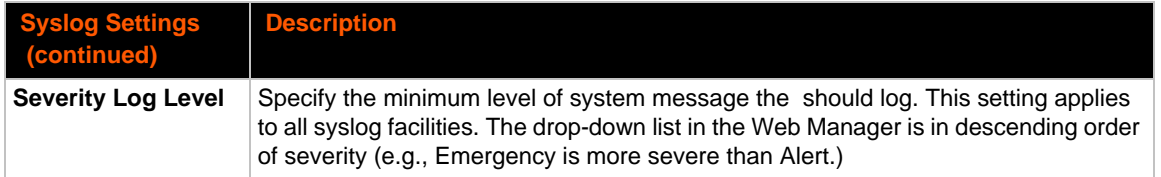

### **To View or Configure Syslog Settings:**

#### *Using Web Manager*

To configure the Syslog, go to the **Admin** tab/page and click **Syslog** in the menu.

#### *Using the CLI*

◆ To enter the Syslog command level: enable -> config -> syslog

#### *Using XML*

◆ Include in your file: <configgroup name="syslog">

### **HTTP Settings**

Hypertext Transfer Protocol (HTTP) is the transport protocol for communicating hypertext documents on the Internet. HTTP defines how messages are formatted and transmitted. It also defines the actions web servers and browsers should take in response to different commands. HTTP Authentication enables the requirement of usernames and passwords for access to the device.

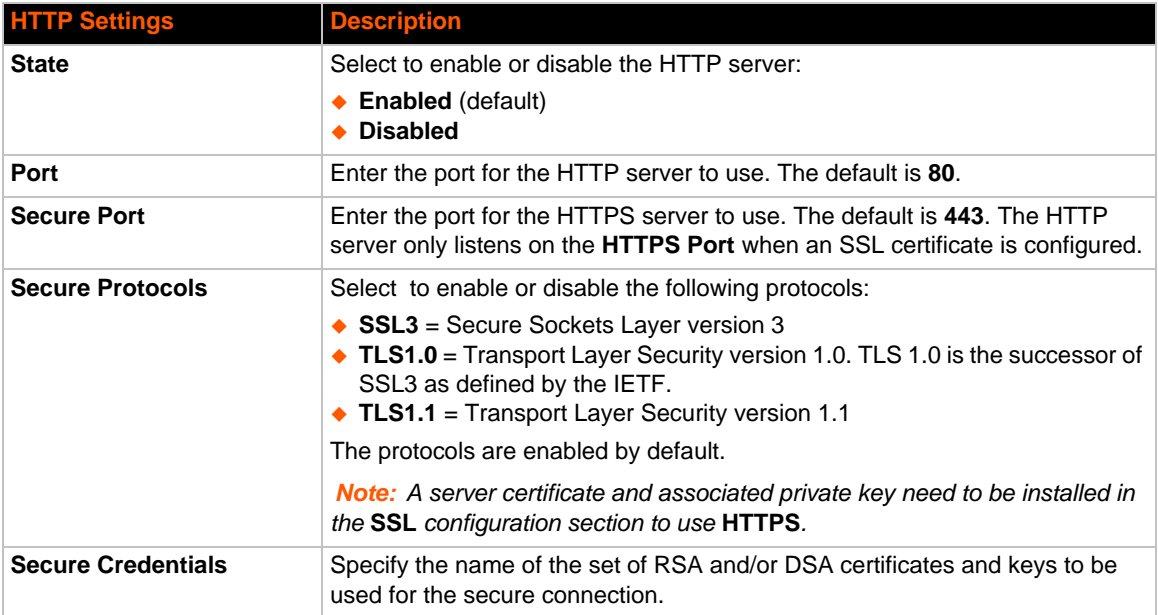

#### *Table 15-4* **HTTP Settings**

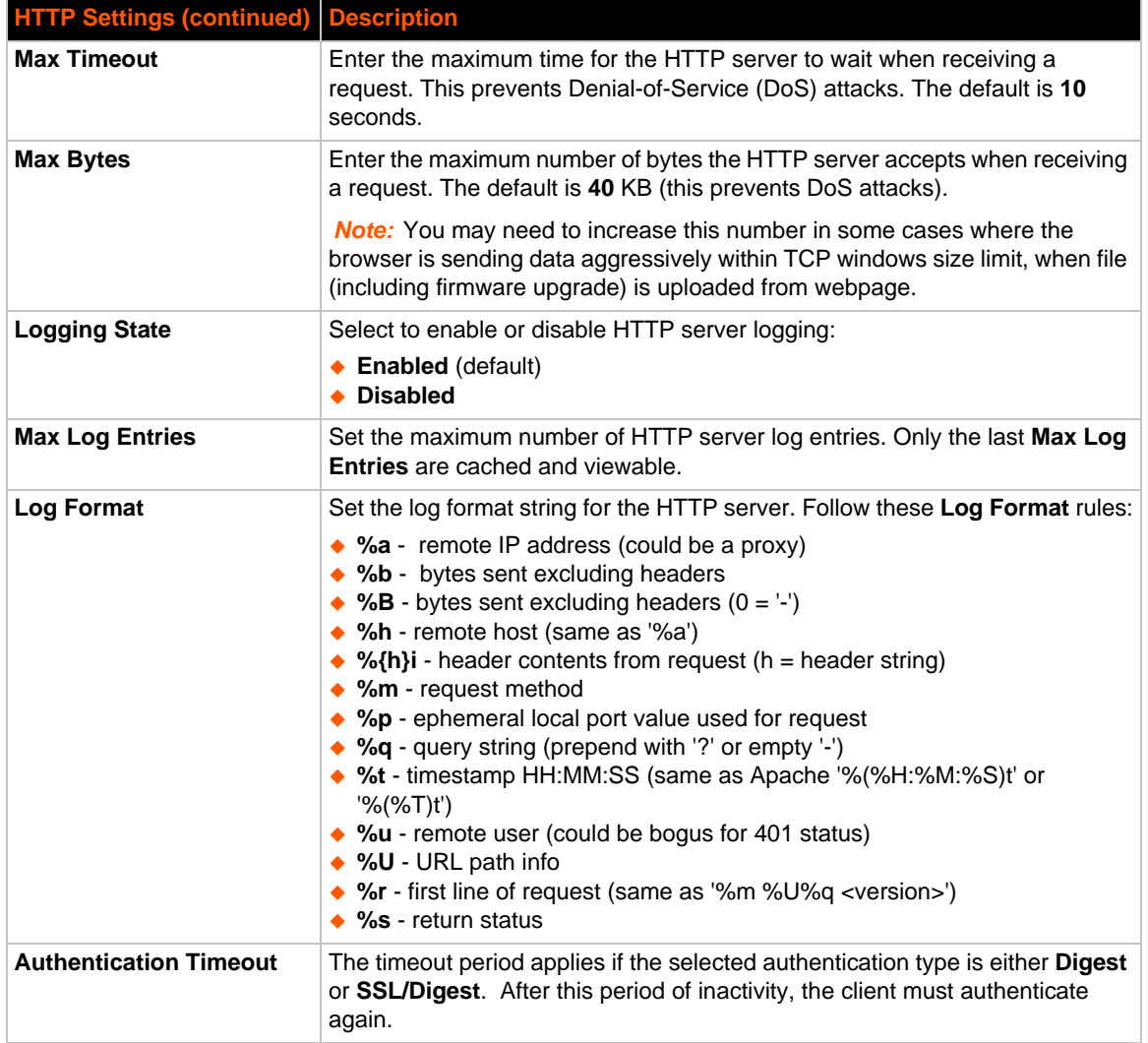

### **To Configure HTTP Settings**

#### *Using Web Manager*

- To configure HTTP settings, o to the **Admin** tab/page, click **HTTP** in the menu and select **Configuration**.
- To view HTTP statistics, click **HTTP** in the menu and select **Statistics**.

#### *Using the CLI*

◆ To enter the HTTP command level: enable -> config -> http

#### *Using XML*

◆ Include in your file: <configgroup name="http server">

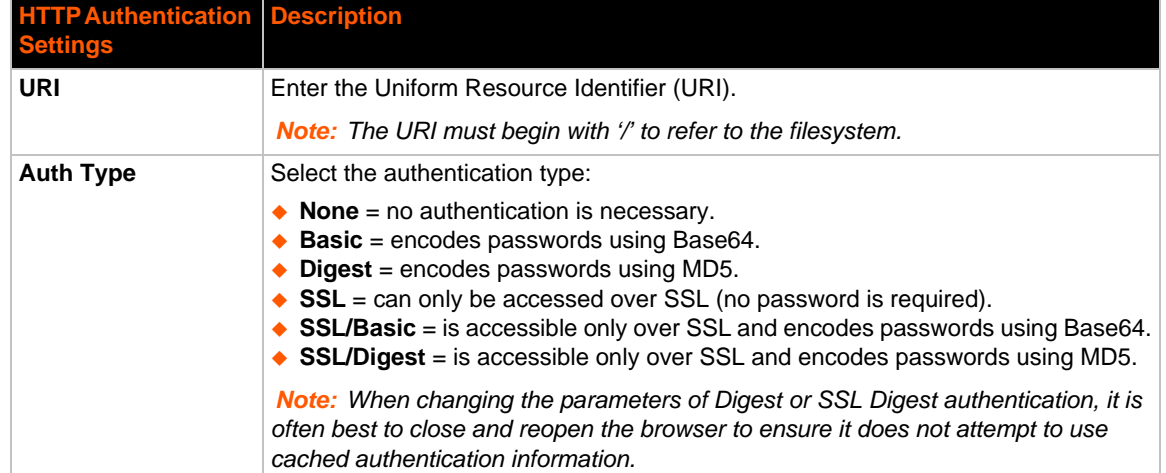

#### *Table 15-5* **HTTP Authentication Settings**

### **To Configure HTTP Authentication**

### *Using Web Manager*

◆ To configure HTTP Authentication, o to the **Admin** tab/page, click HTTP in the menu and select **Authentication**.

#### *Using the CLI*

◆ To enter the HTTP command level: enable -> config -> http

#### *Using XML*

◆ Include in your file: <configgroup name="http authentication uri" instance="uri name">

### **RSS Settings**

Really Simple Syndication (RSS) (sometimes referred to as Rich Site Summary) is a method of feeding online content to Web users. Instead of actively searching for configuration changes, RSS feeds permit viewing only relevant and new information regarding changes made via an RSS publisher. The RSS feeds may also be stored to the file system cfg\_log.txt file.

#### *Table 15-6* **RSS Settings**

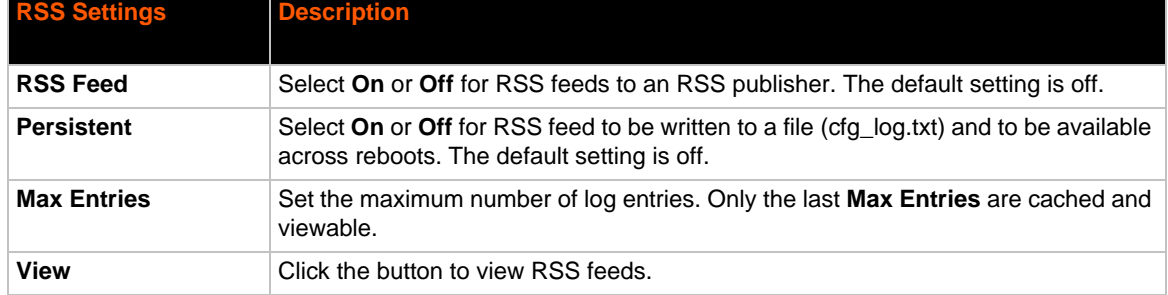

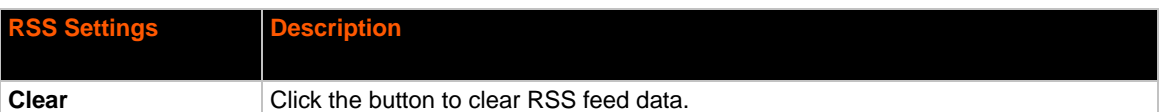

### **To Configure RSS Settings**

#### *Using Web Manager*

To configure RSS, go to the **Admin** tab/page and click **RSS** in the menu.

#### *Using the CLI*

◆ To enter the RSS command level: enable -> config -> rss

#### *Using XML*

◆ Include in your file: <configgroup name="rss">

## **SNMP Settings**

Simple Network management Protocol (SNMP) settings may be viewed and configured in this section.

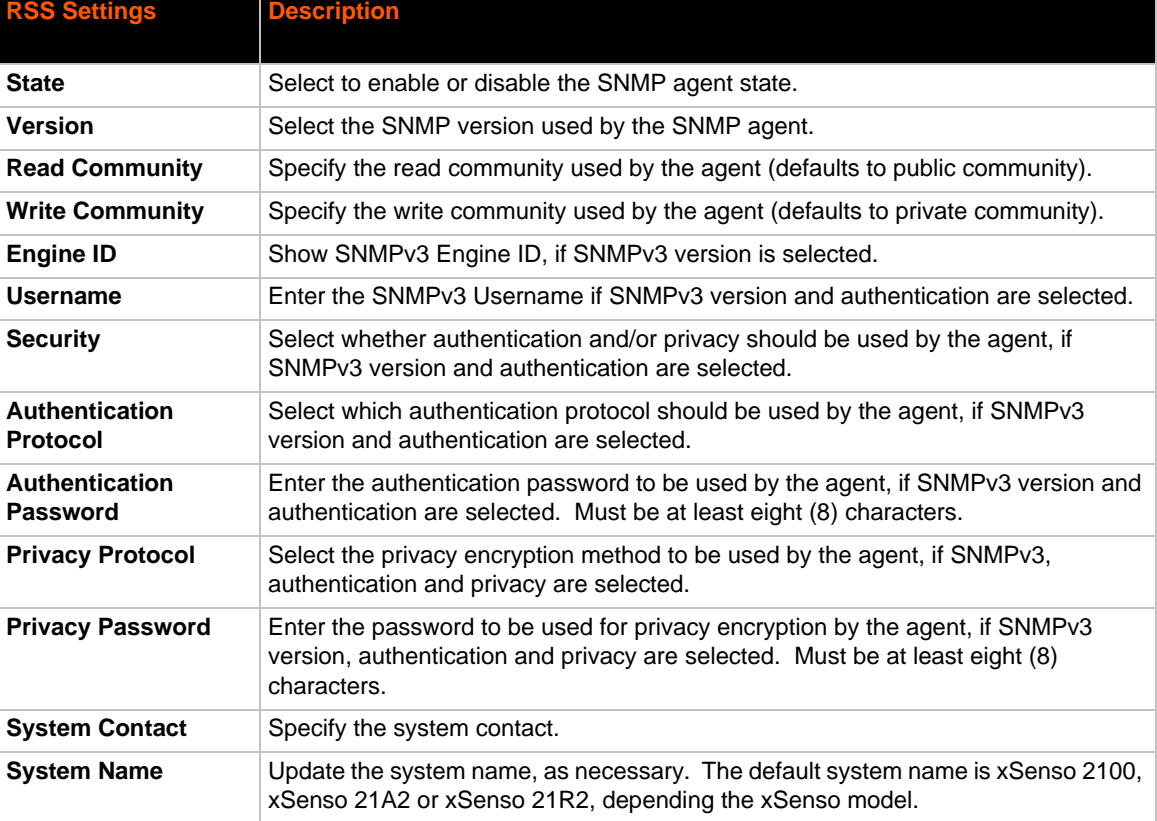

#### *Table 15-7 SNMP Settings*

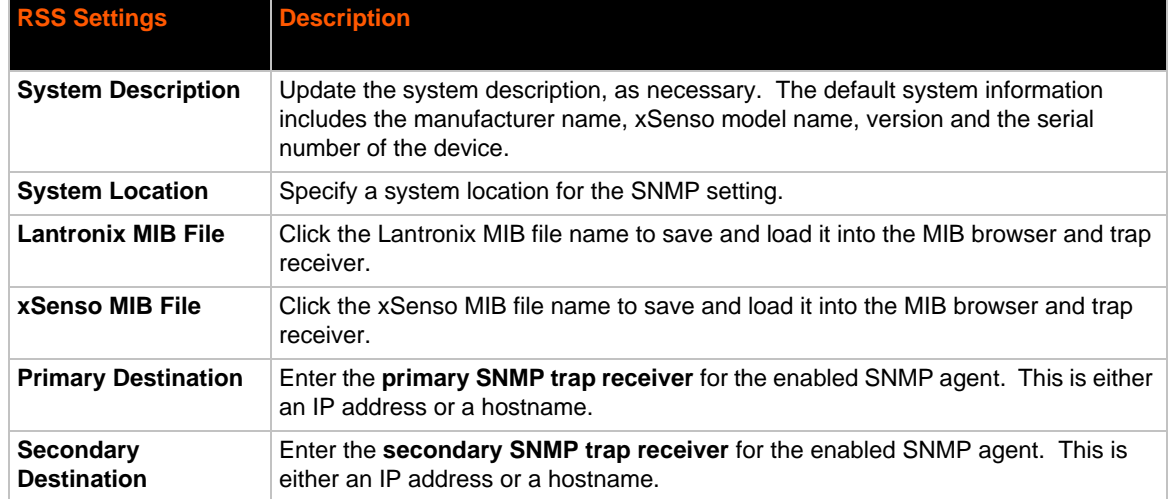

### **To Configure SNMP Settings**

#### *Using Web Manager*

To configure SNMP, go to the **Admin** tab/page and click **SNMP** in the menu.

#### *Using the CLI*

◆ To enter the SNMP command level: enable -> config -> snmp

#### *Using XML*

◆ Include in your file: <configgroup name="snmp">

# <span id="page-82-0"></span>**SMTP Settings**

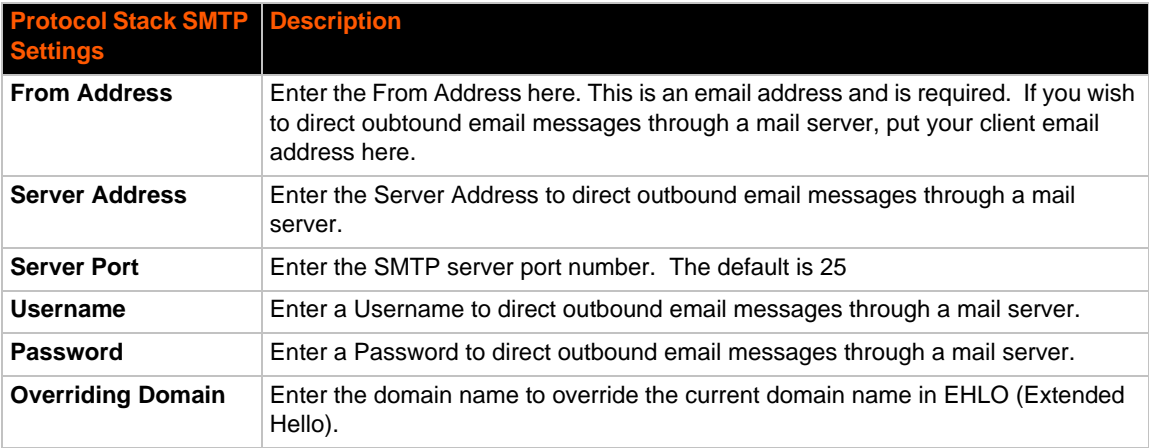

#### *Table 15-8 SMTP Network Stack Settings*

# **To Configure SMTP Network Stack Settings**

### *Using Web Manager*

To configure SMTP protocol settings, go to the **Admin** tab/page and click **SMTP** in the menu.

### *Using the CLI*

◆ To enter the command level: enable -> config -> smtp

#### *Using XML*

◆ Include in your file: <configgroup name="smtp">

# *16: Security Settings*

The xSenso device supports Secure Shell (SSH) and Secure Sockets Layer (SSL). SSH is a network protocol for securely accessing a remote device. SSH provides a secure, encrypted communication channel between two hosts over a network. It provides authentication and message integrity services.

Secure Sockets Layer (SSL) is a protocol that manages data transmission security over the Internet. It uses digital certificates for authentication and cryptography against eavesdropping and tampering. It provides encryption and message integrity services. SSL is widely used for secure communication to a web server. SSL uses certificates and private keys.

*Note: The device supports SSLv3 and its successors, TLS1.0 and TLS1.1. An incoming SSLv2 connection attempt is answered with an SSLv3 response. If the initiator also supports SSLv3, SSLv3 handles the rest of the connection.*

# **SSH Settings**

SSH is a network protocol for securely accessing a remote device over an encrypted channel. This protocol manages the security of internet data transmission between two hosts over a network by providing encryption, authentication, and message integrity services.

Two instances require configuration: when the xSenso is the SSH server and when it is an SSH client. The SSH server is used by the CLI (Command Mode) and for tunneling in Accept Mode. The SSH client is for Action Connect Mode.

To configure the xSenso as an SSH server, there are two requirements:

- **Defined Host Keys:** both private and public keys are required. These keys are used for the Diffie-Hellman key exchange (used for the underlying encryption protocol).
- **Defined Users**: these users are permitted to connect to the xSenso SSH server.

### **SSH Server Host Keys**

The SSH Server Host Keys are used by all applications that play the role of an SSH Server. Specifically Tunneling in Accept Mode. These keys can be created elsewhere and uploaded to the device or automatically generated on the device.

If uploading existing keys, take care to ensure the Private Key will not be compromised in transit. This implies the data is uploaded over some kind of secure private network.

*Note: Some SSH Clients require RSA Host Keys to be at least 1024 bits in size.*

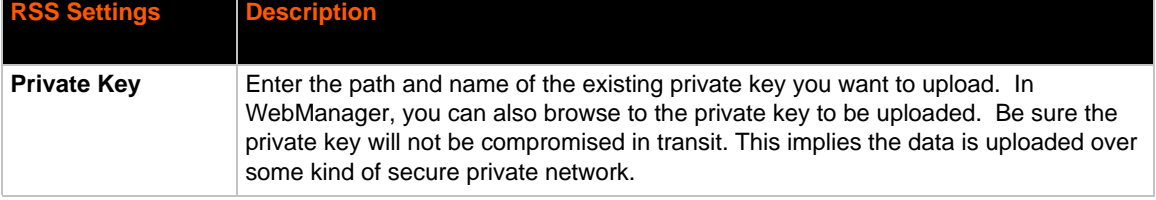

#### *Table 16-1 SSH Server Host Keys*

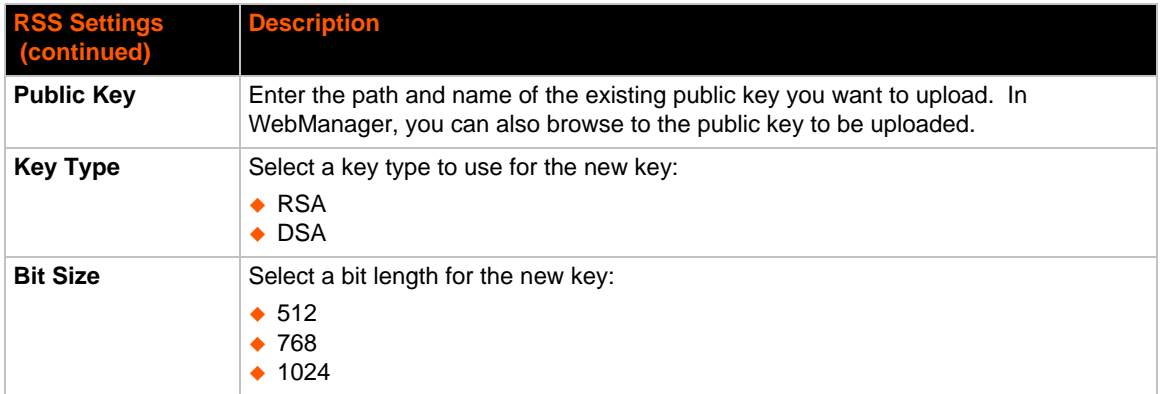

*Note: SSH Keys from other programs may be converted to the required format. Use Open SSH to perform the conversion.*

### **SSH Client Known Hosts**

The SSH Client Known Hosts are used by all applications that play the role of an SSH Client. Specifically in Action Connect Mode. Configuring these public keys are optional but if they exist another layer of security is offered which helps prevent Man-in-the-Middle (MITM) attacks.

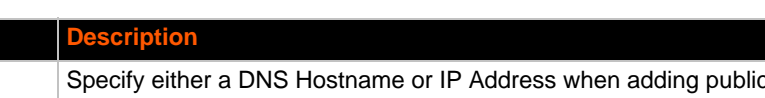

*Table 16-2 SSH Client Known Hosts*

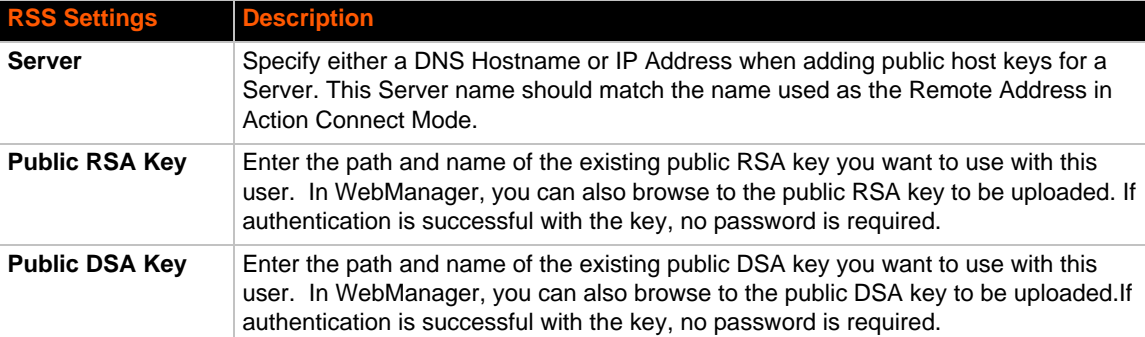

*Note: These settings are not required for communication. They protect against Man-In-The-Middle (MITM) attacks.*

### **SSH Server Authorized Users**

The SSH Server Authorized Users are used by all applications that play the role of an SSH Server and specifically Tunnel Accept. Every user account must have a Password.

The user's Public Keys are optional and only necessary if public key authentication is wanted. Using public key authentication will allow a connection to be made without the password being asked at that time.

*Note: When uploading the security keys, ensure the keys are not compromised in transit.*

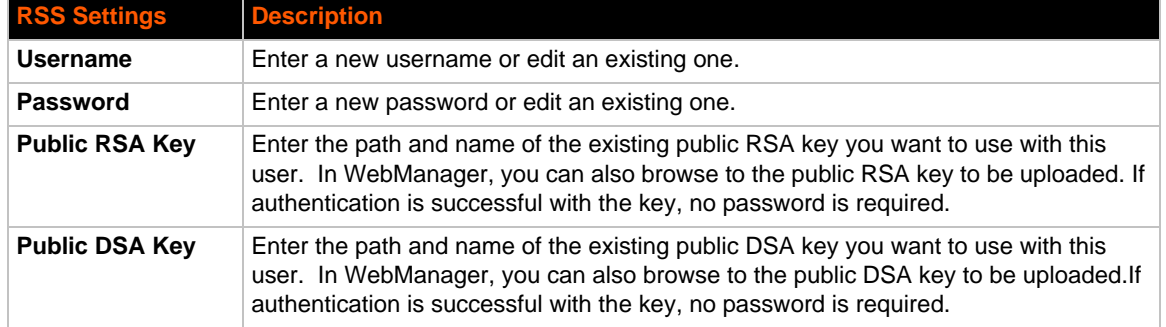

#### *Table 16-3 SSH Server Authorized Users*

### **SSH Client Users**

The SSH Client Users are used by all applications that play the role of an SSH Client. Specifically Action Connect Mode. To configure the xSenso as an SSH client, an SSH client user must be both configured and also exist on the remote SSH server.

At the very least, a Password or Key Pair must be configured for a user. The keys for public key authentication can be created elsewhere and uploaded to the device or automatically generated on the device.

If uploading existing Keys, take care to ensure the Private Key will not be compromised in transit. This implies the data is uploaded over some kind of secure private network.

The default Remote Command is '<Default login shell>' which tells the SSH Server to execute a remote shell upon connection. This can be changed to anything the SSH Server on the remote host can execute.

*Note: If you are providing a key by uploading a file, make sure that the key is not password protected.*

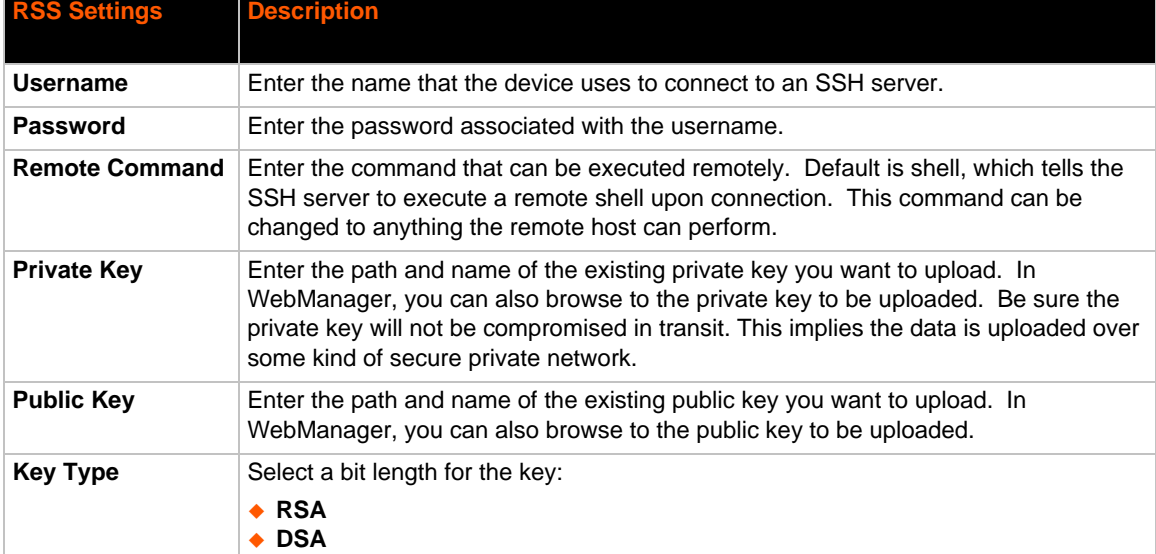

#### *Table 16-4 SSH Client Users*

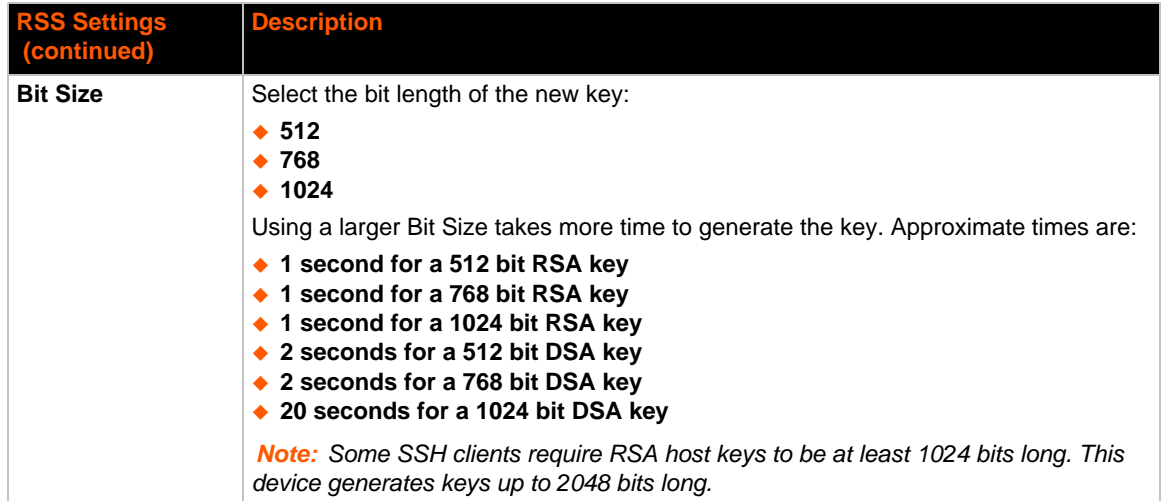

### **To Configure SSH Settings**

#### *Using Web Manager*

To configure SSH, go to the **Admin** tab/page and click **SSH** in the menu.

#### *Using the CLI*

To enter the SSH command level: enable -> ssh

#### *Using XML*

◆ Include in your file: <configgroup name="ssh server"> and the contract of the contract of the contract of the contract of the contract of the contract of the contract of the contract of the contract of the contract of the contract of the contract of the contract of the contra <configgroup name="ssh client">

# **SSL Settings**

Secure Sockets Layer (SSL) is a protocol for managing the security of data transmission over the Internet. It provides encryption, authentication, and message integrity services. SSL is widely used for secure communication to a web server.

Certificate/Private key combinations can be obtained from an external Certificate Authority (CA) and uploaded into the unit. Self-signed certificates with associated private key can be generated by the device server itself.

*Note: The* blue text *in the XML command strings of this chapter are to be replaced with a user-specified name.*

### **Certificate and Key Generation**

The xSenso can generate self signed certificates and their corresponding keys. This can be done for both the rsa and dsa certificate formats. Certificates can be identified on the xSenso by a name provided at generation time.

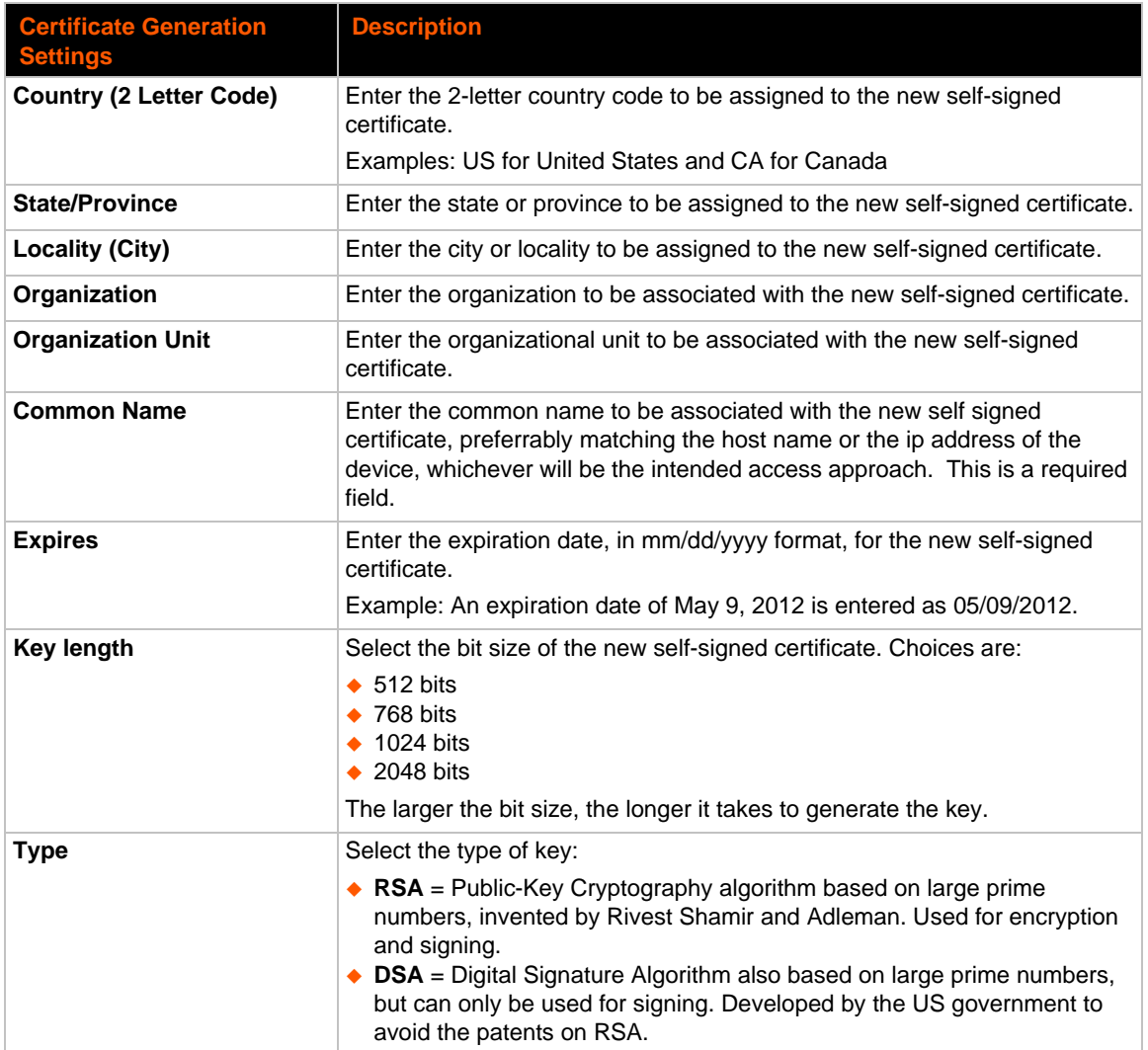

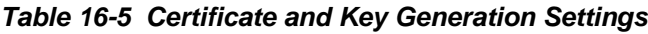

### **To Create a New Credential**

#### *Using Web Manager*

 To create a new credential, o to the **Admin** tab/page, click **SSL** in the menu and select **Credentials**.

#### *Using the CLI*

- ◆ To enter the SSL command level: enable -> ssl
- ◆ To enter the Credentials command level: enable -> ssl -> credentials

#### *Using XML*

• Not applicable.

### **Certificate Upload Settings**

SSL certificates identify the xSenso to peers. Certificate and key pairs can be uploaded to the xSenso through either the CLI or XML import mechanisms. Certificates can be identified on the xSenso by a name provided at upload time.

| <b>Upload</b><br><b>Certificate</b><br><b>Settings</b> | <b>Description</b>                                                                                                    |
|--------------------------------------------------------|----------------------------------------------------------------------------------------------------|
| <b>New Certificate</b>                                 | SSL certificate to be uploaded.                                                                                                    |
|                                                        | RSA or DSA certificates are allowed.                                                                                                    |
|                                                        | The format of the certificate must be PEM. It must start with " $---$ BEGIN<br>CERTIFICATE-----" and end with "-----END CERTIFICATE-----". Some<br>Certificate Authorities add comments before and/or after these lines. Those need to be<br>deleted before upload.                                                 |
| <b>New Private Key</b>                                 | The key needs to belong to the certificate entered above.                                                                                                    |
|                                                        | The format of the file must be PEM. It must start with " $---$ BEGIN RSA<br>PRIVATE $KEY---"$ and end with "-----END RSA PRIVATE $KEY---"$ .<br>Read DSA instead of RSA in case of a DSA key. Some Certificate Authorities add<br>comments before and/or after these lines. Those need to be deleted before upload. |

*Table 16-6 Upload Certificate Settings*

### **To Configure an Existing SSL Credential**

#### *Using Web Manager*

 To configure an existing SSL Credential, o to the **Admin** tab/page, click **SSL** in the menu and select **Credentials**.

#### *Using the CLI*

- ◆ To enter the SSL command level: enable -> ssl
- ◆ To enter the Credential command level: enable -> ssl -> credentials

#### *Using XML*

 $\bullet$  Include in your file:

```
<configgroup name="ssl">
```

```
and <configitem name="credentials" instance="name">
```

```
and <value name="RSA certificate"/> or <value name="DSA certificate"/>
```
### **Trusted Authorities**

One or more authority certificates are needed to verify a peer's identity. These certificates do not require a private key. SSL certificate for HTTPS and FTPS connections under Action must be uploaded here.

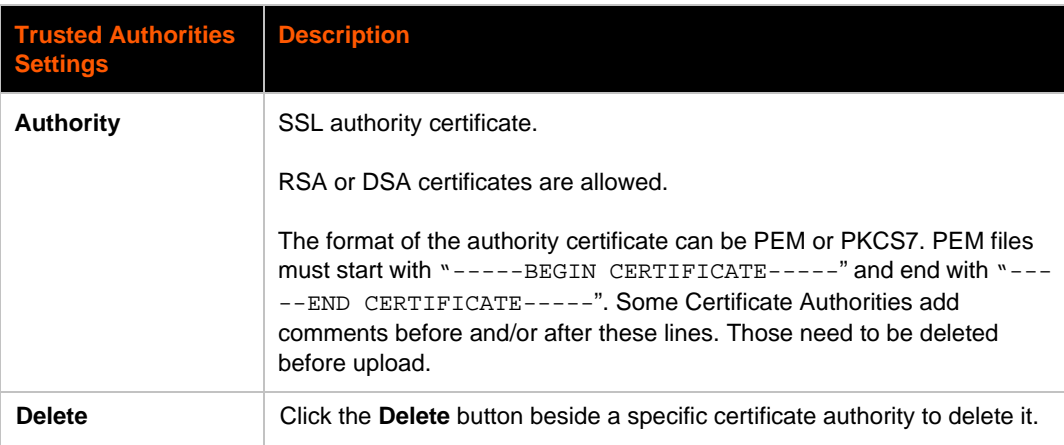

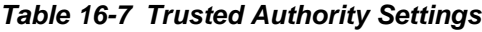

### **To Upload an Authority Certificate**

#### *Using Web Manager*

 To upload an Authority Certificate, o to the **Admin** tab/page, click **SSL** in the menu and select **Trusted Authorities**.

#### *Using the CLI*

- ◆ To enter the SSL command level: enable -> ssl
- ◆ To enter the Trusted Authorities command level: enable -> ssl -> trusted authorities

#### *Using XML*

 $\bullet$  Include in your file:

```
<configgroup name="ssl">
and <configitem name="trusted authority" instance ="1">
and <configitem name="intermediate authority" instance="1">
```
# *17: Maintenance and Diagnostics Settings*

# **Filesystem Settings**

Use the file system to list, view, add, remove, and transfer files. The xSenso uses a flash file system to store files.

### **File Display**

It is possible to view the list of existing files, and to view their contents in the ASCII or hexadecimal formats.

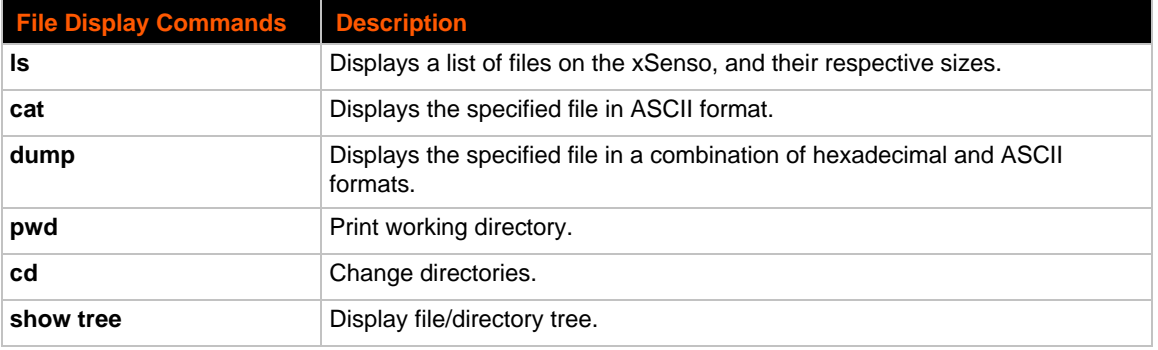

#### *Table 17-1 File Display Settings*

### **To Display Files**

#### *Using Web Manager*

 To view existing files and file contents, go to the **Admin** tab/page, click **FIlesystem** in the menu and select **Browse**.

#### *Using the CLI*

◆ To enter the Filesystem command level: enable -> filesystem

#### *Using XML*

• Not applicable.

### **File Modification**

The xSenso allows for the creation and removal of files on its filesystem.

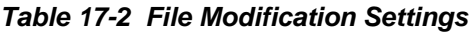

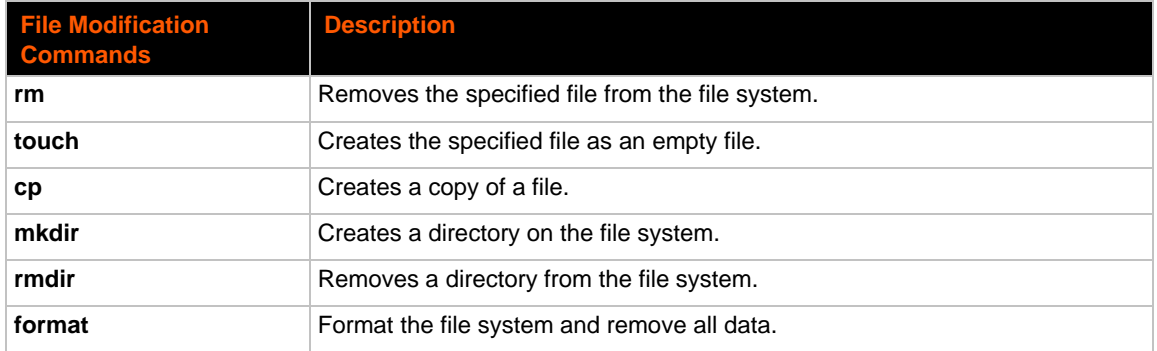

# **File Transfer**

Files can be transferred to and from the xSenso via the TFTP protocol. This can be useful for saving and restoring XML configuration files. Files can also be uploaded via HTTP.

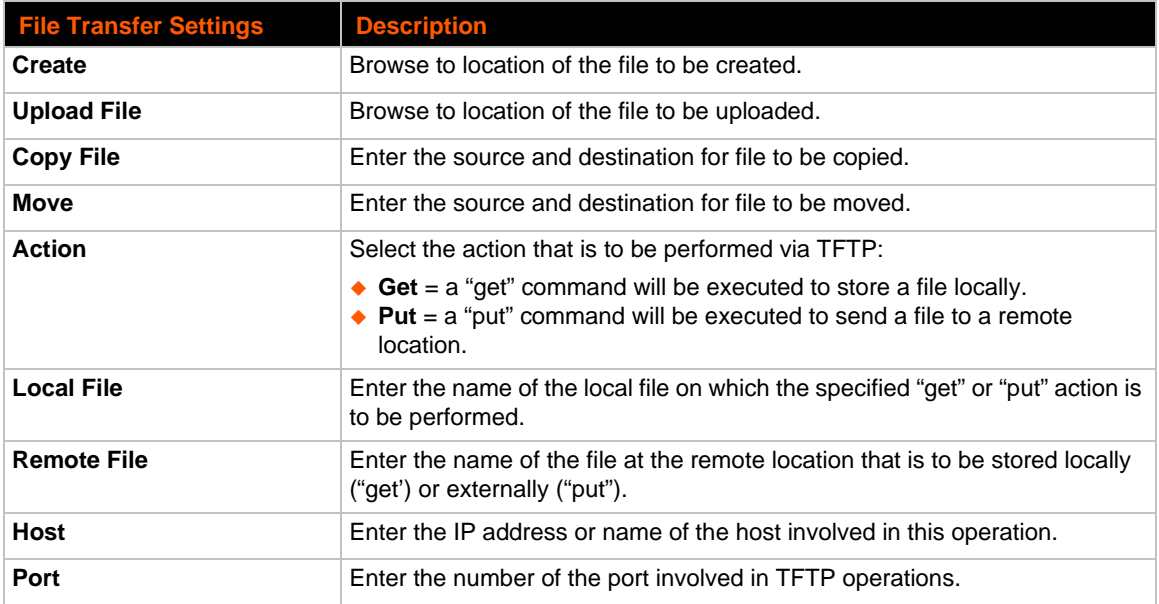

#### *Table 17-3 File Transfer Settings*

### **To Transfer or Modify Filesystem Files**

#### *Using Web Manager*

 To create a new file or directory, upload an existing file, copy or move a file, o to the **Admin** tab/page, click **Filesystem** in the menu and select **Browse**.

#### *Using the CLI*

◆ To enter the Filesystem command level: enable -> filesystem

#### *Using XML*

◆ Not applicable.

# **Protocol Stack Settings**

There are various low level network stack specific items that are available for configuration. This includes settings related to IP, ICMP, and ARP, which are described in the sections below.

### **IP Settings**

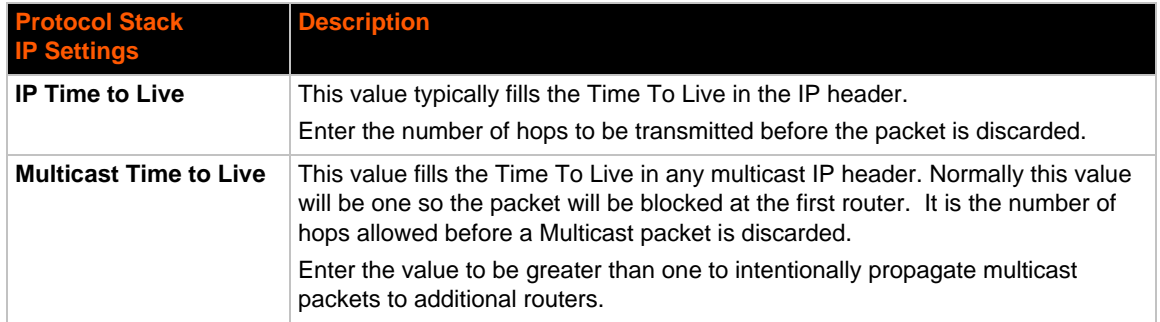

#### *Table 17-4* **IP Network Stack Settings**

### **To Configure IP Network Stack Settings**

#### *Using Web Manager*

 To configure IP protocol settings, go to the **Admin** tab/page, click **Protocol Stack** in the menu and select **IP**.

#### *Using the CLI*

◆ To enter the command level: enable -> config -> ip

#### *Using XML*

 $\bullet$  Include in your file: <configgroup name="ip">

### **ICMP Settings**

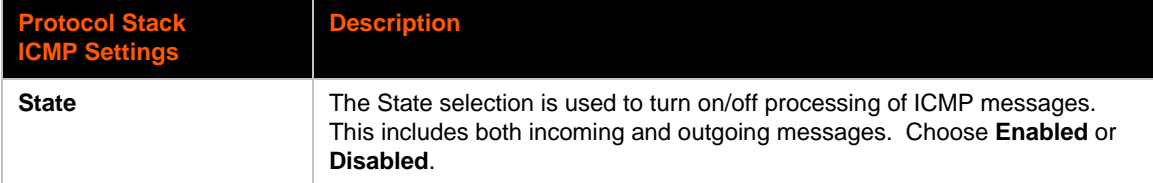

#### *Table 17-5 ICMP Network Stack Settings*

### **To Configure ICMP Network Stack Settings**

#### *Using Web Manager*

 To configure ICMP protocol settings, go to the **Admin** tab/page, click **Protocol Stack** in the menu and select **ICMP**.

#### *Using the CLI*

◆ To enter the command level: enable -> config -> icmp

#### *Using XML*

◆ Include in your file: <configgroup name="icmp">

### **ARP Settings**

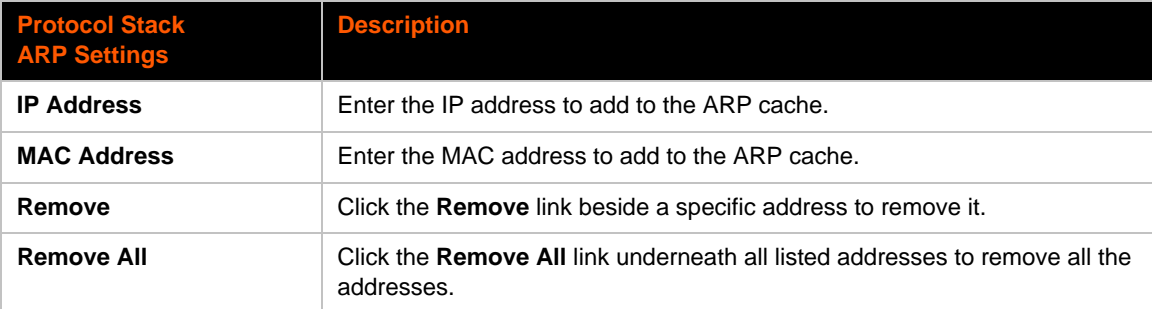

#### *Table 17-6 ARP Network Stack Settings*

### **To Configure ARP Network Stack Settings**

#### *Using Web Manager*

 To configure ARP protocol settings, go to the **Admin** tab/page, click **Protocol Stack** in the menu and select **ARP**.

#### *Using the CLI*

◆ To enter the command level: enable -> config -> arp

#### *Using XML*

Include in your file: <configgroup name="arp">

### **SMTP Settings**

#### *Table 17-7 SMTP Settings*

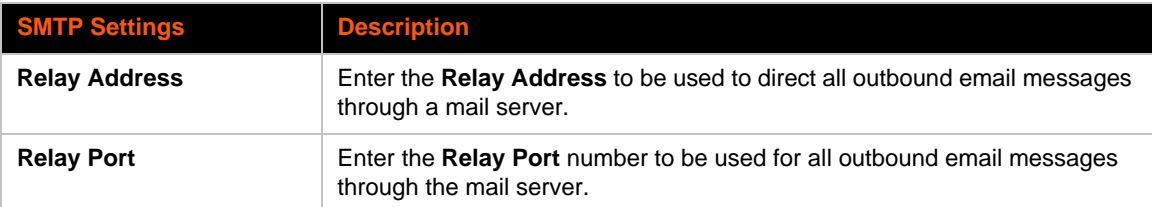

### **To Configure ARP Network Stack Settings**

#### *Using Web Manager*

 To configure SMTP protocol settings, go to the **Admin** tab/page, click **Protocol Stack** in the menu and select **SMTP**.

#### *Using the CLI*

◆ To enter the command level: enable -> config -> smtp

#### *Using XML*

Include in your file: <configgroup name="smtp">

### **Diagnostics**

The xSenso has several tools for diagnostics and statistics. Various options allow for the configuration or viewing of IP socket information, ping, traceroute, memory, and processes.

#### **Hardware**

#### **To View Hardware Information**

#### *Using Web Manager*

 To view hardware information, go to the **Admin** tab/page, click **Diagnostics** in the menu and select **Hardware**.

#### *Using the CLI*

To enter the command level: enable -> device, show hardware information

#### *Using XML*

◆ Include in your file: <statusgroup name="hardware">

#### **IP Sockets**

You can view the list of listening and connected IP sockets.

### **To View the List of IP Sockets**

#### *Using Web Manager*

◆ To view IP Sockets, go to the **Admin** tab/page, click **Diagnostics** in the menu and select IP **Sockets**.

#### *Using the CLI*

◆ To enter the command level: enable, show ip sockets

#### *Using XML*

◆ Include in your file: <statusgroup name="ip sockets">

#### **Ping**

The ping command can be used to test connectivity to a remote host.

#### *Table 17-8 Ping Settings*

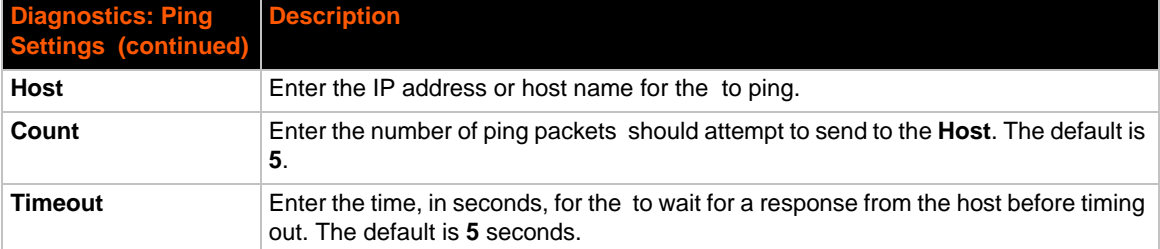

### **To Ping a Remote Host**

#### *Using Web Manager*

 To ping a Remote Host, go to the **Admin** tab/page, click **Diagnostics** in the menu and select **Ping**.

#### *Using the CLI*

◆ To enter the command level: enable

#### *Using XML*

• Not applicable.

### **Traceroute**

Here you can trace a packet from the xSenso to an Internet host, showing how many hops the packet requires to reach the host and how long each hop takes. If you visit a web site whose pages appear slowly, you can use traceroute to determine where the longest delays are occurring.

#### *Table 17-9 Traceroute Settings*

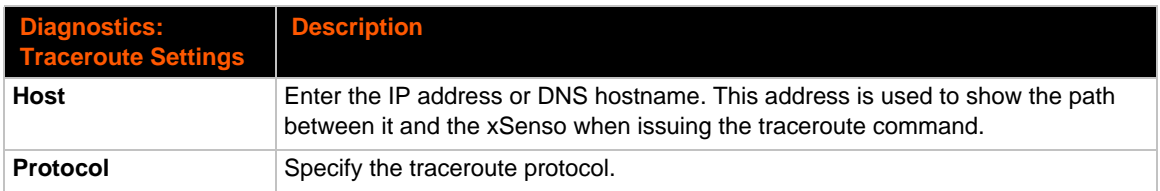

### **To Perform a Traceroute**

#### *Using Web Manager*

 To perform a Traceroute, go to the **Admin** tab/page, click **Diagnostics** in the menu and select **Traceroute**.

#### *Using the CLI*

◆ To enter the command level: enable

#### *Using XML*

• Not applicable.

#### **Log**

#### *Table 17-10 Log Settings*

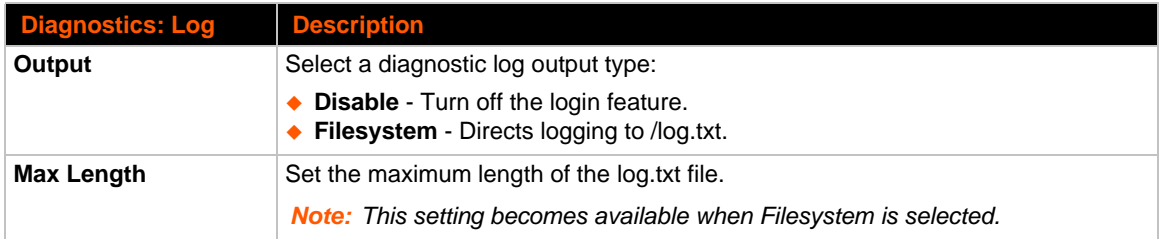

### **To Configure the Diagnostic Log Output**

#### *Using Web Manager*

 To configure the Diagnostic Log output, go to the **Admin** tab/page, click **Diagnostics** in the menu and select **Log**.

#### *Using the CLI*

To enter the command level: enable -> config -> diagnostics -> log

#### *Using XML*

Include in your file:

```
<configgroup name="diagnostics">
```
and

```
<configitem name="log">
```
#### **Memory**

The memory information shows the total, used, and available memory (in kilobytes).

### **To View Memory Usage**

#### *Using Web Manager*

 To view memory information, go to the **Admin** tab/page, click **Diagnostics** in the menu and select **Memory**.

#### *Using the CLI*

◆ To enter the command level: enable -> device, show memory

#### *Using XML*

◆ Include in your file: <statusgroup name="memory">

#### **Processes**

The xSenso Processes information shows all the processes currently running on the system. It shows the Process ID (PID), Parent Process ID (PPID), user, CPU percentage, percentage of total CPU cycles, and process command line information.

### **To View Process Information**

#### *Using Web Manager*

 To view process information, go to the **Admin** tab/page, click **Diagnostics** in the menu and select **Processes**.

#### *Using the CLI*

◆ To enter the command level: enable, show processes

#### *Using XML*

Include in your file: <statusgroup name="processes">

# **Threads**

The xSenso Threads information shows details of threads in the ltrx\_evo task which can be useful for technical experts in debugging.

### **To View Thread Information**

#### *Using Web Manager*

 To view thread information, go to the **Admin** tab/page, click **Diagnostics** in the menu and select **Threads**.

#### *Using the CLI*

◆ To enter the command level: enable -> device, show task state

# **Clock**

The current date or time configured in xSenso can be viewed and modified. There are two ways to change the time: manually entering the date and time or synchronizing it with the NTP server.

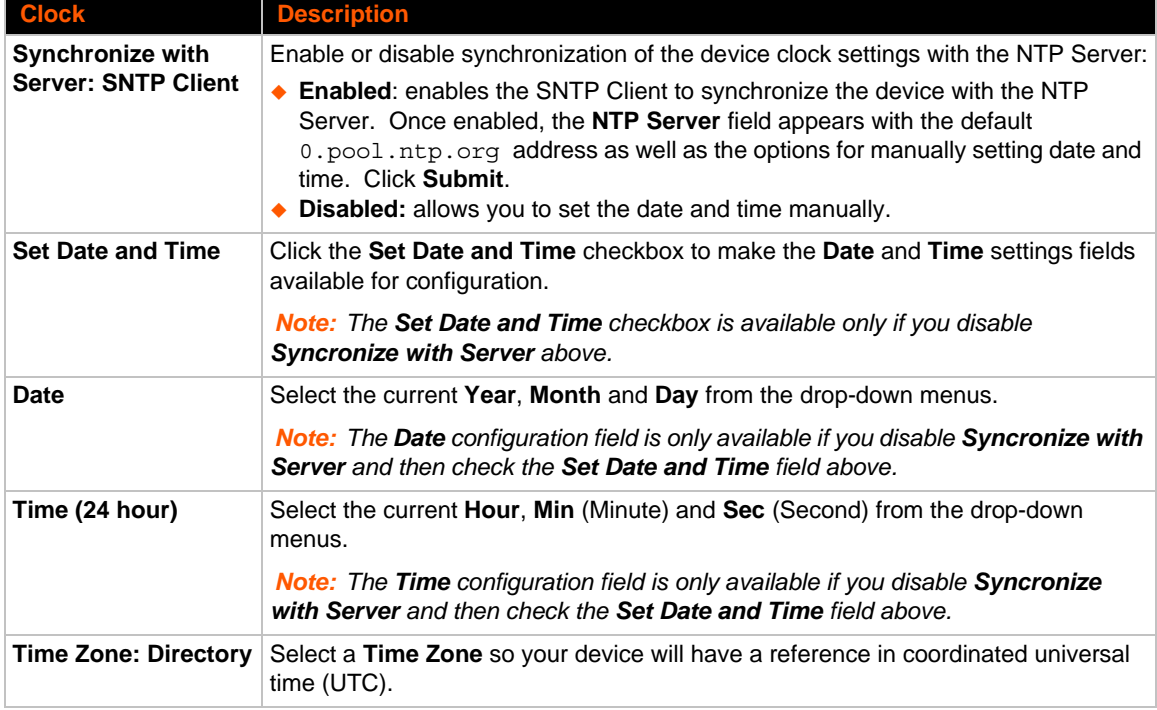

#### *Table 17-11 Clock Settings*

### **To Configure the Clock**

#### *Using Web Manager*

To view configure clock information, go to the **Admin** tab/page and click **Clock** in the menu.

#### *Using the CLI*

◆ To enter the command level: enable -> config -> clock

#### *Using the XML*

Include in your file: <configgroup name="clock">

# **System Settings**

The xSenso System settings allow for rebooting the device, restoring factory defaults, uploading new firmware and updating a system's short and long name.

*Note: Anytime you reboot the unit, this operation will take some time to complete. Please wait a minimum of 10-20 seconds after rebooting the unit before attempting to make any subsequent connections.*

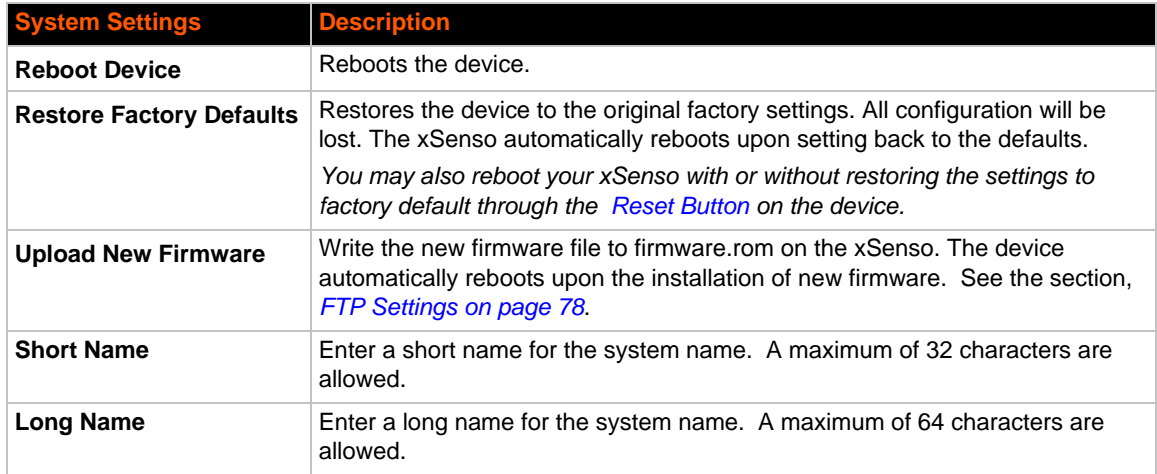

#### *Table 17-12 System Settings*

### **To Reboot or Restore Factory Defaults**

#### *Using Web Manager*

◆ To access the area with options to reboot, restore to factory defaults, upload new firmware, update the system name (long or short names) or to view the current configuration, go to the **Admin** tab/page, click **System** in the menu.

#### *Using the CLI*

To enter the command level: enable

#### *Using XML*

◆ Include in your file: <configgroup name="xml import control">

# **Discovery and Query Port**

The current statistics and configuration options for device discovery, including Query Port are available for the xSenso.

#### *Table 17-13 Discovery Settings*

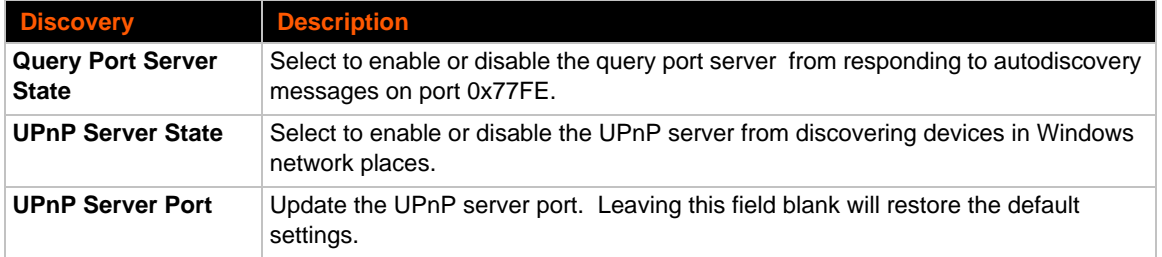

### **To Configure Discovery**

*Note: If you are utilizing Windows XP, make sure to select UPnP User Interface under Windows Components > Networking Services > Details before setting up the xSenso device to utilize Discovery.*

#### *Using Web Manager*

 To access the area with options to configure discovery, go to the **Admin** tab/page and click **Discovery** in the menu.

#### *Using the CLI*

◆ To enter the command level: enable -> config -> discovery

#### *Using XML*

◆ Include in your file: <configgroup name="discovery">

# *18: Advanced Settings*

# **Email Settings**

View and configure email alerts relating to events occurring within the system.

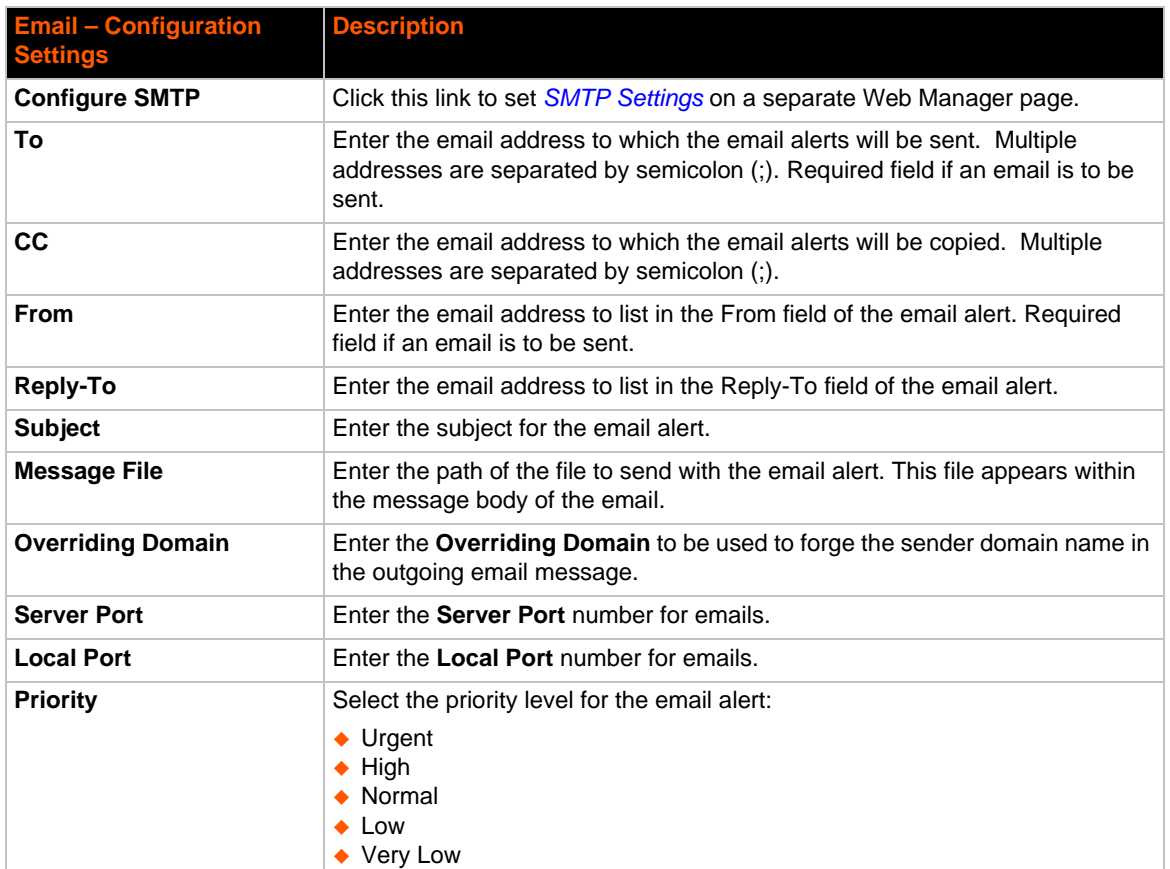

#### *Table 18-1* **Email Configuration**

### **To View, Configure and Send Email**

*Note: The following section describes the steps to view and configure Email 1 settings; these steps apply to other emails available for the device.*

#### *Using Web Manager*

- To view Email statistics, go to the **Setup** tab/page, click **Email** in the menu and select **Email 1 -> Statistics**.
- To configure basic Email settings, go to the **Admin** tab/page, click **Email** in the menu and select **Email 1 -> Configuration**.
- To send an email, go to the **Admin** tab/page, click **Email** in the menu and select **Email 1 -> Send Email**.

#### *Using the CLI*

◆ To enter Email command level: enable -> email 1

#### *Using XML*

◆ Include in your file: <configgroup name="email" instance="1">

# **Command Line Interface Settings**

The Command Line Interface settings allow you to control how users connect to and interact with the xSenso's command line. It is possible to configure access via the Telnet and SSH protocols, in addition to general CLI options.

### **Basic CLI Settings**

The basic CLI settings control general CLI access and usability options.

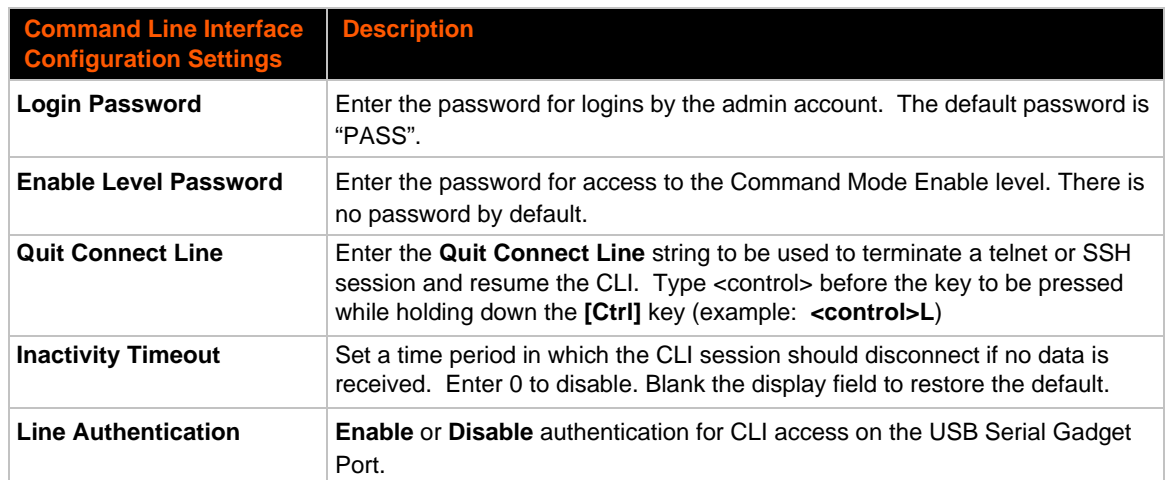

#### *Table 18-2 CLI Configuration Settings*

### **To View and Configure Basic CLI Settings**

#### *Using Web Manager*

- To view CLI statistics, go to the **Admin** tab/page, click **CLI** in the menu and select **Statistics**.
- ◆ To configure basic CLI settings, go to the **Admin** tab/page, click **CLI** in the menu and select **Configuration**.

#### *Using the CLI*

◆ To enter CLI command level: enable -> config -> cli

#### *Using XML*

◆ Include in your file: <configgroup name="cli">

### **Telnet Settings**

The telnet settings control CLI access to the xSenso over the Telnet protocol.

#### *Table 18-3 Telnet Settings*

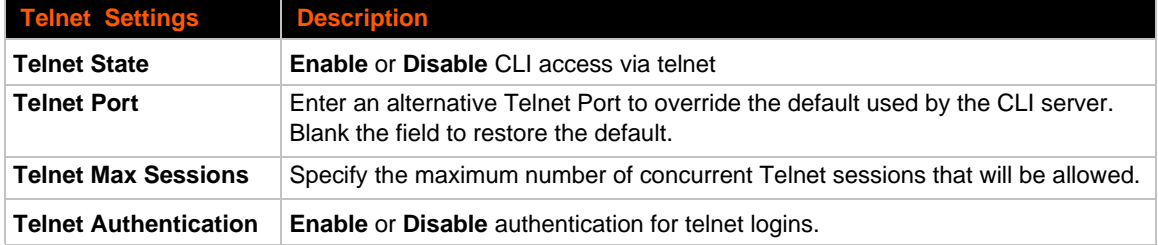

### **To Configure Telnet Settings**

#### *Using Web Manager*

◆ To configure Telnet settings, go to the **Admin** tab/page, click **CLI** in the menu and select **Configuration**.

#### *Using the CLI*

◆ To enter the Telnet command level: enable -> config -> cli -> telnet

#### *Using XML*

 $\bullet$  Include in your file:

```
<configgroup name="telnet">
and
<configitem name="state">
and
<configitem name="authentication">
```
### **SSH Settings**

The SSH settings control CLI access to the xSenso over the SSH protocol.

#### *Table 18-4 SSH Settings*

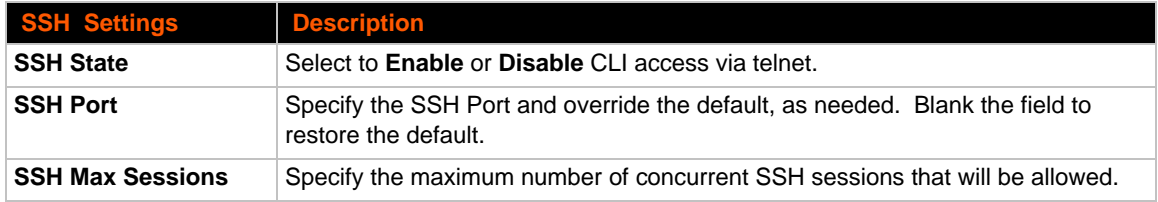

## **To Configure SSH Settings**

#### *Using Web Manager*

◆ To configure SSH settings, go to the **Admin** tab/page, click **CLI** in the menu and select **Configuration**.

#### *Using the CLI*

◆ To enter the SSH command level: enable -> config -> cli -> ssh

#### *Using XML*

 $\bullet$  Include in your file:

```
<configgroup name="ssh">
and
<configitem name="state">
```
# **XML Settings**

The xSenso allows for the configuration of units using an XML configuration record (XCR). Export a current configuration for use on other xSenso or import a saved configuration file.

### **XML: Export Configuration**

You can export the current system configuration in XML format. The generated XML file can be imported later to restore a configuration. It can also be modified and imported to update the configuration on this xSenso unit or another. The XML data can be dumped to the screen or exported to a file on the file system.

By default, all groups are exported. You may also select a subset of groups to export.

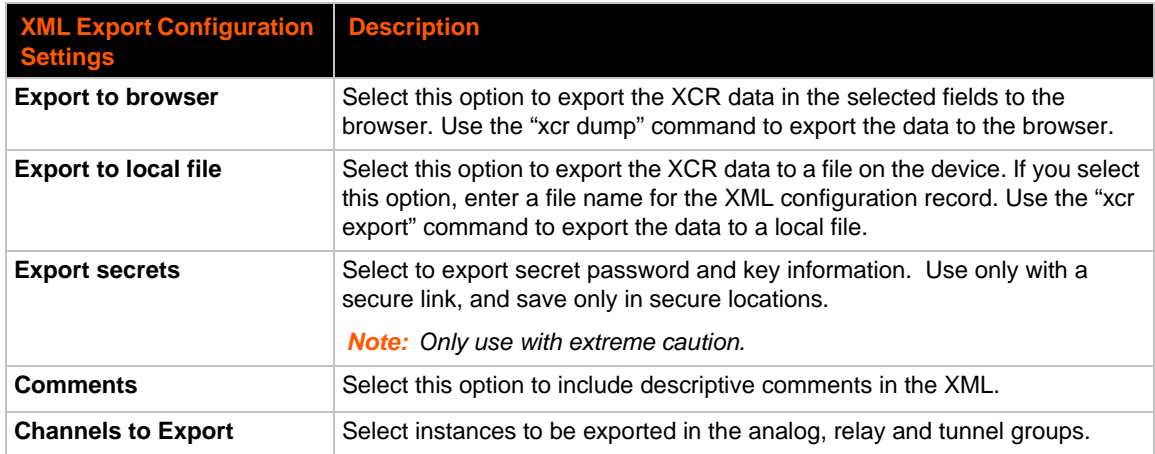

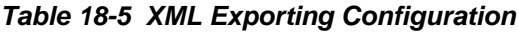

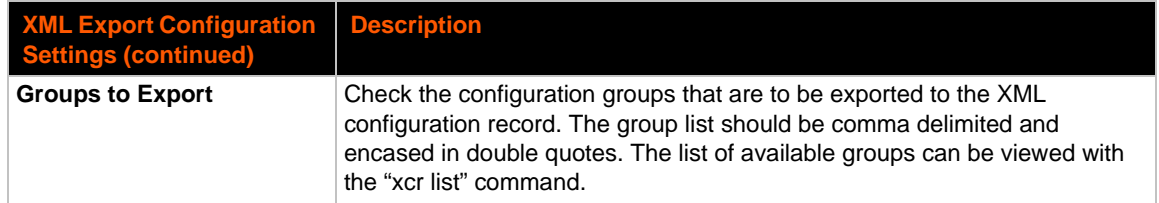

### **To Export Configuration in XML Format**

#### *Using Web Manager*

◆ To export configuration format, go to the **Admin** tab/page, click **XML** in the menu and select **Export Configuration**.

#### *Using the CLI*

◆ To enter the XML command level: enable -> xml

#### *Using XML*

• Not applicable.

#### **XML: Export Status**

You can export the current status in XML format. By default, all groups are exported. You may also select a subset of groups to export.

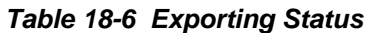

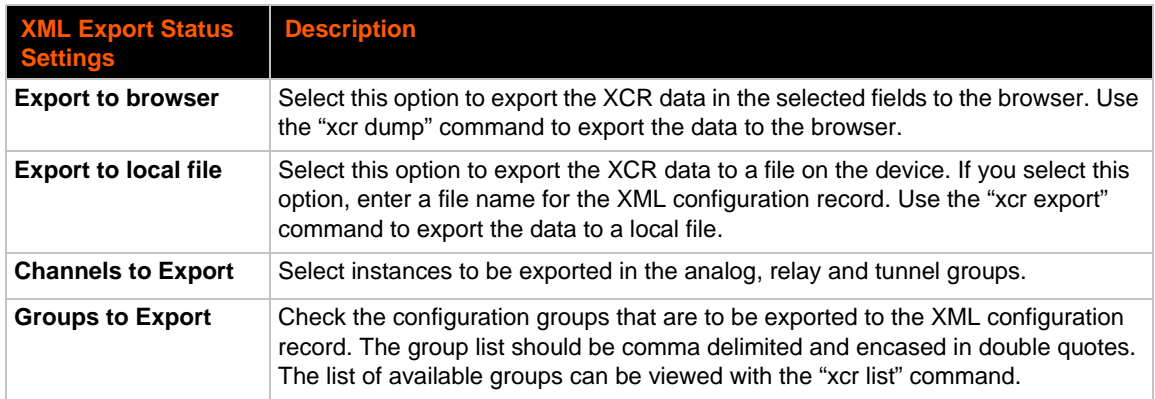

### **To Export in XML Format**

#### *Using Web Manager*

◆ To export configuration format, go to the **Admin** tab/page, click **XML** in the menu and select **Export Status**.

#### *Using the CLI*

◆ To enter the XML command level: enable -> xml

#### *Using XML*

Not applicable.

### **XML: Import Configuration**

Here you can import a system configuration from an XML file.

The XML data can be imported from a file on the file system or pasted into a CLI session. The groups to import can be specified at the command line, the default is all groups.

### **Import Configuration from External File**

This import option requires entering the path and file name of the external XCR file you want to import.

### **Import Configuration from the Filesystem**

This import option picks up settings from a file and your import selections of groups, lines, and instances. The list of files can be viewed from the filesystem level of the CLI.

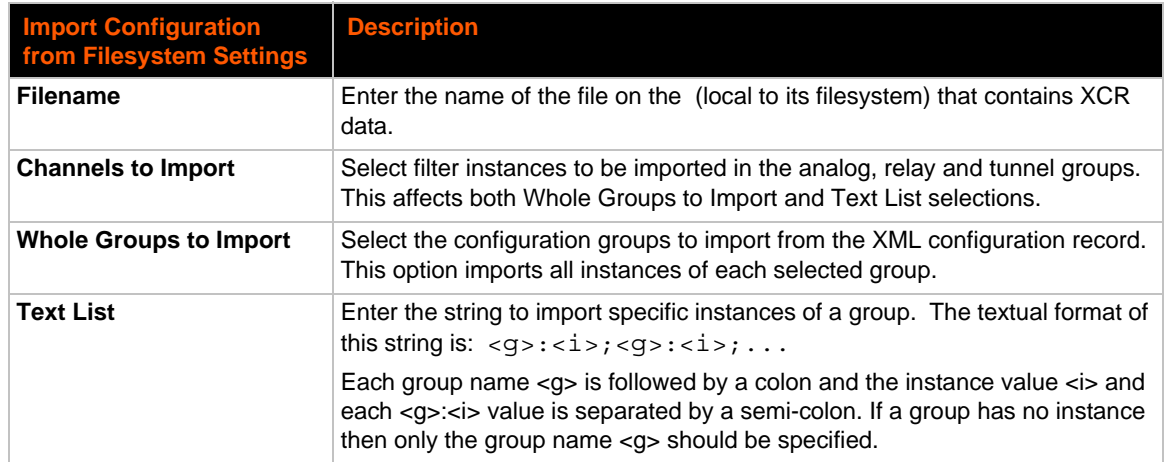

#### *Table 18-7 Import Configuration from Filesystem Settings*

### **To Import Configuration in XML Format**

#### *Using Web Manager*

 To import configuration, go to the **Admin** tab/page, click **XML** in the menu and select **Import Configuration**.

#### *Using the CLI*

To enter the XML command level: enable -> xml

#### *Using XML*

Not applicable.
# *19: Security in Detail*

# **Public Key Infrastructure**

Public key infrastructure (PKI) is based on an encryption technique that uses two keys: a public key and private key. Public keys can be used to encrypt messages which can only be decrypted using the private key. This technique is referred to as asymmetric encryption, as opposed to symmetric encryption, in which a single secret key is used by both parties.

# **TLS (SSL)**

Transport Layer Security (TLS) and its predecessor, Secure Sockets Layer (SSL), use asymmetric encryption for authentication. In some scenarios, only a server needs to be authenticated, in others both client and server authenticate each other. Once authentication is established, clients and servers use asymmetric encryption to exchange a secret key. Communication then proceeds with symmetric encryption, using this key.

SSH and some wireless authentication methods on the xSenso make use of SSL. The xSenso supports SSLv2, SSlv3, and TLS1.0.

TLS/SSL application hosts use separate digital certificates as a basis for authentication in both directions: to prove their own identity to the other party, and to verify the identity of the other party. In proving its own authenticity, the xSenso will use its own "personal" certificate. In verifying the authenticity of the other party, the xSenso will use a "trusted authority" certificate.

In short:

- When using EAP-TLS, the xSenso needs a personal certificate with matching private key to identify itself and sign its messages.
- When using EAP-TLS, EAP-TTLS or PEAP, the xSenso needs the authority certificate(s) that can authenticate those it wishes to communicate with.

# **Digital Certificates**

The goal of a certificate is to authenticate its sender. It is analogous to a paper document that contains personal identification information and is signed by an authority, for example a notary or government agency. With digital certificates, a cryptographic key is used to create a unique digital signature.

# **Trusted Authorities**

A private key is used by a trusted certificate authority (CA) to create a unique digital signature. Along with this private key is a certificate of authority, containing a matching public key that can be used to verify the authority's signature but not re-create it.

A chain of signed certificates, anchored by a root CA, can be used to establish a sender's authenticity. Each link in the chain is certified by a signed certificate from the previous link, with the exception of the root CA. This way, trust is transferred along the chain, from the root CA

through any number of intermediate authorities, ultimately to the agent that needs to prove its authenticity.

# **Obtaining Certificates**

Signed certificates are typically obtained from well-known CAs, such as VeriSign. This is done by submitting a certificate request for a CA, typically for a fee. The CA will sign the certificate request, producing a certificate/key combo: the certificate contains the identity of the owner and the public key, and the private key is available separately for use by the owner.

As an alternative to acquiring a signed certificate from a CA, you can act as your own CA and create self-signed certificates. This is often done for testing scenarios, and sometimes for closed environments where the expense of a CA-signed root certificate is not necessary.

# **Self-Signed Certificates**

A few utilities exist to generate self-signed certificates or sign certificate requests. The xSenso also has the ability to generate its own self-signed certificate/key combo. You can use XML to export the certificate in PEM format, but you cannot export the key. Hence the internal certificate generator can only be used for certificates that are to identify that particular xSenso.

# **Certificate Formats**

Certificates and private keys can be stored in several file formats. Best known are PKCS12, DER and PEM. Certificate and key can be in the same file or in separate files. Additionally, the key can be either be encrypted with a password or left in the clear. However, the xSenso currently only accepts separate PEM files, with the key unencrypted.

Several utilities exist to convert between the formats.

# **OpenSSL**

OpenSSL is a widely used open source set of SSL related command line utilities. It can act as server or client. It can also generate or sign certificate requests, and can convert from and to several different of formats.

OpenSSL is available in binary form for Linux and Windows.

To generate a self-signed RSA certificate/key combo:

openssl req -x509 -nodes -days 365 -newkey rsa:1024 -keyout mp\_key.pem out mp\_cert.pem

See www.openssl.org or www.madboa.com/geek/openssl for more information.

*Note: Signing other certificate requests is also possible with OpenSSL but the details of this process are outside the scope of this document.*

# **Steel Belted RADIUS**

Steel Belted RADIUS is a commercial RADIUS server from Juniper Networks that provides a GUI administration interface. It also provides a certificate request and self-signed certificate generator.

The self-signed certificate has extension . sbrpvk and is in the PKCS12 format. OpenSSL can convert this into a PEM format certificate and key:

openssl pkcs12 -in sbr\_certkey.sbrpvk -nodes -out sbr\_certkey.pem

The sbr\_certkey.pem file contains both certificate and key. If loading the SBR certificate into xSenso as an authority, you will need to edit it:

1. Open the file in any plain text editor.

2. Delete all info before "----- BEGIN CERTIFICATE-----" and after "----- END

CERTIFICATE-----", and then save as sbr\_cert.pem.

SBR accepts trusted-root certificates in the DER format. Again, OpenSSL can convert any format into DER:

openssl x509 -inform pem -in mp\_cert.pem -outform der -out mp\_cert.der

*Note: With SBR, when the identity information includes special characters such as dashes and periods, SBR changes the format it uses to store these strings and becomes incompatible with the current xSenso release. Support may be added for this and other formats in future releases.*

# **Free RADIUS**

Free RADIUS is another versatile Linux open-source RADIUS server.

# *20: Updating Firmware*

# **Obtaining Firmware**

Obtain the most up-to-date firmware and release notes for the unit from the Lantronix Web site (www.lantronix.com/support/downloads/) or by using anonymous FTP (ftp://ftp.lantronix.com/).

# **Loading New Firmware through Web Manager**

Reload the firmware using the device web manager Filesystem page.

## **To upload new firmware:**

1. Select the **Setup** tab/page and click **System** in the menu bar. The **Setup > System** page appears.

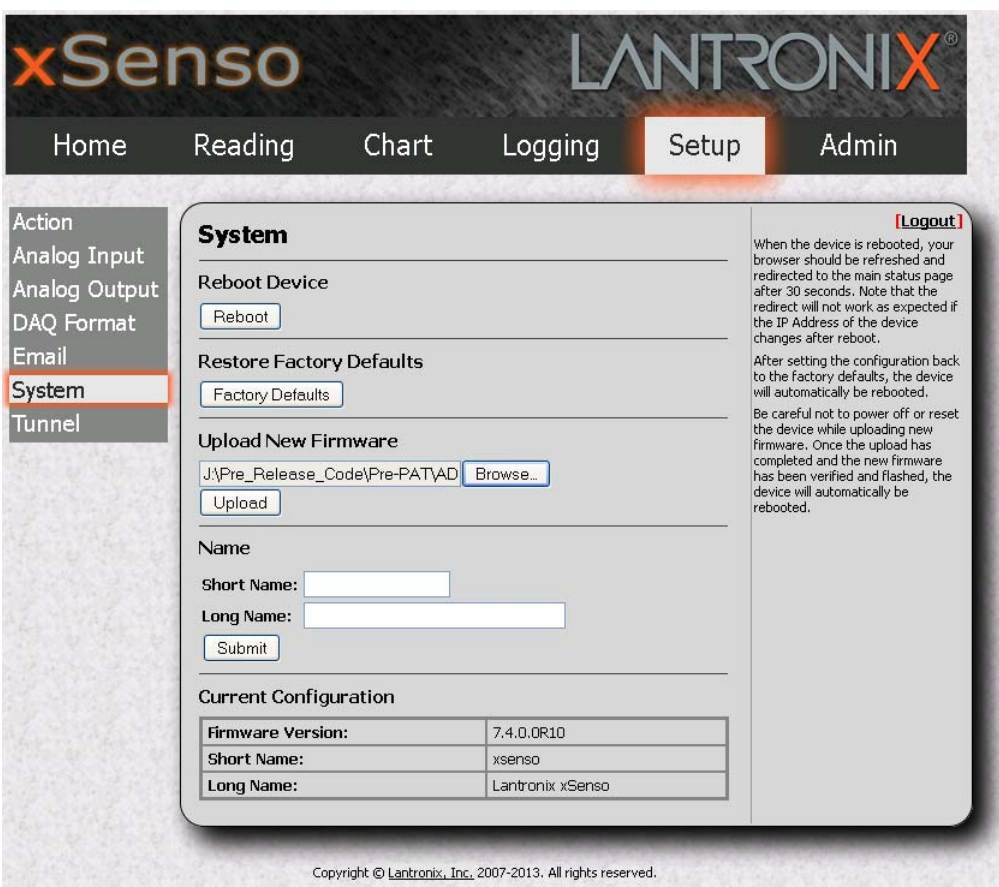

#### **Figure 20-1 Uploading New Firmware**

- 2. Click the **Browse** (under the **Upload New Firmware** heading) to browse to the firmware file.
- 3. Select the file and click **Open**.
- 4. Click **Upload** to install the firmware on the xSenso.
- 5. Click **OK** in the confirmation popup which appears. The firmware will be installed and the device will automatically reboot afterwards.
- 6. Close and reopen the web manager internet browser to view the device's updated web pages.

*Note: Alternatively, firmware may be updated by sending the file to the xSenso over a FTP or TFTP connection. You may need to increase HTTP Max Bytes in some cases where the browser is sending data aggressively within TCP windows size limit when file (including firmware upgrade) is uploaded from webpage.*

# **Loading New Firmware through FTP**

Firmware may be updated by sending the file to the xSenso over an FTP connection. The destination file name on the xSenso must be "firmware.rom". The device will reboot upon successful completion of the firmware upgrade.

#### Example FTP session:

```
$ ftp 192.168.10.127
Connected to 192.168.10.127.
220 (vsFTPd 2.0.7)
Name (192.168.10.127:user): admin
331 Please specify the password.
Password:
230 Login successful.
Remote system type is UNIX.
Using binary mode to transfer files.
ftp> put xSenso_7_6_0_0R10.rom 
200 PORT command successful. Consider using PASV.
150 Ok to send data.
226 File receive OK.
9308164 bytes sent in 3.05 seconds (3047859 bytes/s)
ftp> quit
221 Goodbye.
```
# *21: Branding the xSenso*

This chapter describes how to brand your xSenso by using Web Manager and Command Line Interface (CLI). It contains the following sections on customization:

- *[Web Manager Customization](#page-113-0)*
- *[Short and Long Name Customization](#page-114-0)*

# <span id="page-113-0"></span>**Web Manager Customization**

Customize the Web Manager's appearance by modifying index.html, style.css, and the product logo. The style (fonts, colors, and spacing) of the Web Manager is controlled with style.css. The text and graphics are controlled with index.html. The product logo is the image in top-left corner of the page and defaults to a product name image.

*Note: The recommended dimensions of the new graphic are 300px width and 50px height.*

The Web Manager files are hidden and are incorporated directly into the firmware image but may be overridden by placing the appropriate file in the appropriate directory on the xSenso file system.

Web Manager files can be retrieved and overridden with the following procedure:

- 1. FTP to the xSenso device.
- 2. Make a directory (mkdir) and name it http/config.
- 3. Change to the directory  $(cd)$  that you created in step 2  $(http/config)$ .
- 4. Save the contents of index.html and style.css by using a web browser and navigating to http://<xSenso>/config/index.html and http://<xSenso>/config/ xsenso\_style.css.
- 5. Modify the file as required or create a new one with the same name.
- 6. To customize the product logo, save the image of your choice as xsenso\_linux\_os\_logo.gif and xsenso.png .
- 7. Put the file(s) by using put  $\leq$  filename>.
- 8. Type quit. The overriding files appear in the file system's http/config directory.
- 9. Restart any open browser to view the changes.
- 10. If you wish to go back to the default files in the firmware image, simply delete the overriding files from the file system.

# <span id="page-114-0"></span>**Short and Long Name Customization**

You can customize the short and long names in your xSenso. The names display in the CLI show command and in the System web page in the Current Configuration table. The short name is used for the show command. Both names display in the CLI Product Type field.

### *Table 21-1 Short and Long Name Settings*

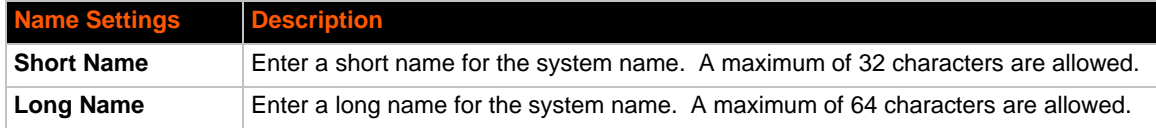

## **To Customize Short or Long Names**

#### *Using Web Manager*

◆ To access the area with options to customize the short name and the long name of the product, or to view the current configuration, click **System** in the menu.

### *Using the CLI*

◆ To enter the command level: enable

### *Using XML*

 $\bullet$  Include in your file:

```
<configitem name="short name">
```
and

```
<configitem name="long name">
```
# *Appendix A: Technical Specifications*

## **Analog Inputs**

- Channels: (2) Differential inputs (screw terminal connections)
- Resolution: 16 bits
- ◆ Sigma-Delta A/D conversion
- ◆ Input Mode: Voltage/Current
- $\bullet$  Input Range: ±100 mV, ±1V, ±10V, ±20 mA
- ◆ Scaling: Configurable offset or scale and offset
- Alarm Triggers: Low, high, or range watermarks
- Accuracy:
	- **-** +/-100 mV Range accuracy = +/-0.1 mV at 25°C
	- **-** +/-1V Range accuracy = +/-1 mV at 25°C
	- **-** +/-10V Range accuracy = +/-10 mV at 25°C
	- **-** +/-20 mA Range accuracy = +/-0.02 mA at 25°C
- ◆ Excitation: 15 VDC, 10 mA per channel or 20 mA total
- Sampling Rate: 10 per second, per channel
- ◆ Input Impedance: Voltage 1M ohm, Current 10 ohms min
- Galvanic Isolation: 3000 VDC
- ◆ UL Rating: Class 2

## **Analog Outputs**

- ◆ Channels: 2 outputs, independently isolated, single ended
- ◆ Resolutions: 12 bits
- ◆ Output modes: Voltage/Current
- ◆ Output ranges: 0-10V, 0-20mA
- ◆ Control: Exclusive input tracking or controlled by alarm or remote command
- Alarm Triggers: Low, High or range water mark
- Accuracy:
	- **-** 0-10V Range accuracy = +/-0.01V at 25°C (load current 10 mA max)
	- **-** 0-20 mA Range accuracy = +/-0.02 mA at 25°C (load voltage 11.0V max)
- Galvanic Isolation: 3000 VDC

## **Relay Ports**

- ◆ Channels: 2, independently isolated.
- Modes: Relay SPDT, NC-NO with COM
- ◆ Control: controlled by alarm or remote command

*Note: To achieve a reading accuracy with low level signals, power supplies to the xSenso and target device need to be clean of switching noise, and also the safety ground (earth) may need to be connected at the Ground of Power Input terminal block to establish a low impedance noise return path.*

- Rated current: 3A
- Rated voltage: 250 VAC
- ◆ Contact rating on relays:
	- **-** 30VDC 3A, 250VAC 3A, 100000 cycles (IEC 61810)
	- **-** 30VDC 3A, 240VAC 3A, 100000 cycles (UL 508)
- ◆ Isolation between relay contacts and internal circuitry: 4000 VAC
- ◆ Isolation between relay open contacts: 1000 VAC
- UL rating: Class 2

*Note: Wires attached to the relay terminal blocks must be rated 90°C or higher! Connect Analog Inputs and Analog Outputs only to IEC Class III or NEC Class 2 Circuits. Relay Ports are to connect only to circuit rated 100-250VAC 3A, or 30VDC 3A*

## **Architecture**

- ◆ Controller: 32-bit ARM 9 microprocessor running at 400 megahertz (MHz)
- Memory: 64 Mbit (8 Mbyte) Serial Flash, 512 Mbit (64 Mbyte) NAND Flash and 1 Gbit (128 Mbyte) DDR2 RAM
- ◆ Terminal Block Plug Wires: 26-16 AWG

## **Network Interface**

- ◆ Interface: (1) Ethernet 10Base-T or 100Base-TX
- ◆ Auto sensing for speed, duplex, and MDIX (cross-over cable)
- ◆ Magnetic Isolation: 1500 VAC
- Protocols: TCP, Modbus TCP, UDP, ARP, ICMP, Telnet, DHCP, BOOTP, HTTP, HTTPS, HTTP/HTTPS POST, FTP/FTPS Put, DNS, SNTP, SMTP AUTH, SNMP (MIB II) v1/v2c/v3, custom MIBs, AutoIP, SSH, SSL, RSS, XML, FTP, Syslog, uPnP (device discovery)

*Note: See [Protocol Support \(on page 17\)](#page-16-0) for updated protocols supported.*

#### **Management**

- $\leftarrow$  (1) USB port
- ◆ Web Configuration (HTTP/HTTPS)
- XML
- CLI (Telnet/SSH)
- ◆ DeviceInstaller Windows based utility for device discovery and system recovery

### **Security**

- ◆ Username/Password Authentication
- $\bullet$  128, 192, 256-bit AES Encryption
- SSL, SSH

## **DAQ**

- Server: Tunnel Accept, Modbus and SNMP (Lantronix xSenso MIB)
- Client: Action Connect mode, HTTP Post, FTP Put and SNMP Trap

## **Software**

- Customizable real-time reading and chart view
- Analog input data can be logged on the PC from which the browser connection is made.
- Configurable Data Acquisition format for selectable network connectivity modes (TCP, UDP, SSL, SSH, TCP-AES)
- Configurable Alarms connect tsend streaming data, send email and text message via email
- In field firmware upgrades via FTP, HTTP/HTTPS and USB Port

## **Power\***

- (1) Terminal screw block
- (1) Barrel locking connector
- ◆ Input Voltage: 9-30 VDC
- Power Consumption
	- **-** 3W without excitation sources, 3.5W with excitation sources (Analog Inputs only version)
	- **-** 4W without excitation sources, 4.5W with excitation sources (Analog Inputs and Analog Outputs version)
	- **-** 4W without excitation sources, 4.5W with excitation sources (Analog Inputs and Relay Ports version)
- $\bullet$  This product is intended to be supplied by a listed direct plug-in power unit marked "Class 2" and rated from 9 to 30 VDC, 500 mA.

## **Environmental**

- Operating Temperature: -40° to +85° C
- ◆ UL certified Operating Temperature: -40°to +75°C
- Storage Temperature: -40° to +85° C
- Relative Humidity: 5 to 95% (non-condensing)

## **Physical Characteristics**

- Dimensions for xSenso 2100:  $4.8 \times 3.50 \times 1$  in (L x W x H)
- Dimensions for xSenso 21A2 and xSenso 21R2:  $5.25 \times 3.50 \times 1$  in (L x W x H)
- Weight for xSenso 2100: .12 kg (.26 lb)]
- Weight for xSenso 21A2 and xSenso 21R2: .14 kg (.30 lb)
- Mounting: DIN rail or wall-mount

*Note: Both terminal screw block and barrel locking connector may be used simultaneously for power redundancy. The unit's power usage will be from the source with higher voltage. Also, note that this redundancy configuration does not guarantee an uninterrupted operation at the moment when one source goes out of service.*

# *Appendix B: Technical Support*

If you are unable to resolve an issue using the information in this documentation, please contact Technical Support:

### **Technical Support US**

Check our online knowledge base or send a question to Technical Support at http://www.lantronix.com/support.

#### **Technical Support Europe, Middle East, Africa**

Phone: +33 13 930 4172 Email: eu\_techsupp@lantronix.com or eu\_support@lantronix.com

Firmware downloads, FAQs, and the most up-to-date documentation are available at http://www.lantronix.com/support

When you report a problem, please provide the following information:

- Your name, and your company name, address, and phone number
- ◆ Lantronix model number
- ◆ Lantronix serial number/MAC address
- Firmware version (on the first screen shown when you Telnet to the device and type show)
- ◆ Description of the problem
- Status of the unit when the problem occurred (please try to include information on user and network activity at the time of the problem)
- Additionally, it may be useful to export and submit the exported XML Configuration file.

# *Appendix C: Binary to Hexadecimal Conversions*

Many of the unit's configuration procedures require you to assemble a series of options (represented as bits) into a complete command (represented as a byte).

The resulting binary value must be converted to a hexadecimal representation.

Use this chapter to learn to convert binary values to hexadecimals or to look up hexadecimal values in the tables of configuration options. The tables include:

- ◆ Command Mode (serial string sign-on message)
- AES Keys

# **Converting Binary to Hexadecimal**

Following are two simple ways to convert binary numbers to hexadecimal notation.

## **Conversion Table**

Hexadecimal digits have values ranging from 0 to F, which are represented as 0-9, A (for 10), B (for 11), etc. To convert a binary value (for example, 0100 1100) to a hexadecimal representation, treat the upper and lower four bits separately to produce a twodigit hexadecimal number (in this case, 4C). Use the following table to convert values from binary to hexadecimal.

## **Scientific Calculator**

Another simple way to convert binary to hexadecimal is to use a scientific calculator, such as the one available on the Windows operating systems. For example:

- 1. On the Windows Start menu, click **Programs -> Accessories -> Calculator**.
- 2. On the View menu, select **Scientific**. The scientific calculator appears.
- 3. Click **Bin** (Binary), and type the number you want to convert.

### *Table C-1 Binary to Hexadecimal Conversion*

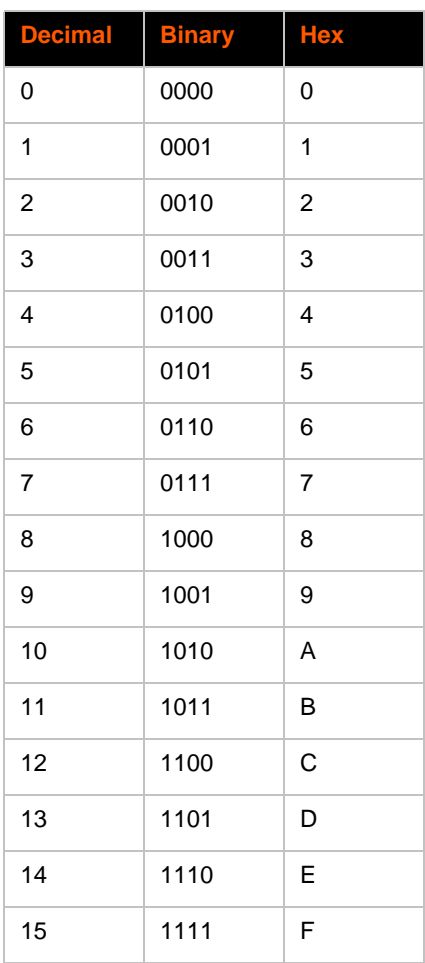

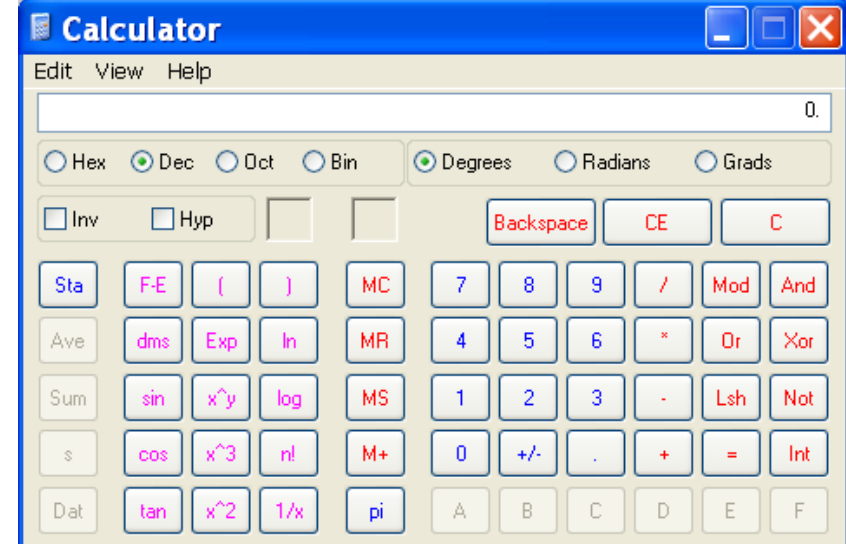

**Figure C-2 Windows Scientific Calculator**

4. Click **Hex**. The hexadecimal value appears.

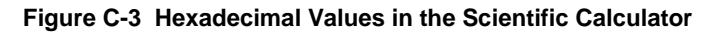

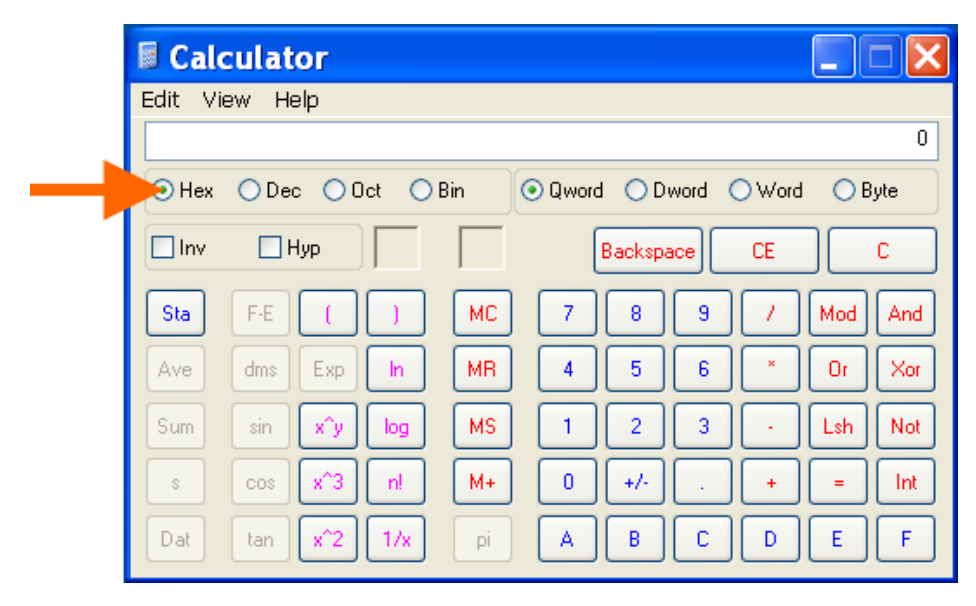

# *Appendix D: Compliance*

(According to ISO/IEC Guide 17050-1, 17050-2 and EN 45014)

#### **Manufacturer's Name & Address:**

Lantronix, Inc. 167 Technology Drive, Irvine, CA 92618 USA

#### **Product Name Model:**

xSenso 2100, xSenso 21A2 and xSenso 21R2

Conforms to the following standards or other normative documents:

### **Emissions**

- ◆ FCC Part 15 Subpart B
- ◆ Industry Canada ICES-003 Issue 4 February 2004
- $\bullet$  CISPR 11:2003 + A1:2004 + A2:2006 Industrial, Scientific, and Medical
- ◆ VCCI V-3/2010.04
- ◆ AS/NZS CISPR 22: 2009
- $\bullet$  EN 55011:2007 + A2:2007
- EN 61000-3-2:2006 +A1:2009 +A2:2009
- EN 61000-3-3:2008

#### **Immunity**

- EN 61326-1:2006
- ◆ EN 61000-4-2:2009
- EN 61000-4-3:2006 + A1: 2008
- EN 61000-4-4:2004 + A1: 2010
- EN 61000-4-5:2006
- ◆ EN 61000-4-6:2009
- ◆ EN 61000-4-8:2010
- EN 61000-4-11:2004

#### **Safety**

- UL 60950-1, 2nd Edition
- ◆ CAN/CSA-C22.2 No. 60950-1-07, 2nd Edition
- UL 61010-1, 3rd Edition
- UL 508, 17th Edition
- ◆ IEC 60950-1:2005, 2nd Edition with National Deviations
- ◆ Low Voltage Directive (2006/95/EC)
- ◆ VCCI
- ◆ C-TICK

### **Manufacturer's Contact:**

Lantronix, Inc. 167 Technology Drive, Irvine, CA 92618 USA Tel: 949-453-3990 Fax: 949-450-7249

### **RoHS Notice**

All Lantronix products in the following families are China RoHS-compliant and free of the following hazardous substances and elements:

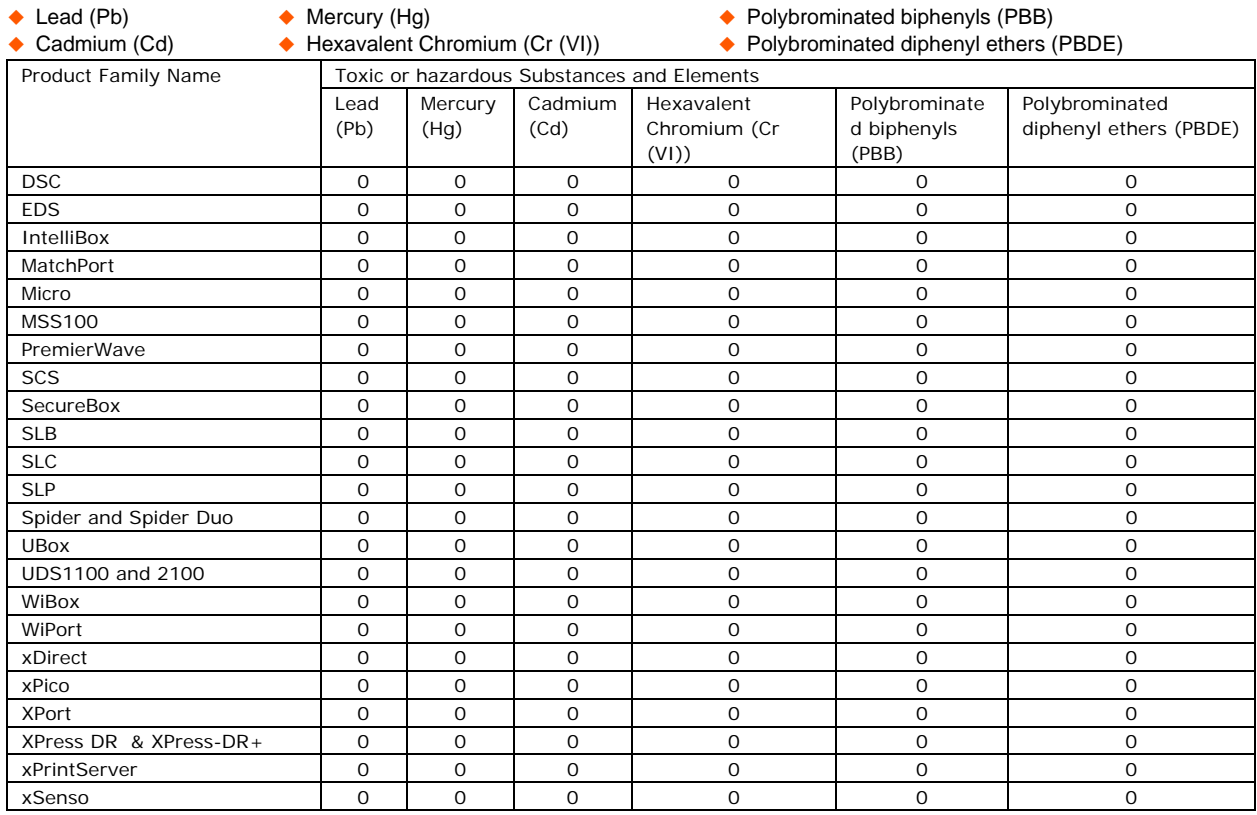

O: toxic or hazardous substance contained in all of the homogeneous materials for this part is below the limit requirement in SJ/T11363-2006.

X: toxic or hazardous substance contained in at least one of the homogeneous materials used for this part is above the limit requirement in SJ/T11363-2006.

# *Appendix E: USB-CDC-ACM Device Driver File for Windows Hosts*

The following file may be used to enable Windows to recognize the USB-CDC-ACM connection to the xSenso's USB Device port.

Create the linux-cdc-acm.inf file on the Windows host somewhere using the contents provided below. When Windows prompts for a device driver for the USB connection, point it to this file.

*Note: For Windows 7 installation, it is recommended to manually install the driver before plugging in the USB cable to the device port. This can be done by installing a legacy driver for a COM port, with the Have Disk... option.*

```
; Windows USB CDC ACM Setup File
; Based on INF template which was:
; Copyright (c) 2000 Microsoft Corporation
      Copyright (c) 2007 Microchip Technology Inc.
; likely to be covered by the MLPL as found at:
     ; <http://msdn.microsoft.com/en-us/cc300389.aspx#MLPL>.
; For use only on Windows operating systems.
[Version]
Signature="$Windows NT$"
Class=Ports
ClassGuid={4D36E978-E325-11CE-BFC1-08002BE10318}
Provider=%Linux%
DriverVer=11/15/2007,5.1.2600.0
[Manufacturer]
%Linux%=DeviceList, NTamd64
[DestinationDirs]
DefaultDestDir=12
;-----------------------------------------------------------------------
; Windows 2000/XP/Vista-32bit Sections
;-----------------------------------------------------------------------
[DriverInstall.nt]
include=mdmcpq.inf
CopyFiles=DriverCopyFiles.nt
AddReg=DriverInstall.nt.AddReg
[DriverCopyFiles.nt]
usbser.sys,,,0x20
[DriverInstall.nt.AddReg]
HKR,,DevLoader,,*ntkern
HKR,,NTMPDriver,,USBSER.sys
HKR,,EnumPropPages32,,"MsPorts.dll,SerialPortPropPageProvider"
[DriverInstall.nt.Services]
AddService=usbser, 0x00000002, DriverService.nt
[DriverService.nt]
DisplayName=%SERVICE%
ServiceType=1
StartType=3
ErrorControl=1
ServiceBinary=%12%\USBSER.sys
```

```
;-----------------------------------------------------------------------
; Vista-64bit Sections
;-----------------------------------------------------------------------
[DriverInstall.NTamd64]
include=mdmcpq.inf
CopyFiles=DriverCopyFiles.NTamd64
AddReg=DriverInstall.NTamd64.AddReg
[DriverCopyFiles.NTamd64]
USBSER.sys,,,0x20
[DriverInstall.NTamd64.AddReg]
HKR,,DevLoader,,*ntkern
HKR,,NTMPDriver,,USBSER.sys
HKR,,EnumPropPages32,,"MsPorts.dll,SerialPortPropPageProvider"
[DriverInstall.NTamd64.Services]
AddService=usbser, 0x00000002, DriverService.NTamd64
[DriverService.NTamd64]
DisplayName=%SERVICE%
ServiceType=1
StartType=3
ErrorControl=1
ServiceBinary=%12%\USBSER.sys
;-----------------------------------------------------------------------
; Vendor and Product ID Definitions
;-----------------------------------------------------------------------
; When developing your USB device, the VID and PID used in the PC side
; application program and the firmware on the microcontroller must match.
; Modify the below line to use your VID and PID. Use the format as shown
; below.
; Note: One INF file can be used for multiple devices with different
        VID and PIDs. For each supported device, append
        ", USB\VID xxxx&PID yyyy" to the end of the line.
;-----------------------------------------------------------------------
[SourceDisksFiles]
[SourceDisksNames]
[DeviceList]
%DESCRIPTION%=DriverInstall, USB\VID_0525&PID_A4A7, 
USB\VID_0525&PID_A4AB&MI_02
[DeviceList.NTamd64]
%DESCRIPTION%=DriverInstall, USB\VID_0525&PID_A4A7, 
USB\VID_0525&PID_A4AB&MI_02
;-----------------------------------------------------------------------
; String Definitions
;-----------------------------------------------------------------------
;Modify these strings to customize your device
;-----------------------------------------------------------------------
[Strings]
Linux = "Linux Developer Community"
DESCRIPTION = "Gadget Serial"
SERVICE = "USB RS-232 Emulation Driver"
```